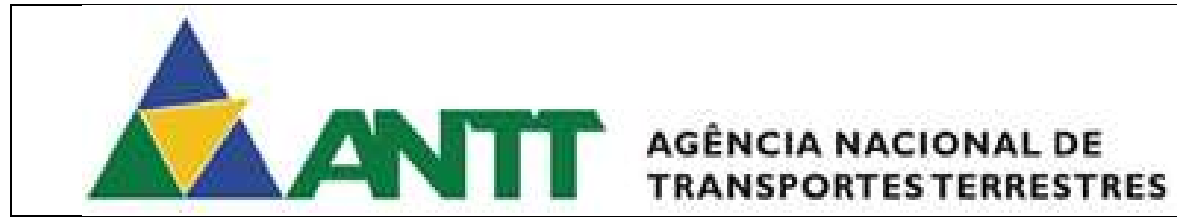

### Manual de Orientação para Uso do Sistema

### SISHAB – SISTEMA DE HABILITAÇÃO

Brasília, julho de 2017

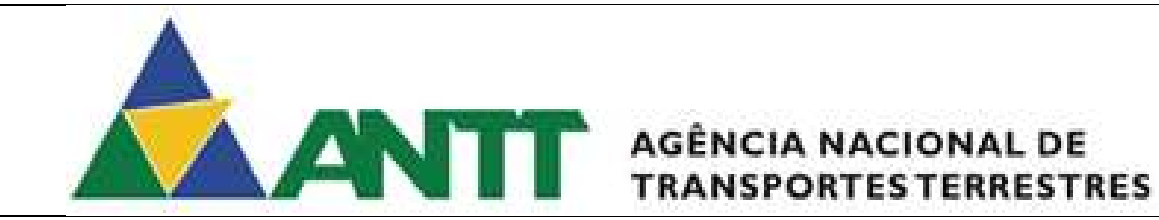

### Diretor Geral

Jorge Bastos

### **Diretores**

Elisabeth Braga Marcelo Vinaud Mario Rodrigues Sérgio Lobo

### Chefe de Gabinete

Paulo Improta

### Elaboração

Igor Augusto Dornelles Wawruk Fabio de Castro Oliveira Hélio Roberto Silva de Sousa

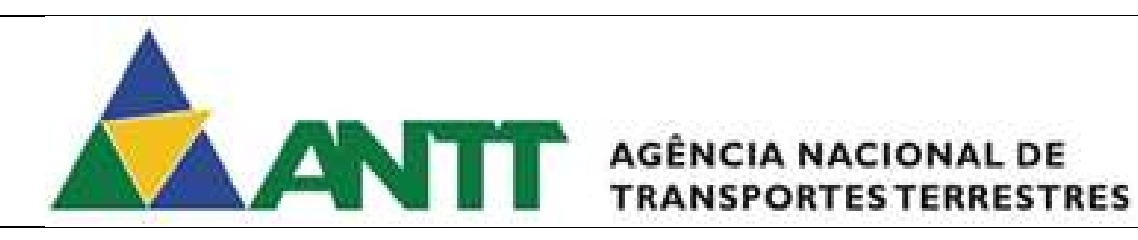

### Sumário

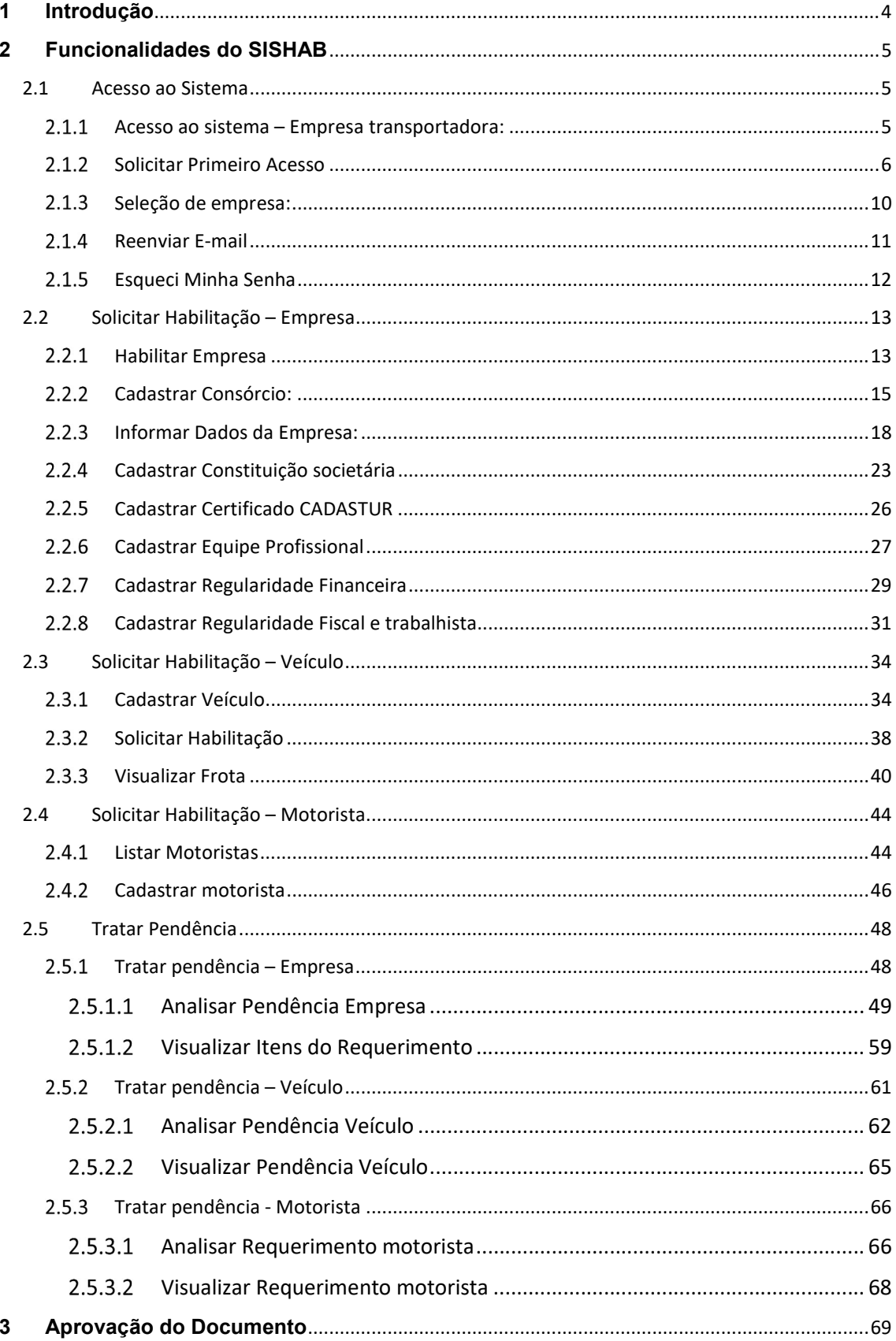

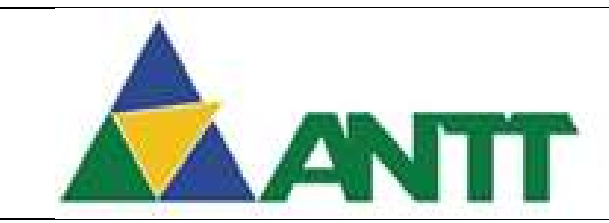

## **ANTIT** AGÊNCIA NACIONAL DE

### 1 Introdução

O objetivo deste manual é servir de referência para consulta aos usuários do sistema SisHAB, a fim de facilitar o processo de cadastramento e analise de requerimentos de empresas, veículos e motoristas.

Este manual trata das funcionalidades e regras atinentes ao Sistema de Habilitação de Transporte de Passageiros - SisHAB, da SUPAS/ANTT.

Por meio deste sistema se dará o cadastramento de empresas, veículos e motoristas.

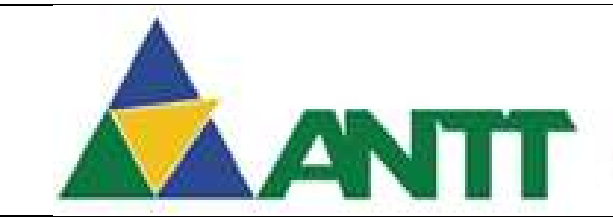

## **ANTIT** AGÊNCIA NACIONAL DE

### 2 Funcionalidades do SISHAB

### 2.1 Acesso ao Sistema

2.1.1 Acesso ao sistema – Empresa transportadora:

Para ter acesso às funcionalidades do sistema, o usuário precisa realizar o login no sistema conforme a seguir:

- Preencher com o CPF de Login;
- Preencher com a Senha de login;
- Clicar no botão "Entrar".

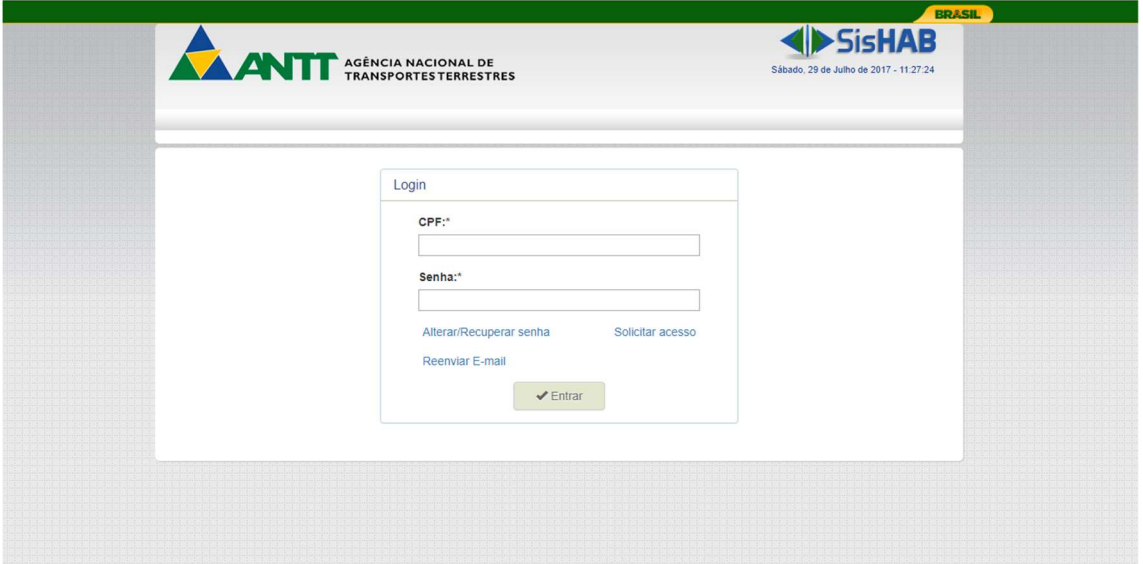

Figura 1 - Tela de login do SISHAB

Caso a empresa não tenha acesso ao sistema SISHAB, deverá solicitar o primeiro acesso ao sistema através do link "Solicitar Acesso", vide 2.1.2.

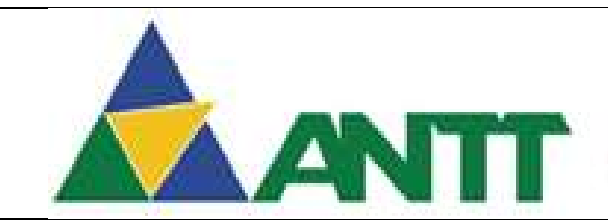

### **ANTIFE** AGÊNCIA NACIONAL DE

### 2.1.2 Solicitar Primeiro Acesso

Caso a empresa de transporte não tenha acesso ao sistema, deverá solicitar o primeiro acesso seguindo os passos abaixo:

Ao acessar a tela de primeiro acesso aparecerá duas opções "Empresa Nacional" e "Consórcio de empresas nacionais". Após ser realizada a solicitação de primeiro acesso será encaminhado para os e-mails informados um link de ativação de acesso.

- Ao selecionar a opção "Empresa Nacional" apresentará os seguintes campos: Informações da Empresa:
	- o CNPJ Campo do preenchimento obrigatório;
	- o Razão Social Ao ser informado o campo CNPJ, o sistema realizará uma pesquisa na base da receita federal e recuperará a razão social da empresa de acordo com o CNPJ informado.
	- $\circ$  **E-mail** E-mail da empresa e este campo é de preenchimento obrigatório;
	- o Confirmar E-mail Campo de preenchimento obrigatório;

### Informações do representante legal

- o CPF Ao ser informado o campo CNPJ, o sistema realizará uma pesquisa na base da receita federal e recuperará o CPF do responsável da empresa de acordo com o CNPJ informado.
- o Nome Ao ser informado o campo CNPJ, o sistema realizará uma pesquisa na base da receita federal e recuperará o nome do responsável da empresa de acordo com o CNPJ informado.
- $\circ$  **E-mail** E-mail do representante e este campo é de preenchimento obrigatório;
- $\circ$  Confirmar E-mail Campo de preenchimento obrigatório;
- Doc. de identidade Anexar um arquivo com o tipo JPEG, PNG ou PDF;

### Habilitação para transporte rodoviário de passageiros

Serviços – Selecionar o(s) tipo(s) de serviço(s) que a empresa de transporte irá operar;

### Informações de acesso

- $\circ$  Senha Informar a senha de acesso ao sistema. A senha deverá ser composta por: letras, números e ao menos uma letra maiúscula;
- Confirmar Senha Campo de preenchimento Obrigatório.

Após informar todos os campos obrigatórios o usuário deverá clicar em "Solicitar Acesso".

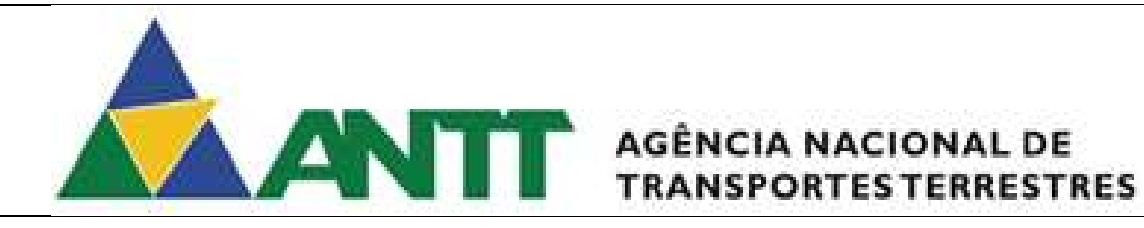

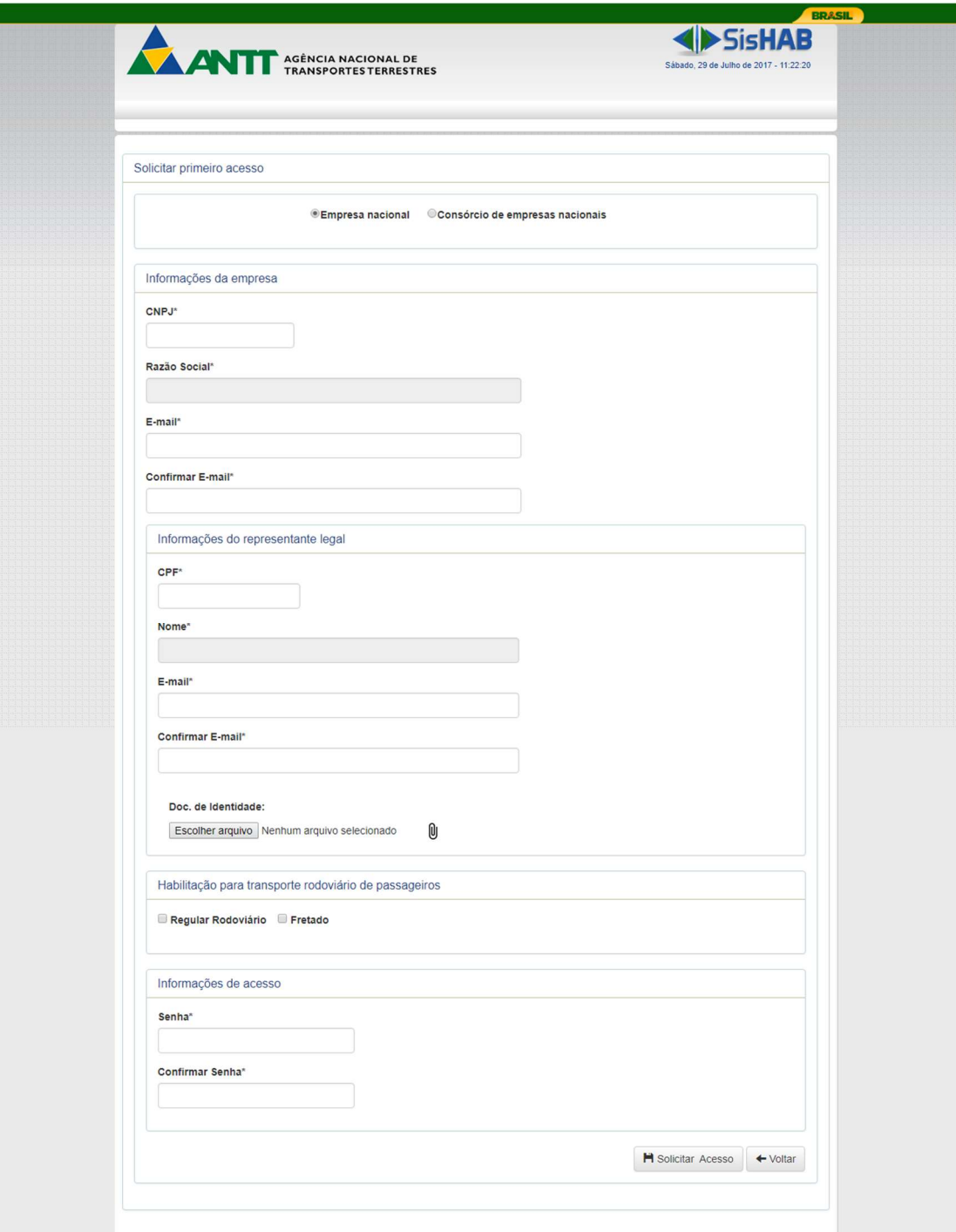

Figura 2 - Solicitar Acesso Empresa nacional

 Ao selecionar a opção "Consórcio de empresas nacionais" apresentará os seguintes campos:

### Informações da Empresa:

- o CNPJ Campo do preenchimento obrigatório;
- o Razão Social Ao ser informado o campo CNPJ, o sistema realizará uma pesquisa na base da receita federal e recuperará a razão social da empresa de acordo com o CNPJ informado.
- o E-mail E-mail da empresa e este campo é de preenchimento obrigatório;
- o Confirmar E-mail Campo de preenchimento obrigatório;

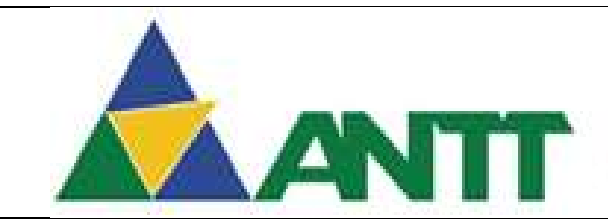

### AGÊNCIA NACIONAL DE **TRANSPORTES TERRESTRES**

### Informações do representante legal

- o CPF Ao ser informado o campo CNPJ, o sistema realizará uma pesquisa na base da receita federal e recuperará o CPF do responsável da empresa de acordo com o CNPJ informado.
- o Nome Ao ser informado o campo CNPJ, o sistema realizará uma pesquisa na base da receita federal e recuperará o nome do responsável da empresa de acordo com o CNPJ informado.
- $\circ$  **E-mail** E-mail do representante e este campo é de preenchimento obrigatório;
- o Confirmar E-mail Campo de preenchimento obrigatório;
- o Doc. de identidade Anexar um arquivo com o tipo JPEG, PNG ou PDF;

### Habilitação para transporte rodoviário de passageiros

o Serviços – Selecionar o(s) tipo(s) de serviço(s) que a empresa de transporte irá operar;

### Informações de acesso

- $\circ$  Senha Informar a senha de acesso ao sistema. A senha deverá ser composta por: letras, números e ao menos uma letra maiúscula;
- o Confirmar Senha Campo de preenchimento Obrigatório.

Após informar todos os campos obrigatórios o usuário deverá clicar em "Solicitar Acesso".

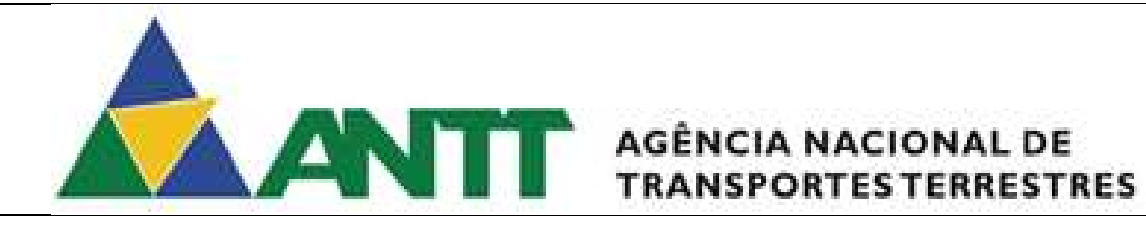

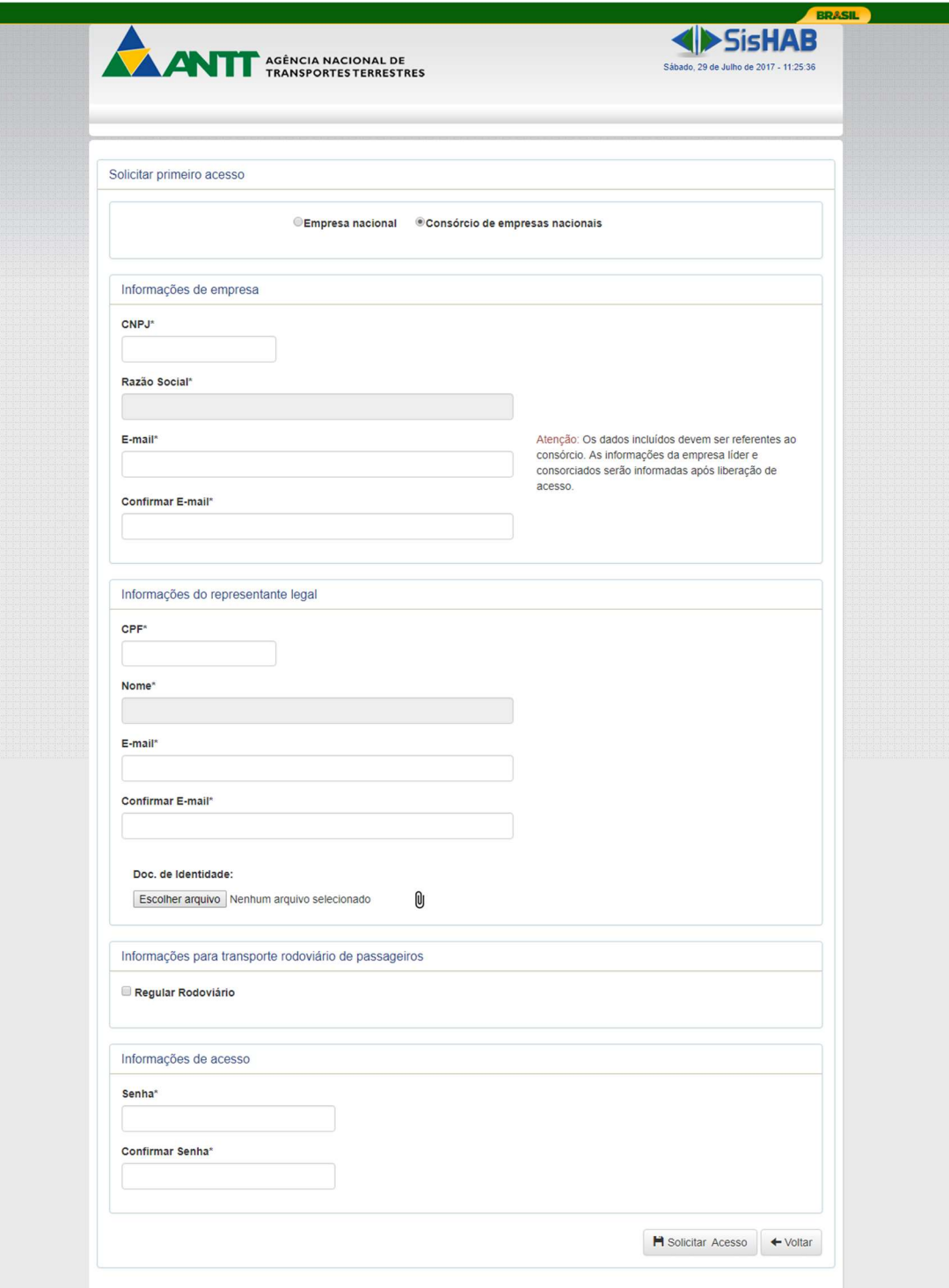

Figura 3 - Solicitar Acesso Consórcio

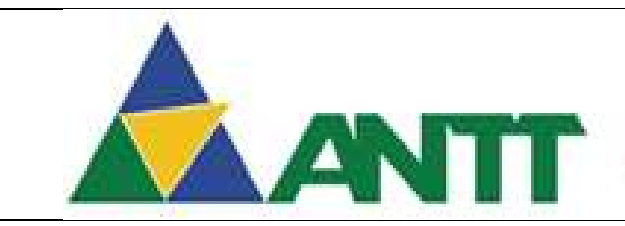

## ANTT AGÊNCIA NACIONAL DE

### 2.1.3 Seleção de empresa:

Com o acesso ativado através do e-mail encaminhado com o link de ativação, o sistema apresenta a tela de seleção de empresa (s).

O usuário verifica qual a empresa que deseja e clica no botão "Selecionar". E será encaminhado para a ANTT a solicitação de primeiro acesso para ser analisada.

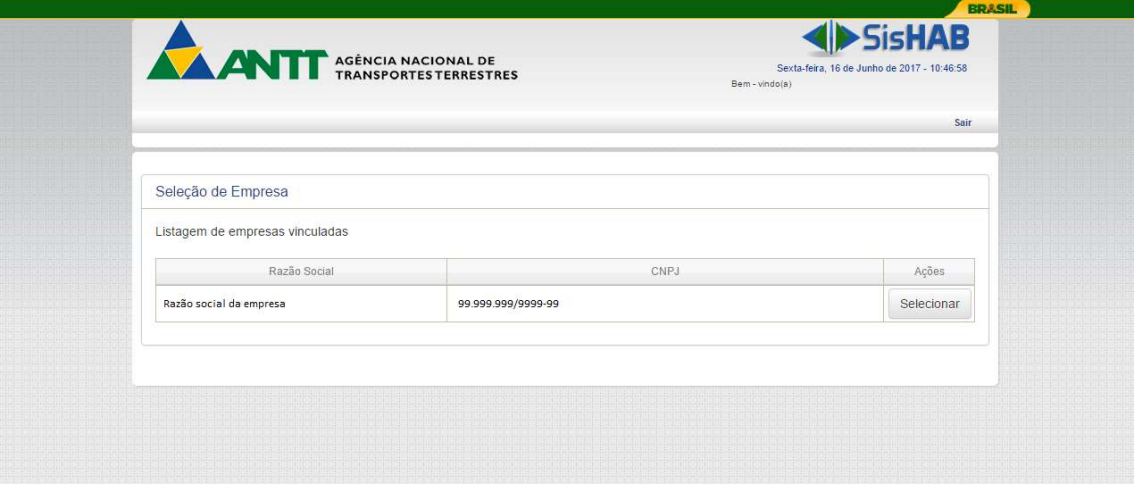

Figura 4 - Tela de seleção de empresa

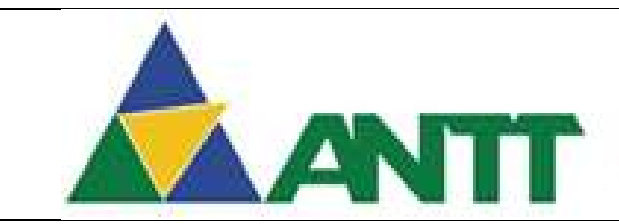

## ANTE AGÊNCIA NACIONAL DE

### 2.1.4 Reenviar E-mail

Após realizar a a solicitação do primeiro acesso e não tenha recebido o e-mail de ativação do acesso, o usuário deverá clicar no link "Reenviar E-mail" na tela e login do sistema e preencher o seguinte campo:

- Preencher com o CPF conforme preenchido na solicitação do primeiro acesso.
- Clicar no botão "Enviar"

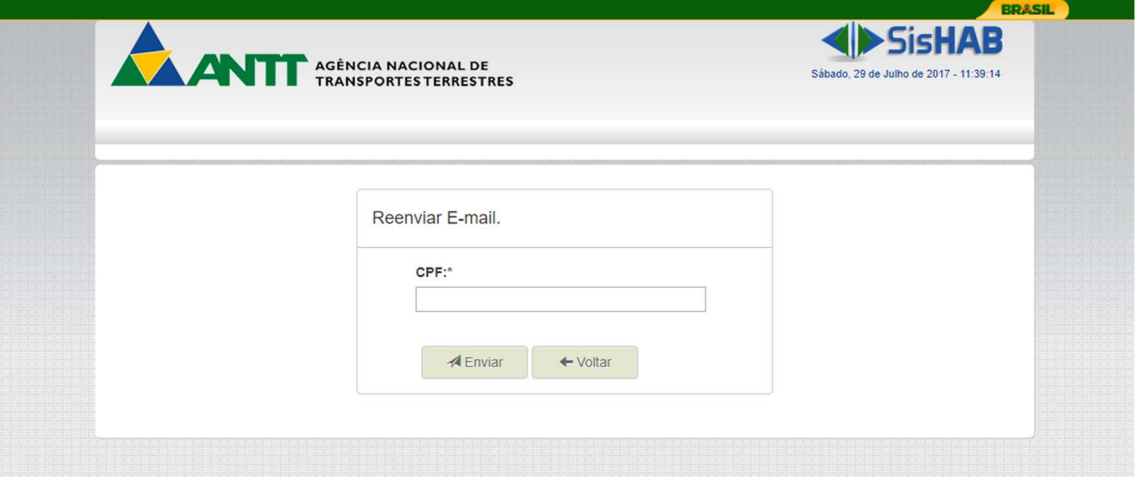

Figura 5 - Reenviar E-mail

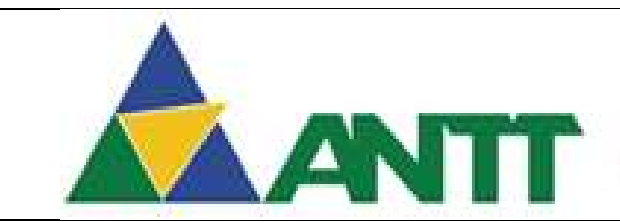

## ANTT AGÊNCIA NACIONAL DE

### 2.1.5 Esqueci Minha Senha

Após realizar a solicitação do primeiro acesso e não tenha recebido o e-mail de ativação do acesso, o usuário deverá clicar no link "Alterar / Recuperar Senha" na tela e login do sistema e preencher o seguinte campo:

- Preencher com o CPF conforme preenchido na solicitação do primeiro acesso.
- **•** Preencher com o E-mail conforme preenchido na solicitação do primeiro acesso
- Clicar no botão "Enviar"

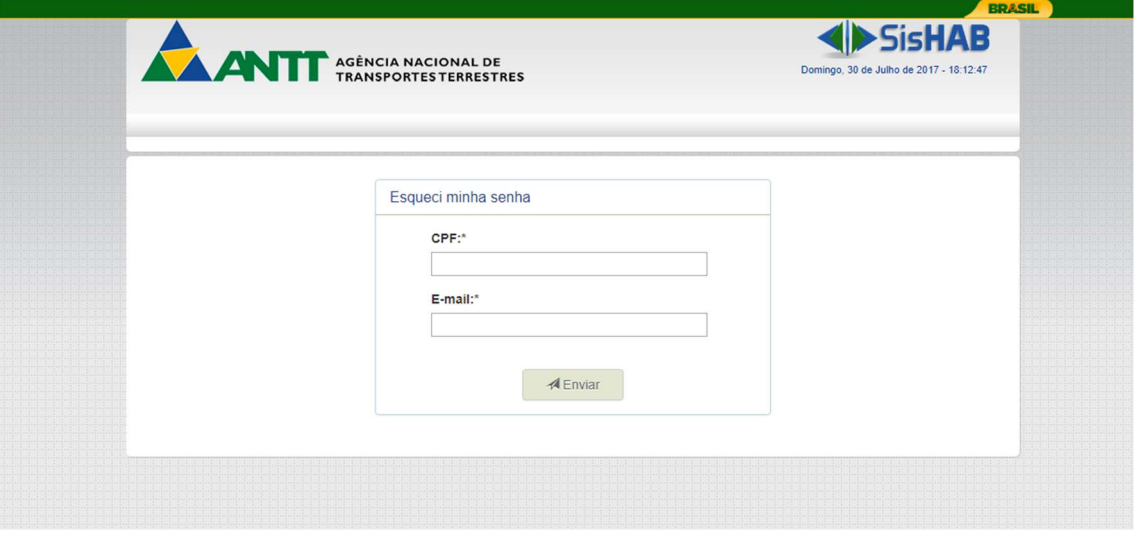

Figura 6 - Alterar / Recuperar Senha

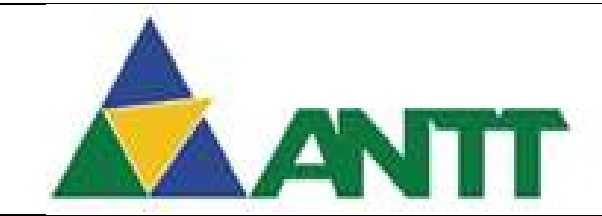

### **ANTIFE** AGÊNCIA NACIONAL DE

### 2.2 Solicitar Habilitação – Empresa

### 2.2.1 Habilitar Empresa

Para acessar está funcionalidade poderá seguintes os caminhos:

- $\bullet$  Menu Habilitação  $\rightarrow$  Empresa  $\rightarrow$  Habilitar Empresa;
- Painel Operacional  $\rightarrow$  Habilitar Empresa.

Ao acessar a tela de habilitar empresa serão apresentados os seguintes campos:

- Empresa Apresenta a razão social da empresa;
- CNPJ Apresenta o CNPJ da empresa;
- Responsável Apresenta o Nome do responsável da empresa;
- CPF Apresenta o CPF do responsável da empresa;

### Habilitação de empresa

 Serviço – Permite selecionar o tipo de serviço da empresa. Os dados da seleção são: Fretamento, Rodoviário Nacional. Serão apresentadas na listagem os serviços selecionados no primeiro acesso.(Vide 2.1.2)

### Grupos

### Para o transporte do tipo de serviço "Fretamento" apareceram os seguintes grupos:

- Dados da Empresa Link de acesso para a funcionalidade de informar dados da empresa. (Vide 2.2.3)
- Constituição societária e regularidade Jurídica Link de acesso para a funcionalidade de cadastrar constituição societária. (Vide 2.2.4)
- Regularidade fiscal e trabalhista Link de acesso para a funcionalidade de cadastrar regularidade fiscal e trabalhista. (Vide 2.2.8)
- Certificado CADASTUR Link de acesso para a funcionalidade de Cadastrar Certificado CADASTUR. (Vide 2.2.5)
- Adimplência perante à ANTT Link que verifica se a empresa possui multa impeditiva na ANTT.

### Para o transporte do tipo de serviço "Rodoviário Nacional" apareceram os seguintes grupos:

- Dados da Empresa Link de acesso para a funcionalidade de informar dados da empresa. (Vide 2.2.3)
- Constituição societária e regularidade Jurídica Link de acesso para a funcionalidade de cadastrar constituição societária. (Vide 2.2.4)
- Regularidade fiscal e trabalhista Link de acesso para a funcionalidade de cadastrar regularidade fiscal e trabalhista. (Vide 2.2.8)
- Demonstrações financeiras Link de acesso para a funcionalidade de cadastrar regularidade financeira. (Vide 2.2.7)
- Qualificação da empresa equipe profissional Link de acesso para a funcionalidade de cadastrar equipe profissional. (Vide 2.2.6)
- Adimplência perante à ANTT Link que verifica se a empresa possui multa impeditiva na ANTT.

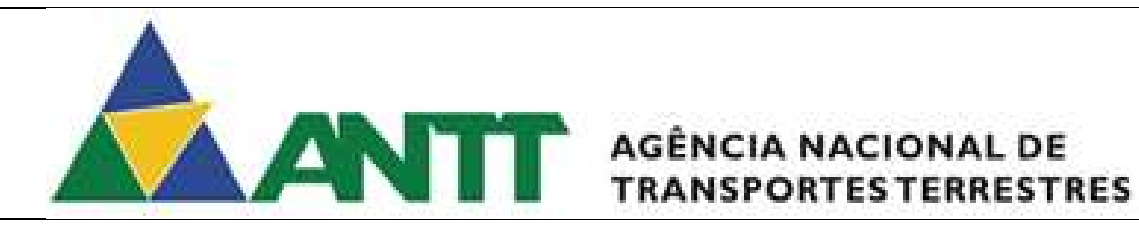

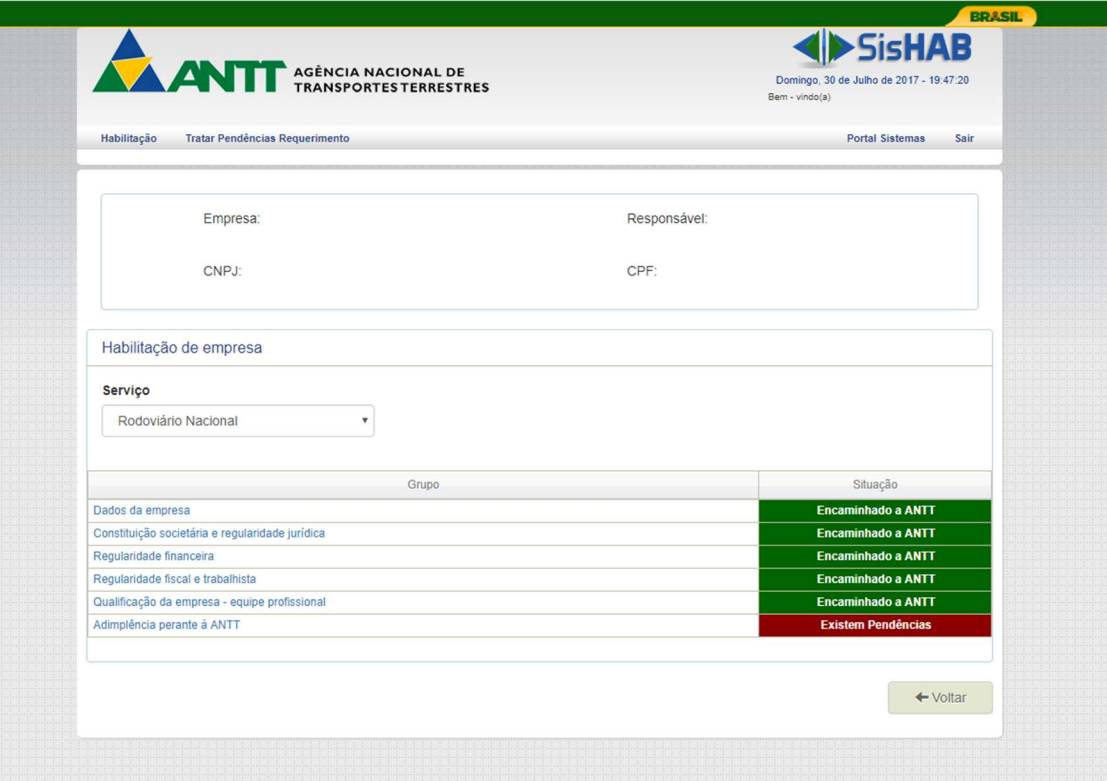

Figura 7 - Habilitar Empresa

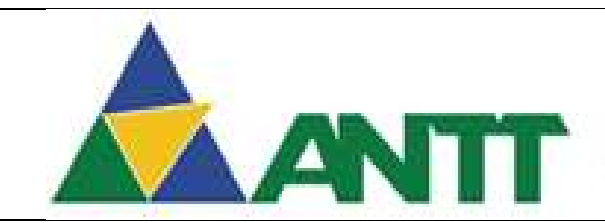

### ANTE AGÊNCIA NACIONAL DE

### Cadastrar Consórcio:

O cadastro das informações de empresa "Consórcio de empresas nacionais" é semelhante ao cadastro de empresas nacionais, porém possui como seu primeiro passo o cadastro das empresas consorciadas e da empresa Líder do Consórcio. Este cadastro é único é exclusivo para empresa que solicitaram o primeiro acesso para "Consórcio de empresas nacionais".

Para acessar está funcionalidade poderá seguintes os caminhos:

- Menu Habilitação → Empresa → Compor Consórcio;
- Menu Habilitação → Empresa → Habilitar Empresa → Selecionar Serviço → Compor Consórcio;
- Painel Operacional → Compor Consórcio.

Ao acessar a tela de cadastro do consórcio serão apresentados os seguintes campos:

- Empresa Apresenta a razão social da empresa;
- CNPJ Apresenta o CNPJ da empresa;
- Responsável Apresenta o Nome do responsável da empresa;
- CPF Apresenta o CPF do responsável da empresa;

### Dados da Empresa Consorciada

- CNPJ da Empresa Consorciada Informar o CNPJ da empresa;
- Razão social da empresa consorciada Ao ser informado o CNPJ da empresa será realizada uma pesquisa na base da receita e recuperará a razão social da empresa. O campo será desabilitado para edição.
- Tipo Permite selecionar o tipo de empresa. Possui duas opções Consorciada ou Líder;
- Participação da empresa no consórcio Percentual de participação da empresa no consórcio;
- Volume de passageiro quilômetro Permite informar a quantidade de passageiros por quilômetro em 12 meses. Este campo será de preenchimento obrigatório, porem caso não exista valor deverá ser informado o valor "0";

### Regularidade Jurídica

- Ato constitutivo da consorciada Permite anexar o arquivo de Ato constitutivo da empresa consorciada. Após realizar o anexo do arquivo será possível fazer o download do arquivo ou a exclusão do mesmo;
- Ata da assembleia que deu posse aos administradores Permite anexar o arquivo de Ata da assembleia que deu posse aos administradores. Após realizar o anexo do arquivo será possível fazer o download do arquivo ou a exclusão do mesmo;
- Documento de eleição da Diretoria Permite anexar o arquivo de Documento de eleição da Diretoria. Após realizar o anexo do arquivo será possível fazer o download do arquivo ou a exclusão do mesmo;
- Certidão negativa de falência ou recuperação judicial Permite anexar o arquivo de Certidão negativa de falência ou recuperação judicial. Após realizar o anexo do arquivo será possível fazer o download do arquivo ou a exclusão do mesmo;
- Certidões Criminais Federais dos diretores ou sócios-gerentes Permite anexar um ou vários arquivos de Certidões Criminais Federais dos diretores ou sóciosgerentes. Após realizar o anexo do arquivo será possível fazer o download do arquivo ou a exclusão do mesmo;
- Certidões Criminais Estaduais dos diretores ou sócios-gerentes Permite anexar um ou vários arquivos de Certidões Criminais Estaduais dos diretores ou sóciosgerentes. Após realizar o anexo do arquivo será possível fazer o download do arquivo ou a exclusão do mesmo;

### Regularidade Fiscal

 Tributo federais e dívida ativa da união – Permite informar a data de emissão e a data de vencimento do arquivo que será anexado de Tributo federais e dívida ativa da união. Após realizar o anexo do arquivo será possível fazer o download do arquivo ou a exclusão do mesmo;

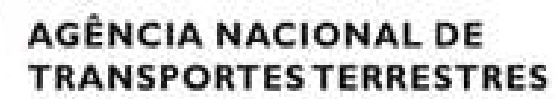

- Dívida ativa da ANTT Permite informar a data de emissão e a data de vencimento do arquivo que será anexado de Dívida ativa da ANTT. Após realizar o anexo do arquivo será possível fazer o download do arquivo ou a exclusão do mesmo;
- Tributos Estaduais / DF Permite informar a data de emissão, a data de vencimento e a unidade federativa, que será recuperada da receita de acordo com o CNPJ informado, do arquivo que será anexado de Tributos Estaduais / DF. Após realizar o anexo do arquivo será possível fazer o download do arquivo ou a exclusão do mesmo;
- Dívida ativa estadual / DF Permite informar a data de emissão, a data de vencimento e a unidade federativa, que será recuperada da receita de acordo com o CNPJ informado, do arquivo que será anexado de Dívida ativa estadual / DF. Após realizar o anexo do arquivo será possível fazer o download do arquivo ou a exclusão do mesmo;
- Tributos Municipais Permite informar a data de emissão, a data de vencimento, a unidade federativa e o Município, que serão recuperados da receita de acordo com o CNPJ informado, do arquivo que será anexado de Tributos Municipais. Após realizar o anexo do arquivo será possível fazer o download do arquivo ou a exclusão do mesmo;
- Dívida ativa Municipais Permite informar a data de emissão, a data de vencimento, a unidade federativa e o Município, que serão recuperados da receita de acordo com o CNPJ informado, do arquivo que será anexado de Dívida ativa Municipais. Após realizar o anexo do arquivo será possível fazer o download do arquivo ou a exclusão do mesmo;

### Regularidade Trabalhista

- Débitos Trabalhistas Permite informar a data de emissão e a data de vencimento do arquivo que será anexado de Débitos Trabalhistas. Após realizar o anexo do arquivo será possível fazer o download do arquivo ou a exclusão do mesmo:
- Certificado FGTS Permite anexar um ou vários arquivos de Certificado FGTS. Após realizar o anexo do arquivo será possível fazer o download do arquivo ou a exclusão do mesmo.

Após realizar todos os preenchimentos de todas as informações o usuário deverá clicar no botão "Adicionar".

O usuário poderá realizar a alterações dos dados clicando no ícone "Alterar" e se desejar poderá realizar a exclusão do cadastro clicando no ícone "Excluir".

Ao finalizar o cadastro, ou alterações dos dados, o usuário clica em "Salvar", assim todo o formulário será salvo se não houver nenhuma pendência no cadastro.

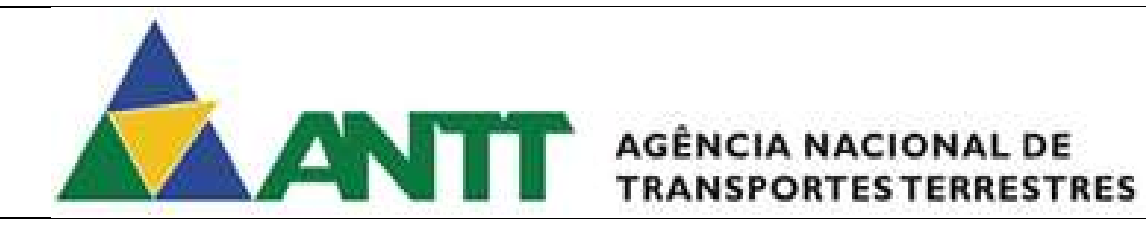

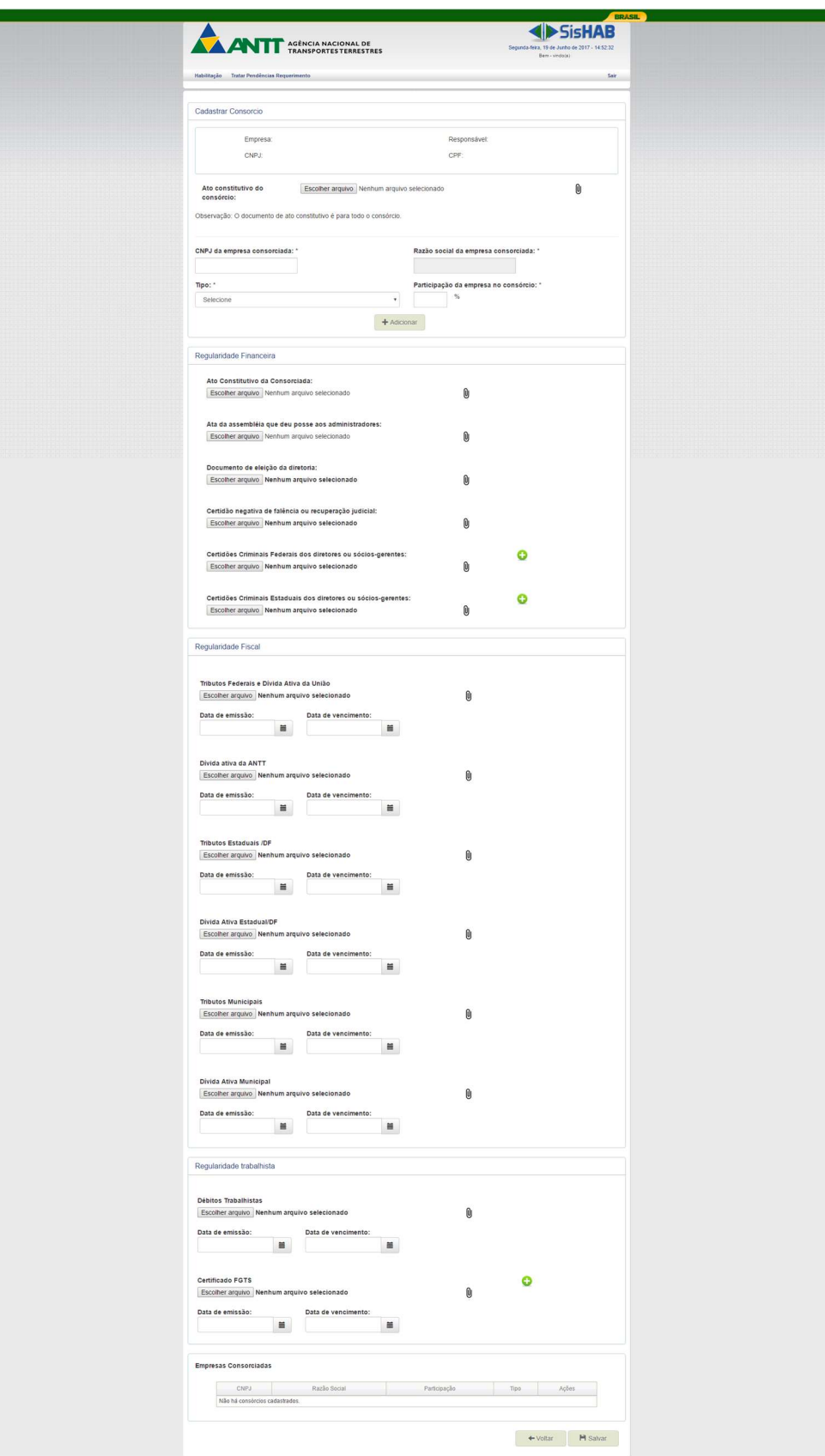

Figura 8 - Cadastrar Consórcio

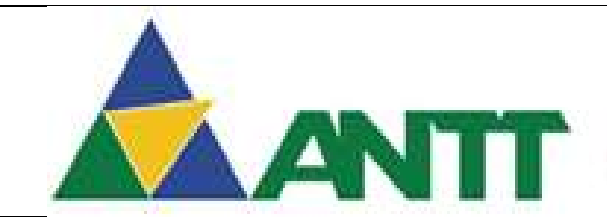

## ANTI AGÊNCIA NACIONAL DE

### 2.2.3 Informar Dados da Empresa:

Para acessar está funcionalidade poderá seguintes os caminhos:

- $\bullet$  Menu Habilitação  $\rightarrow$  Empresa  $\rightarrow$  Informações de Contato;
- Menu Habilitação  $\rightarrow$  Empresa  $\rightarrow$  Habilitar Empresa  $\rightarrow$  Selecionar Servico  $\rightarrow$ Informações de Contato;
- Painel Operacional  $\rightarrow$  Dados da Empresa.

Ao acessar a tela de cadastro de dados da empresa serão apresentados os seguintes campos:

- Empresa Apresenta a razão social da empresa;
- CNPJ Apresenta o CNPJ da empresa;
- Responsável Apresenta o Nome do responsável da empresa;
- CPF Apresenta o CPF do responsável da empresa;

### Contato da Empresa

- Nome da Empresa Campo de preenchimento obrigatório. Ao acessar a tela de cadastro de dados da empresa será recuperada a Razão Social da empresa logada na base da receita.
- CEP Campo de preenchimento obrigatório. Ao acessar a tela de cadastro de dados da empresa será recuperado o CEP da empresa logada na base da receita.
- Logradouro Campo de preenchimento obrigatório. Ao acessar a tela de cadastro de dados da empresa será recuperado o Logradouro da empresa logada na base da receita.
- Número Campo de preenchimento obrigatório. Ao acessar a tela de cadastro de dados da empresa será recuperado o Número da empresa logada na base da receita.
- Complemento Campo de preenchimento obrigatório. Ao acessar a tela de cadastro de dados da empresa será recuperado o Complemento da empresa logada na base da receita.
- Bairro Campo de preenchimento obrigatório. Ao acessar a tela de cadastro de dados da empresa será recuperado o Bairro da empresa logada na base da receita.
- UF Campo de preenchimento obrigatório. Ao acessar a tela de cadastro de dados da empresa será recuperada a Unidade federativa da empresa logada na base da receita.
- Município Campo de preenchimento obrigatório. Ao acessar a tela de cadastro de dados da empresa será recuperado o Município da empresa logada na base da receita.
- Telefone Campo de preenchimento obrigatório. Ao acessar a tela de cadastro de dados da empresa será recuperado os telefones da empresa logada na base da receita, porem será permitido o usuário inserir mais telefones de contato.
- Telefone SAC Campo de preenchimento obrigatório. Permite informar o telefone de SAC, porém só será permitido a inclusão de telefones com a máscara de 0800.
- Clique aqui Clicando neste link será atualizado todos os dados pelos dados da receita.

### Endereço de Correspondência

- Utilizar os mesmos contatos da empresa para correspondência Quando selecionado está opção o sistema duplica os dados recuperado no Contato da empresa para os campos abaixo:
- Pais Este campo recupera o pais "Brasil" como padrão e não será permitido incluir
- CEP Campo de preenchimento obrigatório. Campo recuperado do Contato da empresa se a opção "Utilizar os mesmos contatos da empresa para correspondência" for selecionada, se não for selecionado deverá ser informado.
- Logradouro Campo de preenchimento obrigatório. Campo recuperado do Contato da empresa se a opção "Utilizar os mesmos contatos da empresa para correspondência" for selecionada, se não for selecionado deverá ser informado.
- Número Campo de preenchimento obrigatório. Campo recuperado do Contato da empresa se a opção "Utilizar os mesmos contatos da empresa para correspondência" for selecionada, se não for selecionado deverá ser informado.

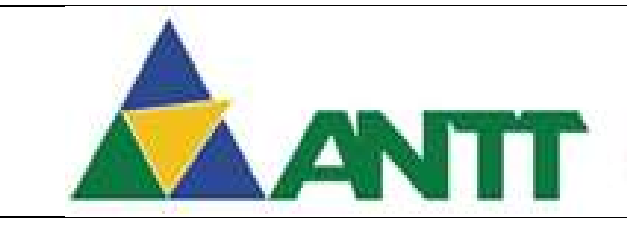

### ANTICO AGÊNCIA NACIONAL DE **TRANSPORTES TERRESTRES**

- Complemento Campo de preenchimento obrigatório. Campo recuperado do Contato da empresa se a opção "Utilizar os mesmos contatos da empresa para correspondência" for selecionada, se não for selecionado deverá ser informado.
- UF Campo de preenchimento obrigatório. Campo recuperado do Contato da empresa se a opção "Utilizar os mesmos contatos da empresa para correspondência" for selecionada, se não for selecionado deverá ser informado.
- Município Campo de preenchimento obrigatório. Campo recuperado do Contato da empresa se a opção "Utilizar os mesmos contatos da empresa para correspondência" for selecionada, se não for selecionado deverá ser informado.
- Bairro Campo de preenchimento obrigatório. Campo recuperado do Contato da empresa se a opção "Utilizar os mesmos contatos da empresa para correspondência" for selecionada, se não for selecionado deverá ser informado.
- E-mail da Empresa Campo de preenchimento obrigatório. Permite informar um ou mais e-mails de contato da empresa. Campo de preenchimento obrigatório.

### Representação

 Tipo de Representação – Campo de seleção obrigatória. Permite selecionar o tipo de representação: Representante Legal ou Procurador.

Ao selecionar o tipo de representação "Procurador" o sistema apresentará os seguintes campos:

- CPF Procurador Campo de preenchimento obrigatório. Permite informar o CPF do procurador.
- Nome Campo de preenchimento obrigatório. Ao ser informado o CPF do procurador, será recuperado para este campo o nome na base da receita.
- Data emissão legitimidade Campo de preenchimento obrigatório. Permite informar a data de emissão da legitimidade do procurador.
- Data Venc. Da legitimidade Campo de preenchimento obrigatório. Permite informar a data de vencimento da legitimidade do procurador.
- E-mail Campo de preenchimento obrigatório. Permite informar o e-mail do procurador.
- Confirmar E-mail Campo de preenchimento obrigatório. Permite informar o e-mail do procurador, novamente, para a sua confirmação.
- CEP Campo de preenchimento obrigatório. Campo desabilitado e recuperado na base da receita de acordo com o CPF do procurador informado. Caso não seja recuperado na base da receita deverá ser inserido.
- Logradouro Campo de preenchimento obrigatório. Campo desabilitado e recuperado na base da receita de acordo com o CPF do procurador informado. Caso não seja recuperado na base da receita deverá ser inserido.
- Número Campo de preenchimento obrigatório. Campo desabilitado e recuperado na base da receita de acordo com o CPF do procurador informado. Caso não seja recuperado na base da receita deverá ser inserido.
- Complemento Campo desabilitado e recuperado na base da receita de acordo com o CPF do procurador informado. Caso não seja recuperado na base da receita deverá ser inserido.
- UF Campo de preenchimento obrigatório. Campo desabilitado e recuperado na base da receita de acordo com o CPF do procurador informado. Caso não seja recuperado na base da receita deverá ser inserido.
- Município Campo de preenchimento obrigatório. Campo desabilitado e recuperado na base da receita de acordo com o CPF do procurador informado. Caso não seja recuperado na base da receita deverá ser inserido.
- Bairro Campo de preenchimento obrigatório. Campo desabilitado e recuperado na base da receita de acordo com o CPF do procurador informado. Caso não seja recuperado na base da receita deverá ser inserido.
- Telefone Campo de preenchimento obrigatório. Campo desabilitado e recuperado na base da receita de acordo com o CPF do procurador informado. Caso não seja recuperado na base da receita deverá ser inserido.

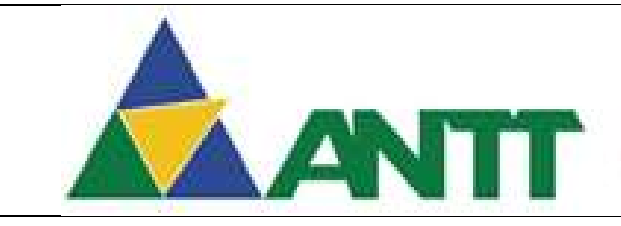

### **AGÊNCIA NACIONAL DE TRANSPORTES TERRESTRES**

- Doc. Procuração Documento deverá ser anexado obrigatoriamente. Permite anexar o documento de representação do Procurador ou Representante legal. Após ser anexado o arquivo será permitido fazer o download ou excluir o arquivo.
- Doc. Identidade Documento deverá ser anexado obrigatoriamente. Permite anexar o documento de identidade do Procurador ou Representante legal. Após ser anexado o arquivo será permitido fazer o download ou excluir o arquivo.
- Senha Campo de preenchimento obrigatório. Permite informar a senha do procurador. A senha deverá ser composta por ao menos uma letra, um número e uma letra maiúscula e quantidade mínima de 6 caracteres.
- Confirmar Senha Campo de preenchimento obrigatório. Permite informar a senha do procurador, novamente, para a sua confirmação

Ao selecionar o tipo de representação "Representante Legal" o sistema apresentará os seguintes campos:

- CPF / CNPJ Representante Campo de preenchimento obrigatório. Permite informar o CPF do representante legal.
- Nome Campo de preenchimento obrigatório. Ao ser informado o CPF representante, será recuperado para este campo o nome na base da receita.
- E-mail Campo de preenchimento obrigatório. Permite informar o e-mail do representante legal.
- Confirmar E-mail Campo de preenchimento obrigatório. Permite informar o e-mail do representante legal, novamente, para a sua confirmação.
- CEP Campo de preenchimento obrigatório. Campo desabilitado e recuperado na base da receita de acordo com o CPF do representante legal informado. Caso não seja recuperado na base da receita deverá ser inserido.
- Logradouro Campo de preenchimento obrigatório. Campo desabilitado e recuperado na base da receita de acordo com o CPF do representante legal informado. Caso não seja recuperado na base da receita deverá ser inserido.
- Número Campo de preenchimento obrigatório. Campo desabilitado e recuperado na base da receita de acordo com o CPF do representante legal informado. Caso não seja recuperado na base da receita deverá ser inserido.
- Complemento Campo desabilitado e recuperado na base da receita de acordo com o CPF do representante legal informado. Caso não seja recuperado na base da receita deverá ser inserido.
- UF Campo de preenchimento obrigatório. Campo desabilitado e recuperado na base da receita de acordo com o CPF do representante legal informado. Caso não seja recuperado na base da receita deverá ser inserido.
- Município Campo de preenchimento obrigatório. Campo desabilitado e recuperado na base da receita de acordo com o CPF do representante legal informado. Caso não seja recuperado na base da receita deverá ser inserido.
- Bairro Campo de preenchimento obrigatório. Campo desabilitado e recuperado na base da receita de acordo com o CPF do representante legal informado. Caso não seja recuperado na base da receita deverá ser inserido.
- Telefone Campo de preenchimento obrigatório. Campo desabilitado e recuperado na base da receita de acordo com o CPF do representante legal informado. Caso não seja recuperado na base da receita deverá ser inserido.
- Doc. Representação Documento deverá ser anexado obrigatoriamente. Permite anexar o documento de representação do Procurador ou Representante legal. Após ser anexado o arquivo será permitido fazer o download ou excluir o arquivo.
- Doc. Identidade Documento deverá ser anexado obrigatoriamente. Permite anexar o documento de identidade do Procurador ou Representante legal. Após ser anexado o arquivo será permitido fazer o download ou excluir o arquivo.
- Senha Campo de preenchimento obrigatório. Permite informar a senha do representante legal. A senha deverá ser composta por ao menos uma letra, um número e uma letra maiúscula e quantidade mínima de 6 caracteres.

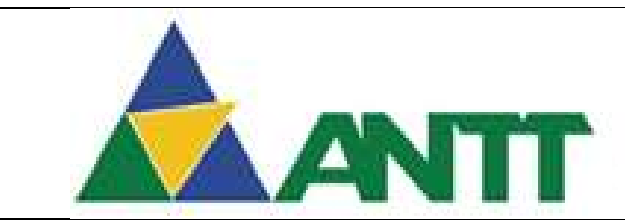

## AGÊNCIA NACIONAL DE

 Confirmar Senha – Campo de preenchimento obrigatório. Permite informar a senha do representante legal, novamente, para a sua confirmação

Após realizar todos os preenchimentos das informações do procurador ou do representante legal o usuário deverá clicar no botão "Adicionar".

O usuário poderá realizar a alterações dos dados do procurador ou representante legal clicando no ícone "Alterar" e se desejar poderá realizar a exclusão do cadastro do procurador ou representante legal deverá clicar no ícone "Excluir".

Ao finalizar o cadastro, ou alterações dos dados, o usuário clica em "Salvar", assim todo o formulário será salvo se não houver nenhuma pendência no cadastro.

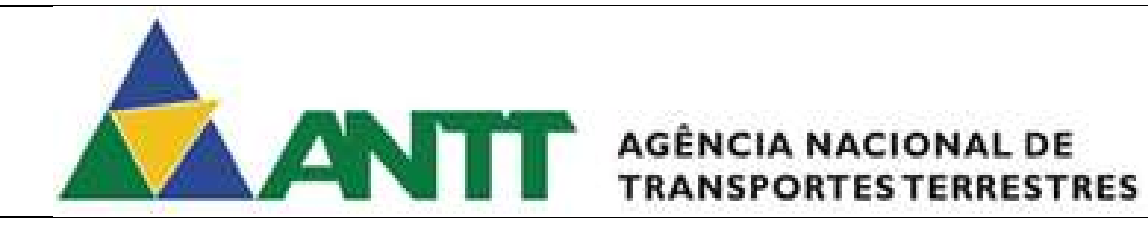

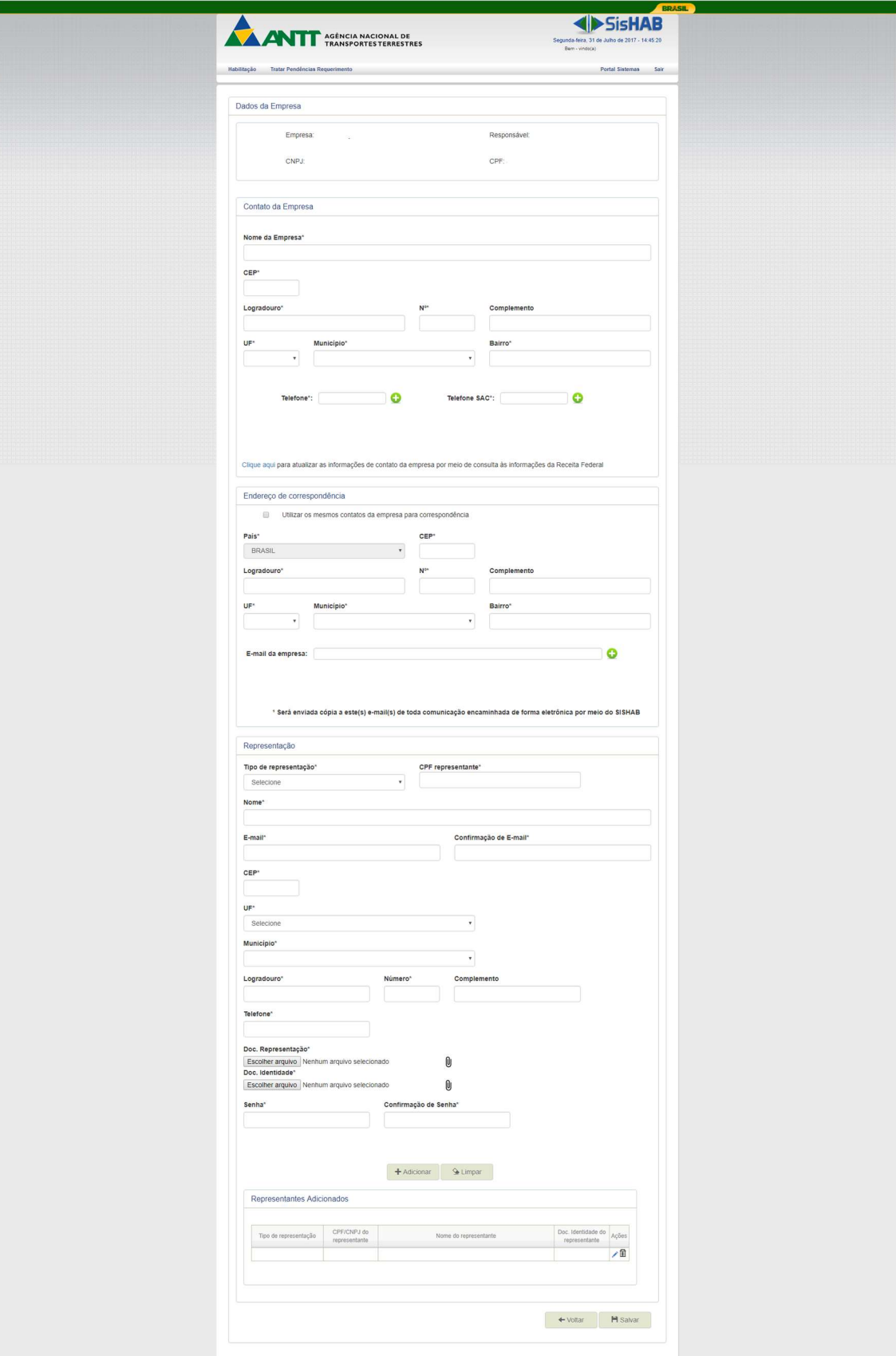

Figura 9 - Cadastrar Dados de Empresa

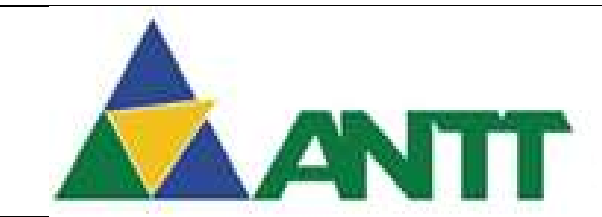

## ANTT AGÊNCIA NACIONAL DE

### 2.2.4 Cadastrar Constituição societária

Para acessar está funcionalidade poderá seguintes os caminhos:

- $\bullet$  Menu Habilitação  $\rightarrow$  Empresa  $\rightarrow$  Constituição Societária;
- Menu Habilitação  $\rightarrow$  Empresa  $\rightarrow$  Habilitar Empresa  $\rightarrow$  Selecionar Serviço  $\rightarrow$ Constituição Societária;
- Painel Operacional  $\rightarrow$  Habilitar Empresa  $\rightarrow$  Selecionar Serviço  $\rightarrow$  Constituição Societária;

Ao acessar a tela de cadastro da constituição societária da empresa serão apresentados os seguintes campos:

- Empresa Apresenta a razão social da empresa;
- CNPJ Apresenta o CNPJ da empresa;
- Responsável Apresenta o Nome do responsável da empresa;
- CPF Apresenta o CPF do responsável da empresa;

### Constituição Societária

- Capital Social Campo de preenchimento obrigatório. Ao acessar a tela de cadastro da constituição societária da empresa será recuperado o Capital social da empresa logada na base da receita.
- CNAE Primário Campo de preenchimento obrigatório. Ao acessar a tela de cadastro da constituição societária da empresa será recuperado o CNAE Primário da empresa logada na base da receita. Ao ser adicionado o CNAE será apresentado a opção de excluir no CNAE adicionado.
- CNAE Secundário Campo de preenchimento obrigatório. Ao acessar a tela de cadastro da constituição societária da empresa serão recuperados os CNAEs Secundários da empresa logada na base da receita. Ao ser adicionado o CNAE será apresentado a opção de excluir no CNAE adicionado.
	- o Para empresas que vão realizar o serviço Regular Rodoviário, serão verificados se existe os seguintes CNAEs primários cadastrados ou recuperados na base da receita, conforme listados abaixo:
		- 4921-3 Transporte Rodoviário Coletivo de Passageiros, com itinerário fixo, municipal e em região metropolitana;
		- 4921-3/01 Transporte Rodoviário Coletivo de Passageiros, com itinerário fixo, municipal;
		- 4921-3/02 Transporte Rodoviário Coletivo de Passageiros, com itinerário fixo, intermunicipal em região metropolitana;
		- 4922-1 Transporte Rodoviário Coletivo de Passageiros, com itinerário fixo, intermunicipal, interestadual e internacional;
		- 4922-1/01 Transporte Rodoviário Coletivo de Passageiros, com itinerário fixo, intermunicipal, exceto em região metropolitana;
		- 4922-1/02 Transporte Rodoviário Coletivo de Passageiros, com itinerário fixo, interestadual;
		- 4922-1/03 Transporte Rodoviário Coletivo de Passageiros, com itinerário fixo, internacional;
		- 4929-9 Transporte Rodoviário Coletivo de Passageiros, sob regime de fretamento, e outros transportes rodoviários não especificados anteriormente;
		- 4929-9/01 Transporte Rodoviário Coletivo de Passageiros, sob regime de fretamento, municipal;
		- 4929-9/02 Transporte Rodoviário Coletivo de Passageiros, sob regime de fretamento, intermunicipal, interestadual e internacional.
	- o Para empresas que vão realizar o servico de Fretamento, serão verificados se existe os seguintes CNAEs Primários ou Secundários cadastrados ou recuperados na base da receita, conforme listados abaixo:
		- 4929-9/02 Transporte Rodoviário Coletivo de Passageiros, sob o regime de fretamento, Intermunicipal, Interestadual e internacional;

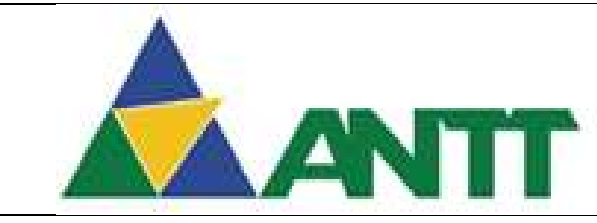

### AGÊNCIA NACIONAL DE **TRANSPORTES TERRESTRES**

 4929-9/04 – Organização de Excursões em veículo Rodoviário Próprio, Intermunicipal, Interestadual e internacional.

Se não for recuperado os CNAEs de acordo com a regra acima, não será permitido o cadastro da empresa, obrigando a empresa ajustar juntamente com a receita federal os CNAEs correspondentes.

### Sócios

- CPF / CNPJ Campo de preenchimento obrigatório. Ao acessar a tela de cadastro da constituição societária da empresa será recuperado o CPF ou CNPJ do sócio da empresa logada na base da receita.
- Nome do Sócio / Razão Social Campo de preenchimento obrigatório. Ao acessar a tela de cadastro da constituição societária da empresa será recuperado o Nome do Sócio ou Razão Social do sócio da empresa logada na base da receita.
- % participação Campo de preenchimento obrigatório. Ao acessar a tela de cadastro da constituição societária da empresa será recuperado o Percentual de Participação do sócio da empresa logada na base da receita.

Ao informar os campos acima o usuário deverá clicar no ícone "Adicionar". Caso não tenha sido recuperado os dados dos sócios na base da receita. Ao ser adicionado os sócios será a apresentado a opção de "Alterar" ou "Excluir" o sócio adicionado.

### Regularidade Jurídica

- Estatuto ou Contrato Social Permite anexar o arquivo de Estatuto ou Contrato Social. Após realizar o anexo do arquivo será possível fazer o download do arquivo ou a exclusão do mesmo;
- Certidão negativa de falência ou recuperação judicial Permite anexar o arquivo de Certidão negativa de falência ou recuperação judicial. Após realizar o anexo do arquivo será possível fazer o download do arquivo ou a exclusão do mesmo;
- Certidões Criminais Federais dos diretores ou sócios-gerentes Permite anexar um ou vários arquivos de Certidões Criminais Federais dos diretores ou sóciosgerentes. Após realizar o anexo do arquivo será possível fazer o download do arquivo ou a exclusão do mesmo;
	- o Para adicionar mais de um arquivo o usuário deverá clicar no botão "Adicionar" após preencher o arquivo.
- Certidões Criminais Estaduais dos diretores ou sócios-gerentes Permite anexar um ou vários arquivos de Certidões Criminais Estaduais dos diretores ou sóciosgerentes. Após realizar o anexo do arquivo será possível fazer o download do arquivo ou a exclusão do mesmo;
	- Para adicionar mais de um arquivo o usuário deverá clicar no botão "Adicionar" após preencher o arquivo.
- Ata da assembleia que deu posse aos administradores Permite anexar o arquivo de Ata da assembleia que deu posse aos administradores. Após realizar o anexo do arquivo será possível fazer o download do arquivo ou a exclusão do mesmo. Este campo será visível apenas para empresas que contenham natureza jurídica igual a: 204-6, 205-4 e 209-7.
- Documento de eleição dos diretores ou sócios gerentes em exercício Permite anexar o arquivo de Documento de eleição dos diretores ou sócios gerentes em exercício. Após realizar o anexo do arquivo será possível fazer o download do arquivo ou a exclusão do mesmo. Este campo será visível apenas para empresas que não contenham natureza jurídica igual a: 204-6, 205-4 e 209-7.

Ao finalizar o cadastro da constituição societária, o usuário clica em "Salvar", assim todo o formulário será salvo se não houver nenhuma pendência no cadastro.

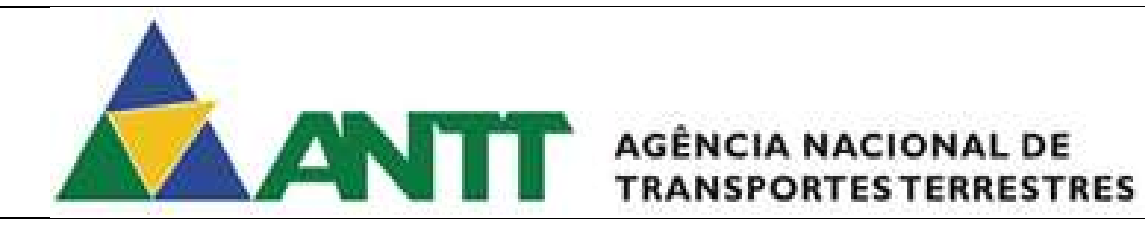

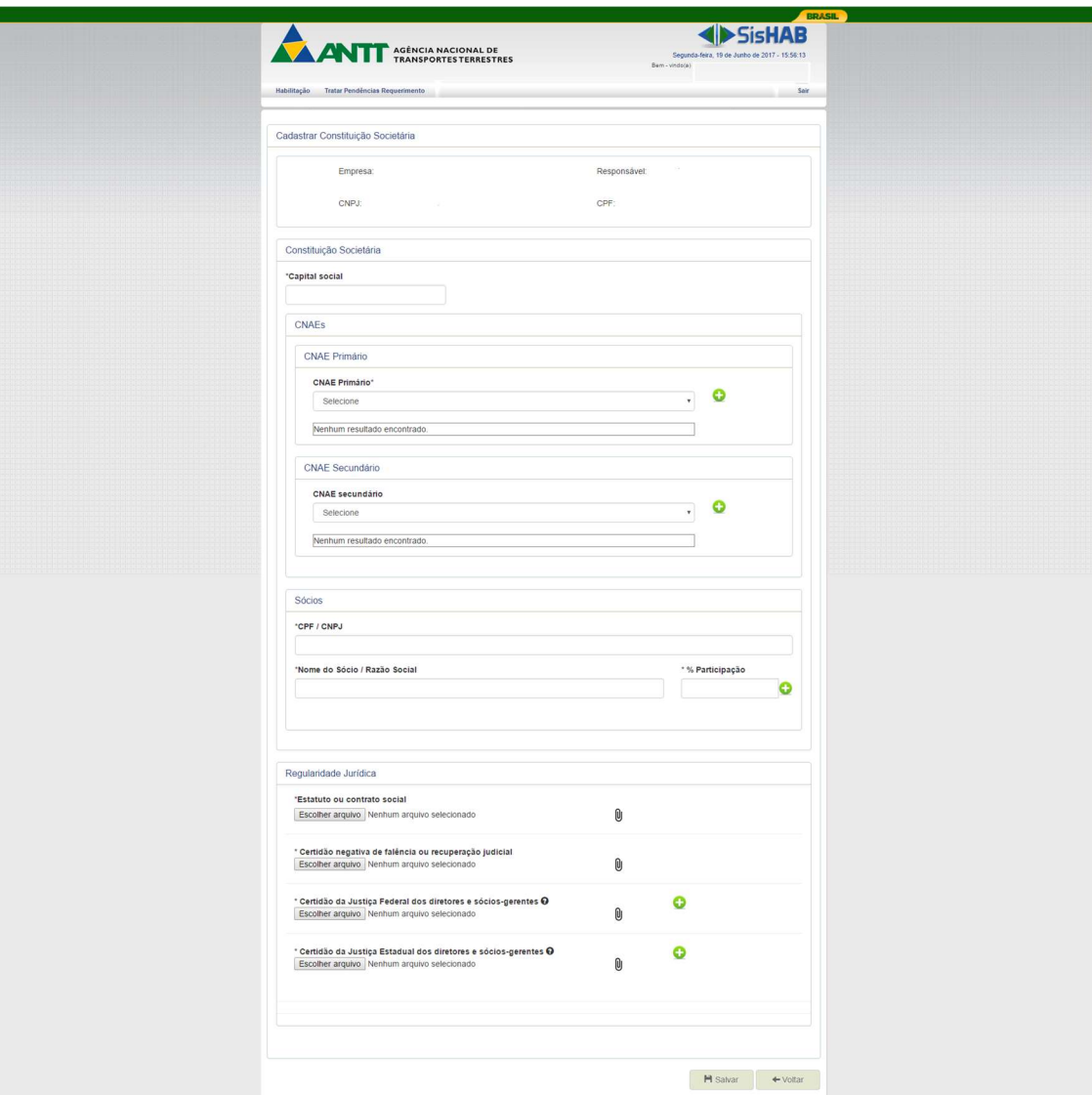

Figura 10 - Cadastrar Constituição Societária

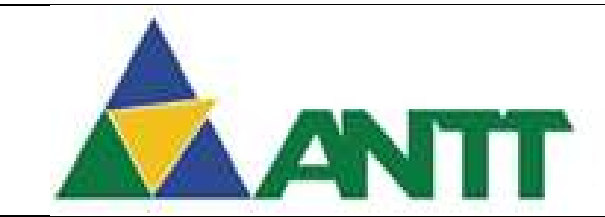

### **ANTIFE** AGÊNCIA NACIONAL DE

### Cadastrar Certificado CADASTUR

Esta funcionalidade será acessada apenas para empresas que solicitaram acesso para empresa que prestará o tipo de serviço: Fretamento.

Para acessar está funcionalidade poderá seguintes os caminhos:

- $\bullet$  Menu Habilitação  $\rightarrow$  Empresa  $\rightarrow$  Cadastrar Certificado CADASTUR;
- Menu Habilitação → Empresa → Habilitar Empresa → Selecionar Serviço → Serviço: Fretamento → Certificado CADASTUR;
- Painel Operacional → Habilitar Empresa → Selecionar Serviço → Serviço: Fretamento  $\rightarrow$  Certificado CADASTUR:

Ao acessar a tela de Cadastrar Certificado CADASTUR da empresa serão apresentados os seguintes campos:

- Empresa Apresenta a razão social da empresa;
- CNPJ Apresenta o CNPJ da empresa;
- Responsável Apresenta o Nome do responsável da empresa;
- CPF Apresenta o CPF do responsável da empresa;

Dados para Execução de Fretamento Turístico

- Cópia Digitalizada do Certificado CADASTUR Permite anexar o arquivo de Cópia Digitalizada do Certificado CADASTUR. Após realizar o anexo do arquivo será possível fazer o download do arquivo ou a exclusão do mesmo;
- Data inicial de validade Campo de preenchimento obrigatório. Permite informar a data inicial de validade do CADASTUR.
- Data final de validade Campo de preenchimento obrigatório. Permite informar a data inicial de validade do CADASTUR.

Ao finalizar a seleção do tipo de fretamento, o usuário clica em "Salvar", assim todo o formulário será salvo se não houver nenhuma pendência no cadastro.

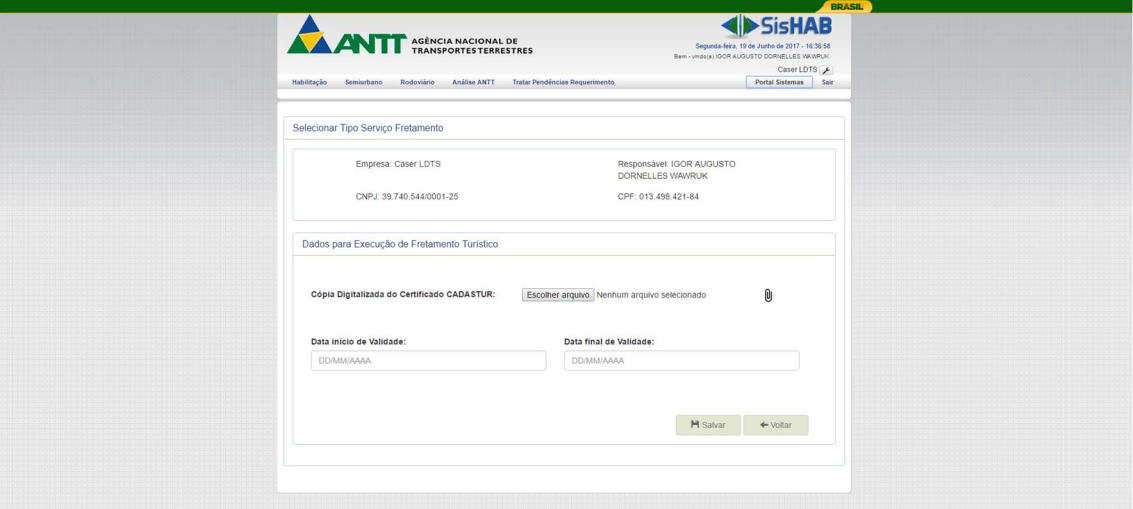

Figura 11 - Cadastrar Certificado CADASTUR

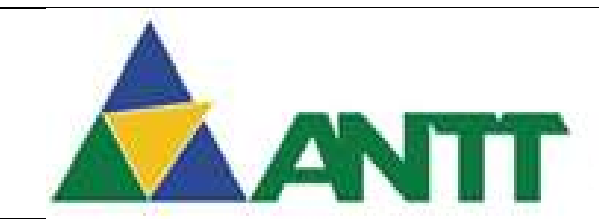

### **ANTE AGÊNCIA NACIONAL DE TRANSPORTES TERRESTRES**

### 2.2.6 Cadastrar Equipe Profissional

Esta funcionalidade será acessada apenas para empresas que solicitaram acesso para empresa que prestará o tipo de serviço: Rodoviário Nacional ou Internacional.

Para acessar está funcionalidade poderá seguintes os caminhos:

- $\bullet$  Menu Habilitação  $\rightarrow$  Empresa  $\rightarrow$  Equipe Profissional:
- Menu Habilitação  $\rightarrow$  Empresa  $\rightarrow$  Habilitar Empresa  $\rightarrow$  Selecionar Serviço  $\rightarrow$  Serviço: Rodoviário Nacional ou Internacional  $\rightarrow$  Qualificação da empresa – equipe profissional;
- Painel Operacional → Habilitar Empresa → Selecionar Servico → Servico: Rodoviário Nacional ou Internacional  $\rightarrow$  Qualificação da empresa – equipe profissional;

Ao acessar a tela de cadastrar equipe profissional da empresa serão apresentados os seguintes campos:

- **Empresa** Apresenta a razão social da empresa:
- CNPJ Apresenta o CNPJ da empresa;
- Responsável Apresenta o Nome do responsável da empresa;
- CPF Apresenta o CPF do responsável da empresa;

### Qualificação Técnico-Operacional

- Volume de passageiro quilômetro (Em 12 meses) Permite informar a quantidade de passageiros por quilômetro em 12 meses. Este campo será de preenchimento obrigatório, porem caso não exista valor deverá ser informado o valor "0";
- Atestado de Passageiro-Quilômetro Permite anexar o arquivo de Atestado de Passageiro-Quilômetro, o usuário deverá agrupar todos os atestados em um único arquivo para anexar. Após realizar o anexo do arquivo será possível fazer o download do arquivo ou a exclusão do mesmo;
- Classificação Apresenta a classificação da empresa de acordo com o volume de passageiro-quilômetro informado, sendo que as classificações são: Classe I, Classe II e Classe III.

### Qualificação Técnico-Profissional

- CPF Campo de preenchimento obrigatório. Permite informar o CPF do gestor.
- Nome Campo de preenchimento obrigatório. Ao ser informado o CPF, será recuperado para este campo o nome da do gestor base da receita.
- Área de atuação Campo para o usuário selecionar a área de atuação do profissional. Este campo receberá apenas o valor "Gestor" e deverá ser desabilitado para edição.
- Comprovante Permite anexar o arquivo de Comprovante. Após realizar o anexo do arquivo será possível fazer o download do arquivo ou a exclusão do mesmo.
- Declaração ou atestado Permite anexar o arquivo de Declaração ou atestado. Após realizar o anexo do arquivo será possível fazer o download do arquivo ou a exclusão do mesmo.

Ao preencher os campos de qualificação técnico-profissional o usuário deverá clicar no botão "Adicionar". Caso o usuário deseje limpar os campos informados deverá clicar em "Limpar". Ao ser adicionado o gestor será a apresentado a opção de "Alterar" ou "Excluir" o técnico adicionado.

Ao finalizar o cadastro de equipe profissional, o usuário clica em "Salvar", assim todo o formulário será salvo se não houver nenhuma pendência no cadastro.

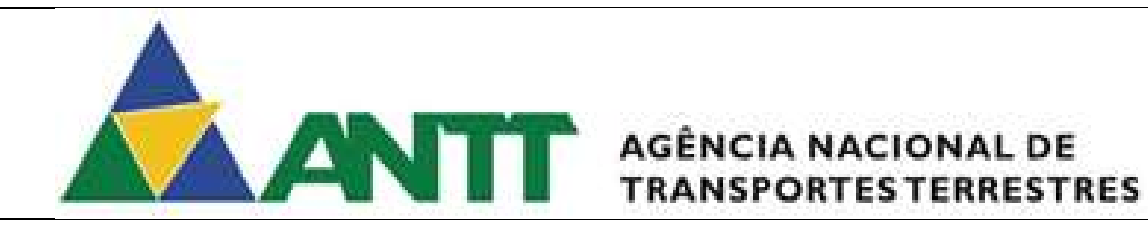

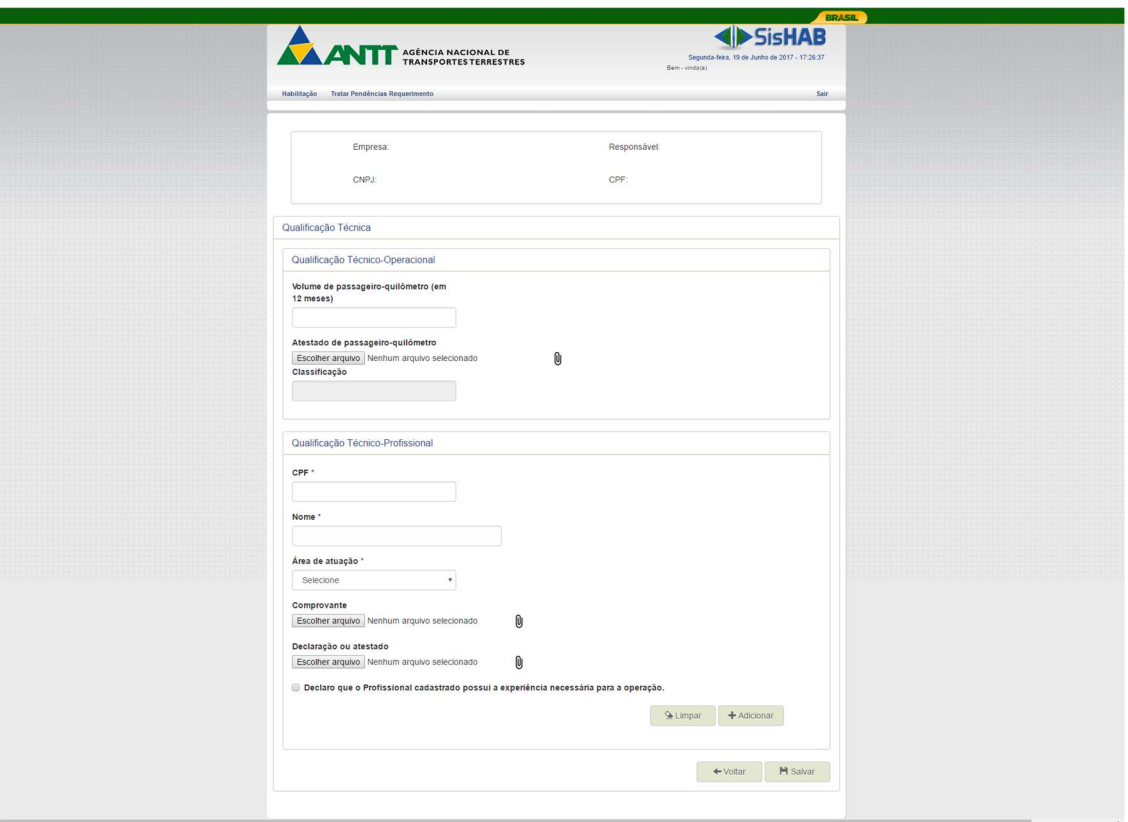

Figura 12 - Cadastrar Equipe Profissional

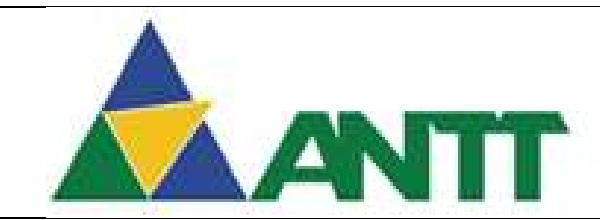

### **ANTIFE AGÊNCIA NACIONAL DE**

### 2.2.7 Cadastrar Regularidade Financeira

Esta funcionalidade será acessada apenas para empresas que solicitaram acesso para empresa que prestará o tipo de serviço: Rodoviário Nacional ou Internacional.

Para acessar está funcionalidade poderá seguintes os caminhos:

- $\bullet$  Menu Habilitação  $\rightarrow$  Empresa  $\rightarrow$  Regularidade Financeira;
- Menu Habilitação  $\rightarrow$  Empresa  $\rightarrow$  Habilitar Empresa  $\rightarrow$  Selecionar Serviço  $\rightarrow$  Serviço: Rodoviário Nacional ou Internacional  $\rightarrow$  Demonstrações financeiras;
- Painel Operacional → Habilitar Empresa → Selecionar Serviço → Serviço: Rodoviário Nacional ou Internacional  $\rightarrow$  Demonstrações financeiras;

Ao acessar a tela de cadastrar regularidade financeira da empresa serão apresentados os seguintes campos:

- Empresa Apresenta a razão social da empresa;
- CNPJ Apresenta o CNPJ da empresa;
- Responsável Apresenta o Nome do responsável da empresa;
- CPF Apresenta o CPF do responsável da empresa;

### Regularidade Financeira

- Balanço Patrimonial Campos de preenchimento obrigatório. Permite informar o Exercício Social, data de registro e permite anexar o arquivo de Balanço Patrimonial. Após realizar o anexo do arquivo será possível fazer o download do arquivo ou a exclusão do mesmo.
- Demonstração do Resultado do Exercício Campos de preenchimento obrigatório. Permite informar o Exercício Social, data de registro e permite anexar o arquivo de Demonstração do Resultado do Exercício. Após realizar o anexo do arquivo será possível fazer o download do arquivo ou a exclusão do mesmo.
- Comprovante do registro dos demonstrativos contábeis Campos de preenchimento obrigatório. Permite informar o Exercício Social, data de registro e permite anexar o arquivo de Comprovante do registro dos demonstrativos contábeis. Após realizar o anexo do arquivo será possível fazer o download do arquivo ou a exclusão do mesmo.

### Grupo Patrimonial

- Ativo Total (AT) Campo não é de preenchimento obrigatório. Permite informar o valor do ativo total da empresa. Não é permitido o preenchimento de valor negativo.
- Passivo Total (PT) Campo não é de preenchimento obrigatório. Permite informar o valor do passivo total da empresa. Não é permitido o preenchimento de valor negativo
- Patrimônio Líquido Campo que realiza o cálculo do patrimônio líquido da empresa. O cálculo será realizado subtraindo o ativo total pelo passivo total. A situação do patrimônio líquido será alterada de acordo com o resultado do cálculo.
	- o Caso o valor do campo seja negativo, a situação deverá ser "Patrimônio líquido negativo";
	- o Caso o valor do campo seja "Zero" a situação deverá ser "Patrimônio líquido nulo";
	- $\circ$  Caso o valor do campo seja positivo a situação deverá ser "Item conforme".
- Capital Social A informação deste campo será recuperado do cadastro de constituição societária (Vide 2.2.4). A situação do capital social será alterada de acordo com o valor do capital social recuperado.
	- o Caso o valor do campo seja menor que R\$2.000.000,00, a situação será: "O valor do capital social inferior a R\$ 2.000.000,00 não permite a habilitação da empresa".
	- $\circ$  Caso o valor do campo seja maior ou jqual a R\$ R\$2,000,000,00 e menor que R\$10.000.000,00 a situação será: "Frota máxima para cadastro na ANTT = 10 veículos".
	- $\circ$  Caso o valor do campo seja maior ou igual a R\$10.000.000,00 e menor que R\$15.000.000,00 a situação será: ''Frota máxima para cadastro na ANTT = 50 veículos".

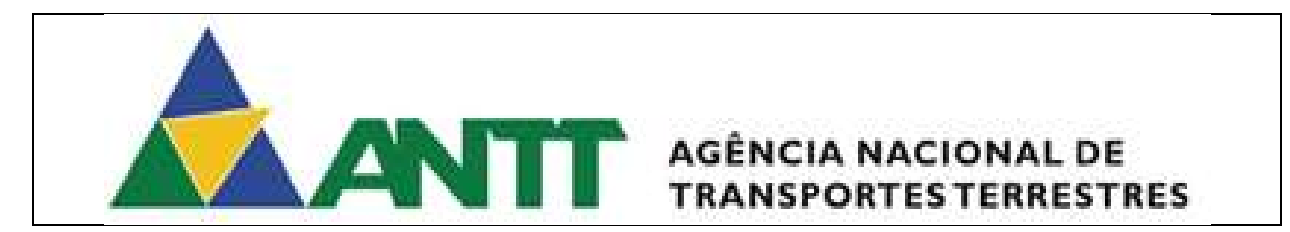

o Caso o valor do campo seja a partir de R\$15.000.000,00 a situação será "Frota máxima para cadastro na ANTT sem limite.".

Ao finalizar o cadastro de regularidade financeira, o usuário clica em "Salvar", assim todo o formulário será salvo se não houver nenhuma pendência no cadastro.

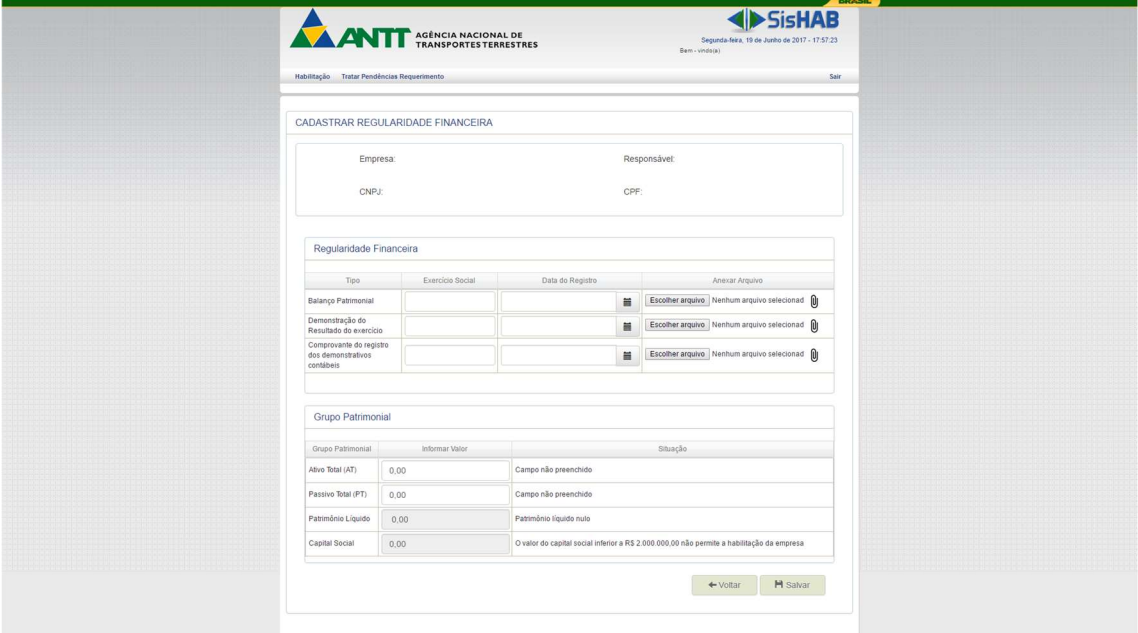

Figura 13 - Cadastrar regularidade Financeira

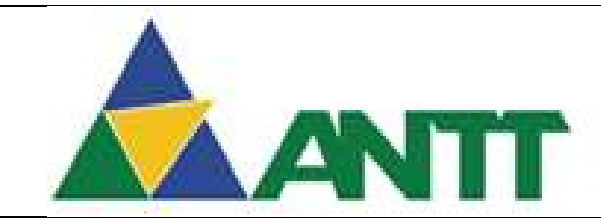

## **ANTIFE AGÊNCIA NACIONAL DE TRANSPORTESTERRESTRES**

### 2.2.8 Cadastrar Regularidade Fiscal e trabalhista

Para acessar está funcionalidade poderá seguintes os caminhos:

- $\bullet$  Menu Habilitação  $\rightarrow$  Empresa  $\rightarrow$  Enviar Regularidade Fiscal;
- Menu Habilitação  $\rightarrow$  Empresa  $\rightarrow$  Habilitar Empresa  $\rightarrow$  Selecionar Servico  $\rightarrow$ Regularidade fiscal e trabalhista;
- Painel Operacional  $\rightarrow$  Habilitar Empresa  $\rightarrow$  Selecionar Servico  $\rightarrow$  Servico: Rodoviário Nacional ou Internacional  $\rightarrow$  Regularidade fiscal e trabalhista;

Ao acessar a tela de cadastrar regularidade fiscal e trabalhista da empresa serão apresentados os seguintes campos:

- Empresa Apresenta a razão social da empresa;
- CNPJ Apresenta o CNPJ da empresa;
- Responsável Apresenta o Nome do responsável da empresa;
- CPF Apresenta o CPF do responsável da empresa;

### Regularidade Jurídica, Fiscal e Trabalhista

- Tributo federais e dívida ativa da união Permite informar a data de emissão e a data de vencimento do arquivo que será anexado de Tributo federais e dívida ativa da união. Após realizar o anexo do arquivo será possível fazer o download do arquivo ou a exclusão do mesmo. Poderá ser informado mais de um documento.
	- $\circ$  Para adicionar mais de um arquivo o usuário deverá clicar no botão "Adicionar" após preencher todos os dados e anexar o arquivo.
- Débitos Trabalhistas Permite informar a data de emissão e a data de vencimento do arquivo que será anexado de Débitos Trabalhistas. Após realizar o anexo do arquivo será possível fazer o download do arquivo ou a exclusão do mesmo. Poderá ser informado mais de um documento.
	- $\circ$  Para adicionar mais de um arquivo o usuário deverá clicar no botão "Adicionar" após preencher todos os dados e anexar o arquivo.
- Dívida ativa da ANTT Este campo será visível apenas para empresa que solicitou o servico "Rodoviário Nacional". Permite informar a data de emissão e a data de vencimento do arquivo que será anexado de Dívida ativa da ANTT. Após realizar o anexo do arquivo será possível fazer o download do arquivo ou a exclusão do mesmo. Poderá ser informado mais de um documento.
	- Para adicionar mais de um arquivo o usuário deverá clicar no botão "Adicionar" após preencher todos os dados e anexar o arquivo.
- Certificado FGTS Permite anexar um ou vários arquivos de Certificado FGTS. Após realizar o anexo do arquivo será possível fazer o download do arquivo ou a exclusão do mesmo. Poderá ser informado mais de um documento.
	- o Para adicionar mais de um arquivo o usuário deverá clicar no botão "Adicionar" após preencher todos os dados e anexar o arquivo.
- Tributos Estaduais / DF Permite informar a data de emissão, a data de vencimento e a unidade federativa, que será recuperada da receita de acordo com o CNPJ informado, do arquivo que será anexado de Tributos Estaduais / DF. Após realizar o anexo do arquivo será possível fazer o download do arquivo ou a exclusão do mesmo. Poderá ser informado mais de um documento.
	- $\circ$  Para adicionar mais de um arquivo o usuário deverá clicar no botão "Adicionar" após preencher todos os dados e anexar o arquivo.
- Dívida ativa estadual / DF Permite informar a data de emissão, a data de vencimento e a unidade federativa, que será recuperada da receita de acordo com o CNPJ informado, do arquivo que será anexado de Dívida ativa estadual / DF. Após realizar o anexo do arquivo será possível fazer o download do arquivo ou a exclusão do mesmo. Poderá ser informado mais de um documento.
	- Para adicionar mais de um arquivo o usuário deverá clicar no botão "Adicionar" após preencher todos os dados e anexar o arquivo.
- Tributos Municipais Permite informar a data de emissão, a data de vencimento, a unidade federativa e o Município, que serão recuperados da receita de acordo com o CNPJ informado, do arquivo que será anexado de Tributos Municipais. Após realizar o

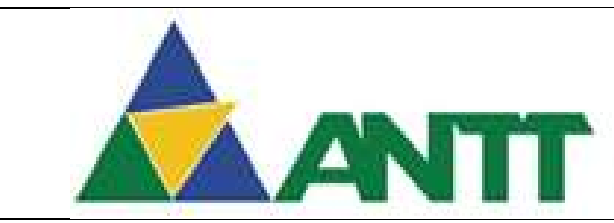

## AGÊNCIA NACIONAL DE

anexo do arquivo será possível fazer o download do arquivo ou a exclusão do mesmo. Poderá ser informado mais de um documento.

- o Para adicionar mais de um arquivo o usuário deverá clicar no botão "Adicionar" após preencher todos os dados e anexar o arquivo.
- Dívida ativa Municipais Permite informar a data de emissão, a data de vencimento, a unidade federativa e o Município, que serão recuperados da receita de acordo com o CNPJ informado, do arquivo que será anexado de Dívida ativa Municipais. Após realizar o anexo do arquivo será possível fazer o download do arquivo ou a exclusão do mesmo. Poderá ser informado mais de um documento.
	- o Para adicionar mais de um arquivo o usuário deverá clicar no botão "Adicionar" após preencher todos os dados e anexar o arquivo.

Ao finalizar o cadastro de regularidade fiscal e trabalhista, o usuário clica em "Salvar", assim todo o formulário será salvo se não houver nenhuma pendência no cadastro.

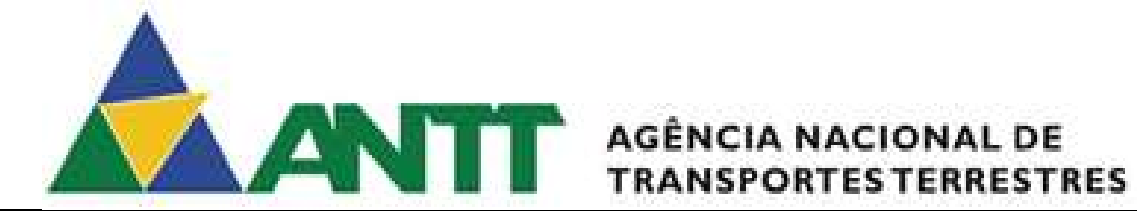

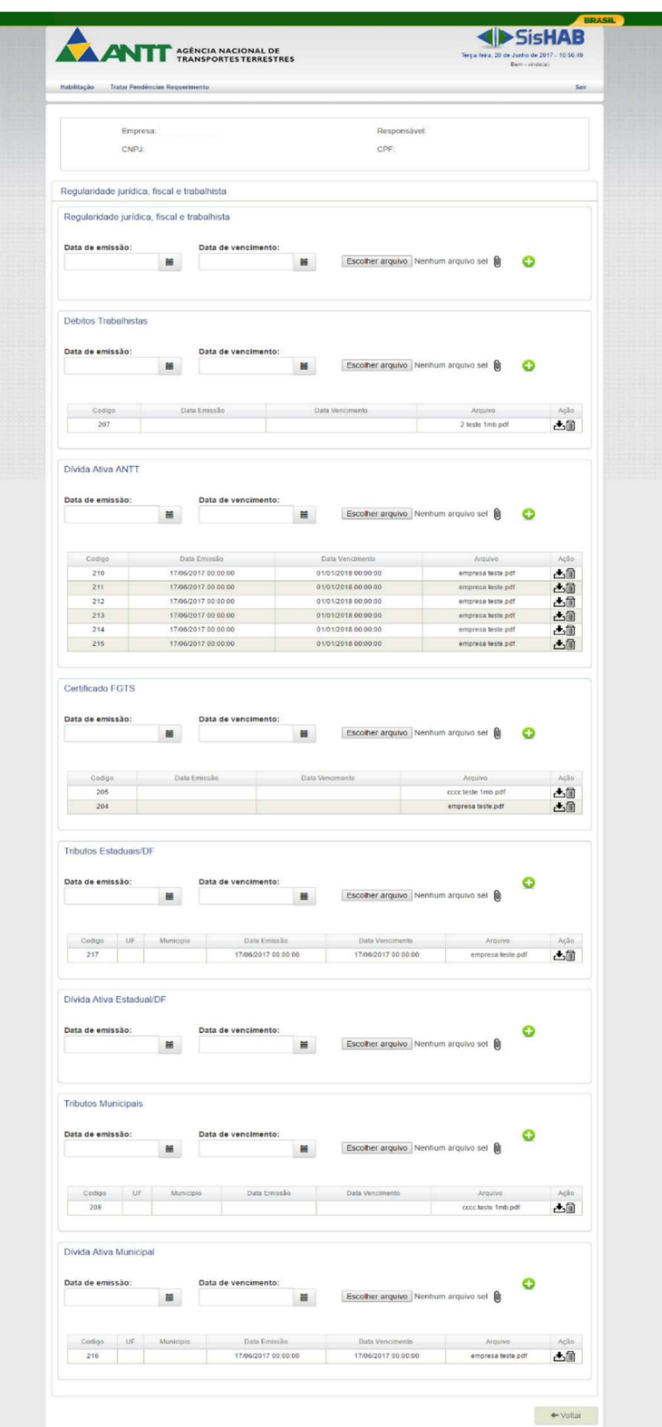

Figura 14 - Cadastrar Regularidade Fiscal e Trabalhista

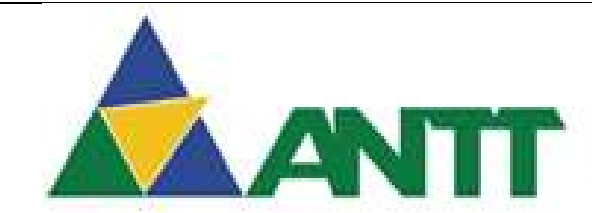

## **ANTIFE AGÊNCIA NACIONAL DE TRANSPORTESTERRESTRES**

### 2.3 Solicitar Habilitação – Veículo

### 2.3.1 Cadastrar Veículo

O acesso a está funcionalidade dependerá da finalização do processo de análise do requerimento da empresa. Se não foi realizado o usuário não terá acesso a tela de cadastro de veículo.

Para acessar está funcionalidade poderá seguintes os caminhos:

- Menu Habilitação → Veículo → Cadastrar Veículo;
- Ao acessar a tela de cadastrar veículo da empresa serão apresentados os seguintes campos:
	- **Empresa** Apresenta a razão social da empresa;
	- CNPJ Apresenta o CNPJ da empresa;
	- Responsável Apresenta o Nome do responsável da empresa;
	- CPF Apresenta o CPF do responsável da empresa;

### Serviços de transporte Executados pelo Veículo

 Serviços – Permite selecionar o tipo de serviço da empresa. Os dados da seleção são: Fretamento, Rodoviário Nacional e Semiurbano nacional. Serão apresentadas na listagem os serviços habilitados na análise do requerimento por parte da ANTT.

### Dados do Veículo

- Placa Campo de preenchimento obrigatório. Permite informar a placa do veículo que será cadastrado.
- Unidade Federação Campo de preenchimento obrigatório. Ao ser informada a placa do veículo, será realizada a pesquisa na base do DENATRAN e recuperará a unidade federativa do veículo.
- Capacidade/N° de poltronas Campo de preenchimento obrigatório. Permite informar a quantidade de poltronas do veículo.
- Chassi Campo de preenchimento obrigatório. Ao ser informada a placa do veículo, será realizada a pesquisa na base do DENATRAN e recuperará a numeração do chassi do veículo.
- Ano Exercício Campo de preenchimento obrigatório. Permite selecionar o ano de exercício. Apresenta uma listagem dos anos começando pelo ano atual.
- RENAVAM Campo de preenchimento obrigatório. Ao ser informada a placa do veículo, será realizada a pesquisa na base do DENATRAN e recuperará a numeração do RENAVAM do veículo.
- Ano de fabricação do chassi Campo de preenchimento obrigatório. Ao ser informada a placa do veículo, será realizada a pesquisa na base do DENATRAN e recuperará o ano de fabricação do chassi do veículo.
- Espécie de veículo Campo de preenchimento obrigatório. Ao ser informada a placa do veículo, será realizada a pesquisa na base do DENATRAN e recuperará a espécie do veículo. Apresenta os valores Ônibus e Micro-ônibus.
- Categoria Campo de preenchimento obrigatório. Permite selecionar a categoria do veículo. Apresenta uma listagem contendo os seguintes dados: Particular e Aluguel.
- Acessibilidade Permite selecionar a acessibilidade conforme categoria informada. Apresente os seguintes valores de acordo com o serviço habilitado para a empresa.
	- o Rodoviário nacional e Fretamento:
		- D Passagem em nível da plataforma de embarque / desembarque do terminal (ou ponto de parada) para o salão de passageiros;
		- E Dispositivo de acesso instalado no veículo, interligando este com a plataforma;
		- F Rampa móvel colocada entre o veículo e a plataforma;
		- G Plataforma elevatória veicular;
		- H Cadeira de transbordo;
		- P Instalação de plataforma elevatória veicular;
		- Q Cadeira de transbordo.
		- Sem acessibilidade.

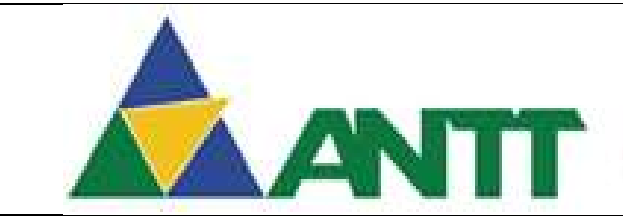

### **AGÊNCIA NACIONAL DE TRANSPORTES TERRESTRES**

### o Semiurbano nacional:

- A Piso Baixo;
- B Piso baixo com acesso realizado por meio de plataforma de embarque/desembarque;
- C Piso alto equipado com plataforma elevatória veicular;
- I Adaptado;
- J Adaptado;
- K Adaptado;
- L Adaptado;
- M Adaptado;
- N Adaptado;
- O Adaptado.
- Sem acessibilidade.
- Potência Campo de preenchimento obrigatório. Ao ser informada a placa do veículo, será realizada a pesquisa na base do DENATRAN e recuperará a potência do veículo.
- Restrição judicial ou administrativa Campo de preenchimento obrigatório. Ao ser informada a placa do veículo, será realizada a pesquisa na base do DENATRAN e recuperará se o veículo possui alguma restrição judicial ou administrativa.
- Posição do motor Campo visível apenas para o serviço "Semiurbano". Permite selecionar a posição do motor do veículo. Apresenta uma listagem contendo os seguintes dados: Dianteiro e Traseiro.
- Área útil passageiros de pé Campo visível apenas para o serviço "Semiurbano". Permite informar a área útil de passageiros de pé do veículo.
- Veículo próprio Campo apresentado como padrão. Permite selecionar se o veículo é da própria empresa. Essa informação é recuperada através da pesquisa da placa informada na base do DENATRAN.
- Veículo arrendado Permite selecionar se o veículo é arrendado de outra empresa. Essa informação é recuperada através da pesquisa da placa informada na base do DENATRAN.
	- o Pessoa Física Campo será visível se for selecionado a opção "Veículo Arrendado" e de preenchimento obrigatório. Se a pesquisa da base do DENATRAN recuperar um CPF está opção será marcada. Permite a seleção se o veículo foi arrendado de uma pessoa física.
	- o Pessoa Jurídica Campo será visível se for selecionado a opção "Veículo Arrendado" e de preenchimento obrigatório. Se a pesquisa da base do DENATRAN recuperar um CNPJ está opção será marcada. Permite a seleção se o veículo foi arrendado de uma pessoa Jurídica.
	- o CPF/CNPJ Campo será visível se for selecionado a opção "Veículo Arrendado" e de preenchimento obrigatório. Ao ser informada a placa do veículo, será realizada a pesquisa na base do DENATRAN e recuperará o CPF da pessoa física ou o CNPJ da pessoa Jurídica que o veículo foi arrendado.
	- $\circ$  Nome / Razão Social Campo será visível se for selecionado a opção "Veículo" Arrendado" e de preenchimento obrigatório. Ao ser informada a placa do veículo, será realizada a pesquisa na base do DENATRAN e recuperará o Nome da pessoa física ou a Razão Social da pessoa Jurídica que o veículo foi arrendado.
- Arquivo CRVL Permite anexar o arquivo de CRLV. Após realizar o anexo do arquivo será possível fazer o download do arquivo ou a exclusão do mesmo.
- Seguro Responsabilidade Civil Apresenta se o veículo informado possui seguro de responsabilidade cível ou não.

### Inspeção Técnica

 Data de Emissão CSV – Campo de preenchimento obrigatório para o serviço fretamento e se o serviço rodoviário caso não tenha preenchido o LIT. Permite informar data de emissão do CSV do veículo.

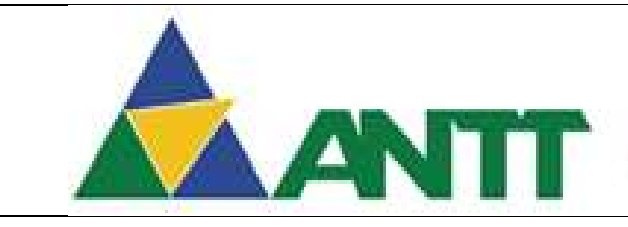

### **AGÊNCIA NACIONAL DE TRANSPORTES TERRESTRES**

- Data de Vencimento CSV Campo de preenchimento obrigatório para o serviço fretamento e se o serviço rodoviário caso não tenha preenchido o LIT. Permite informar data de vencimento do CSV do veículo.
- CSV Permite anexar o arquivo de CSV. Após realizar o anexo do arquivo será possível fazer o download do arquivo ou a exclusão do mesmo.
- Data de Emissão LIT Campo de preenchimento obrigatório para o serviço rodoviário. Permite informar data de emissão do LIT do veículo.
- Data de Vencimento LIT Campo de preenchimento obrigatório para o serviço rodoviário. Permite informar data de vencimento do LIT do veículo.
- LIT Permite anexar o arquivo de LIT. Após realizar o anexo do arquivo será possível fazer o download do arquivo ou a exclusão do mesmo.

### Dados do Serviço

Os campos abaixo serão visíveis apenas para o serviço "Rodoviário Nacional".

- Categoria do serviço Permite selecionar a categoria do serviço. Apresenta uma listagem contendo os seguintes dados: Convencional, Executivo, Leito, Semileito e Urbano.
- N° de poltronas Permite informar a quantidade de poltronas por tipo de categoria de serviço selecionado.
- Serviço do veículo Permite selecionar o tipo de serviço do veículo. Apresenta uma listagem contendo os seguintes dados: Frigobar, Ar-Condicionado, Som, Televisão, Wifi e Banheiro.
- Número de tipos de serviço oferecidos Apresenta a quantidade de tipos de serviços oferecidos.
- Total de poltronas informada Apresenta o total de poltronas informadas.
- Poltronas não informadas Apresenta o total de poltronas que não foram informadas.

Ao preencher os campos referentes aos dados do serviço, o usuário deverá clicar no botão "Adicionar". Ao ser adicionado um dado de serviço será a apresentado a opção de "Alterar" ou "Excluir" o tipo de serviço adicionado.

Ao finalizar o cadastro de veículo, o usuário clica em "Salvar", assim todo o formulário será salvo se não houver nenhuma pendência no cadastro.

Após finalizar o cadastro do veículo o usuário deverá acessar a funcionalidade Solicitar Habilitação (Vide 2.3.2) onde vão ser incluídos os veículos em requerimentos para encaminhar a ANTT.

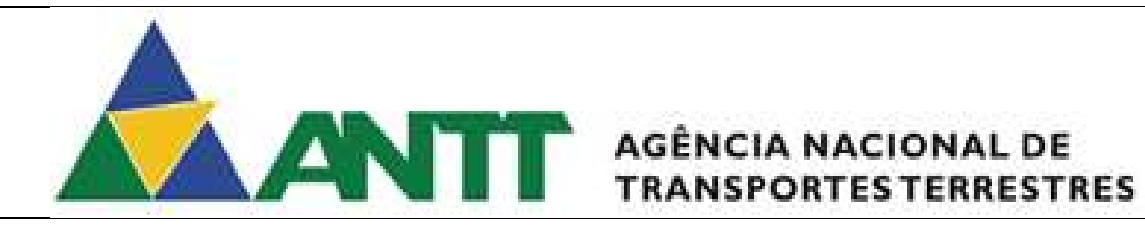

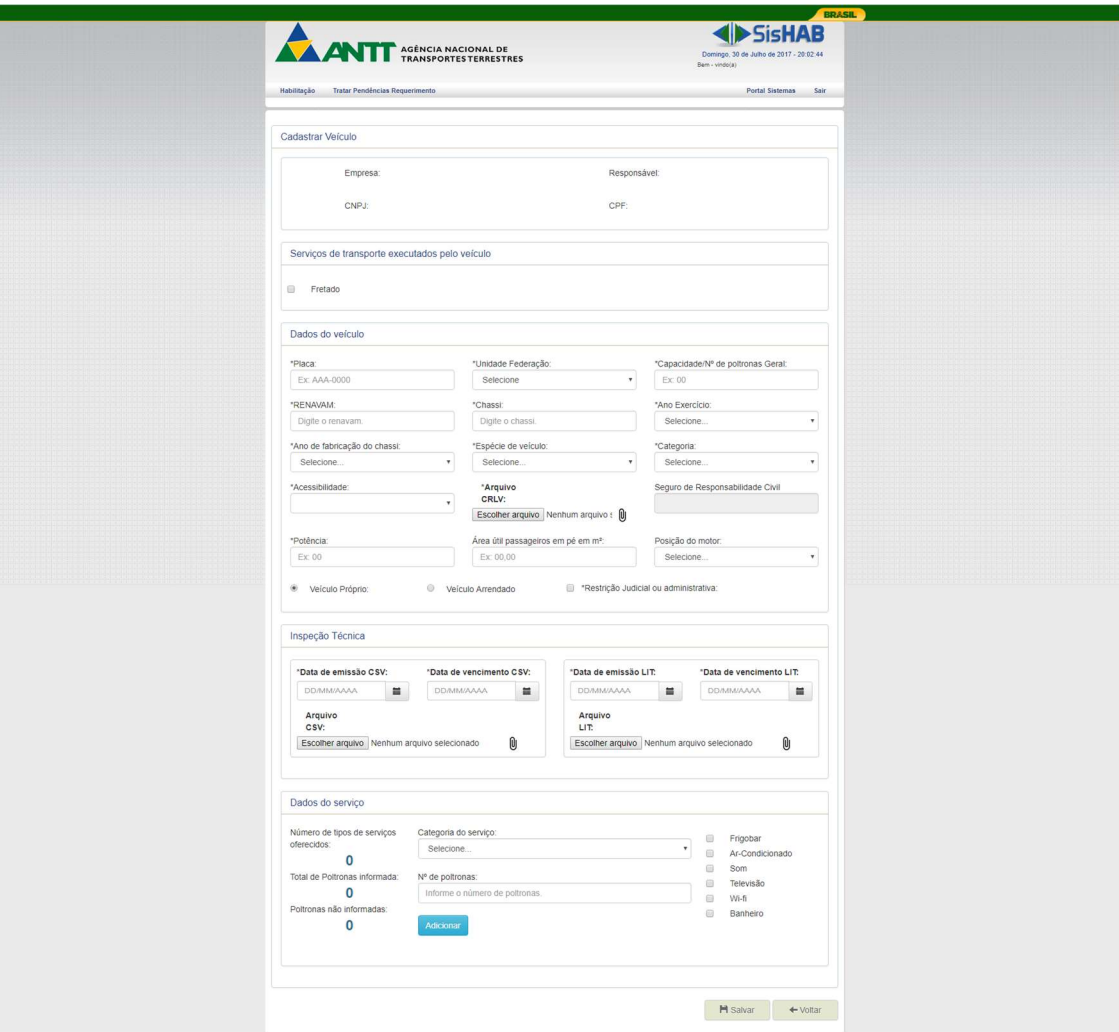

Figura 15 - Cadastrar Veículo

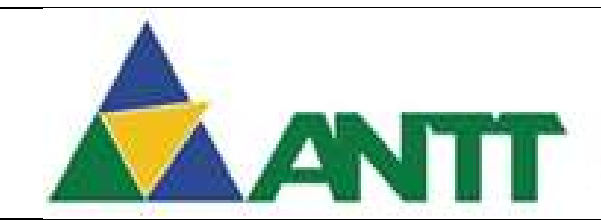

## ANTI AGÊNCIA NACIONAL DE

### 2.3.2 Solicitar Habilitação

Após finalizar todos os cadastros dos veículos da frota da empresa, o usuário realizará o acesso a esta funcionalidade para incluir esses veículos em requerimentos para sim encaminhar para a ANTT.

Para acessar está funcionalidade poderá seguintes os caminhos:

- $\bullet$  Menu Habilitação  $\rightarrow$  Veículo  $\rightarrow$  Solicitar Habilitação;
- Painel Operacional → Habilitar Veículo da Empresa;

Ao acessar a tela de solicitar Habilitação da empresa serão apresentados os seguintes campos:

- Empresa Apresenta a razão social da empresa;
- CNPJ Apresenta o CNPJ da empresa;
- Responsável Apresenta o Nome do responsável da empresa;
- CPF Apresenta o CPF do responsável da empresa;

### Solicitar habilitação

- Serviço Ao selecionar o serviço neste filtro, será recuperado apenas os veículos cadastrados para esse tipo de serviço.
- Placa Pode informar a placa do veículo para realizar a pesquisa.
- Situação Permite selecionar a situação do veículo. Apresenta uma listagem contendo os seguintes dados: Pendente, Habilitado, Habilitação Excepcional, Em Análise, Inativo, Removido, Vinculado e Indisponível.

Após informar todos os filtros de pesquisa o usuário deverá clicar "Filtrar" para recuperar os veículos da frota cadastradas no sistema.

### Frota Disponível

- Serviço Apresenta o tipo de serviço cadastrado para o veículo de acordo com o filtro de serviço selecionado.
- Placa Apresenta a placa do veículo de acordo com os filtros informados.
- Situação Apresenta a situação do veículo de acordo com os filtros informados, as situações são: Pendente, Habilitado, Habilitação Excepcional, Em Análise, Inativo, Removido, Vinculado e Indisponível.
- Nº Requerimento Apresenta o número do requerimento do veículo, se houver.

O usuário deverá selecionar o veículo desejado e clicar no botão "Incluir no Requerimento", assim o veículo será incluído no requerimento por tipo de serviço.

### Frota Requerimento

- Serviço Apresenta o tipo de serviço cadastrado para o veículo que foi incluído no requerimento.
- Placa Apresenta a placa do veículo que foi incluído no requerimento.
- Situação Apresenta a situação do veículo que foi incluído no requerimento.
- Nº Requerimento Apresenta o número do requerimento do veículo.

Ao finalizar a seleção dos veículos para o requerimento, o usuário clica em "Encaminhar Requerimento", assim o requerimento contendo todos os veículos selecionados serão encaminhados para a análise da ANTT.

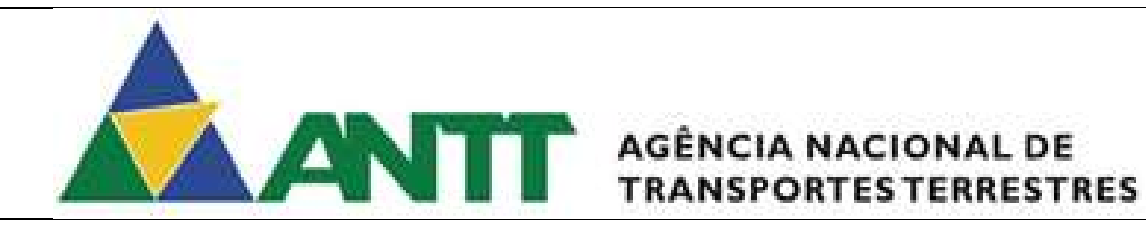

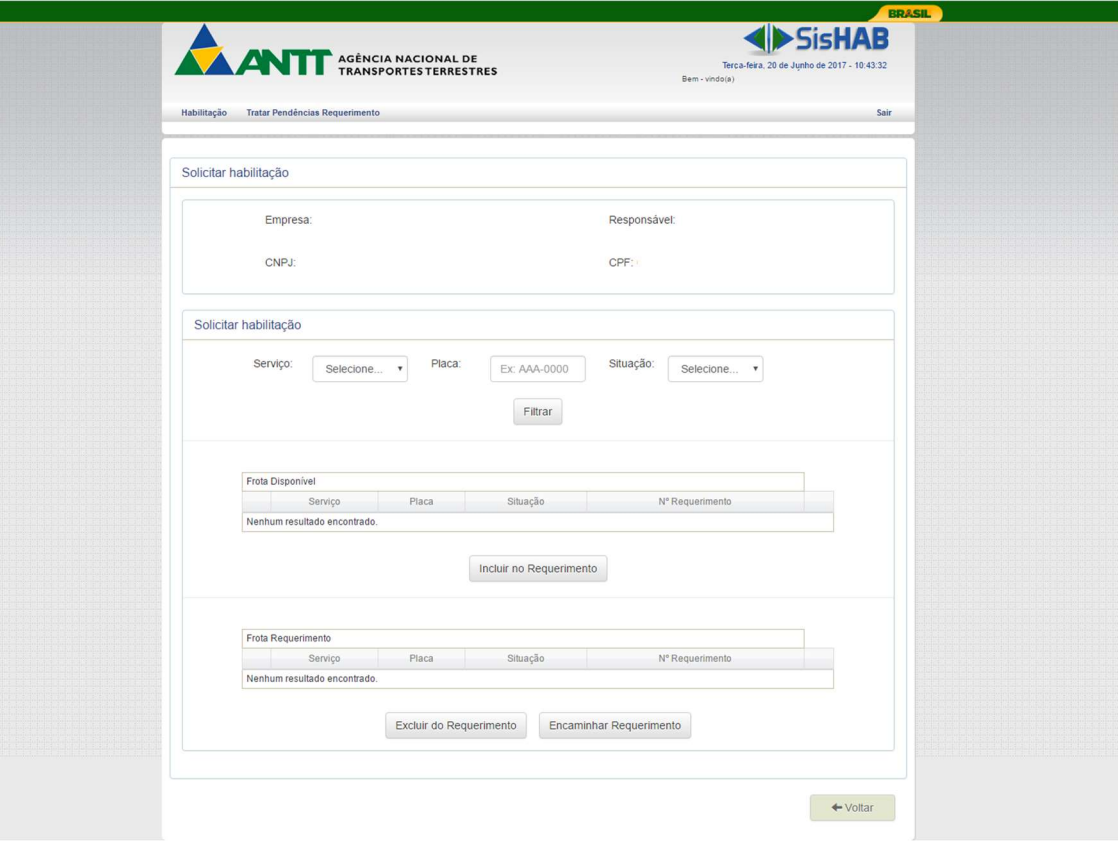

Figura 16 - Solicitar Habilitação - Veículo

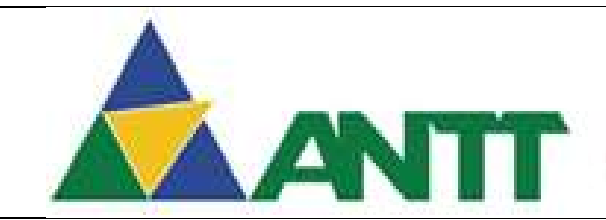

## ANTE AGÊNCIA NACIONAL DE

### 2.3.3 Visualizar Frota

Para acessar está funcionalidade poderá seguintes os caminhos:

- $\bullet$  Menu Habilitação  $\rightarrow$  Veículo  $\rightarrow$  Visualizar Frota;
- Painel Operacional  $\rightarrow$  Visualizar Frota;
- Painel Operacional  $\rightarrow$  Inativar Veículo;

Ao acessar a tela de visualizar frota da empresa serão apresentados os seguintes campos:

- Empresa Apresenta a razão social da empresa;
- CNPJ Apresenta o CNPJ da empresa;
- Responsável Apresenta o Nome do responsável da empresa;
- CPF Apresenta o CPF do responsável da empresa;

### Filtro Veículo

- Ano de fabricação Permite selecionar um ou mais anos de fabricação para realizar a pesquisa. Apresenta uma listagem dos anos começando pelo ano atual.
- Placa Permite informar a placa do veículo para realizar a pesquisa.
- Espécie Permite selecionar a espécie do veículo para realizar a pesquisa. Apresenta os valores Ônibus e Micro-ônibus.
- Situação Permite selecionar a situação do veículo para realizar a pesquisa. Apresenta os valores: Ativo e Inativo.
- Tipo Habilitação Permite selecionar o tipo de habilitação do veículo para realizar a pesquisa. Apresenta os valores: Habilitação, Habilitação Excepcional e Vinculado
- Servicos Permite selecionar o tipo de servico cadastrado para o veículo. Apresenta os valores: Fretamento, Rodoviário Nacional, , Semiurbano nacional e .

### Dados do Veículo

- UF –Apresenta a unidade federativa do veículo.
- Fabricante Chassi Campo não será apresentado.
- Restrição Judicial Apresenta se o veículo possui alguma restrição judicial ou administrativa.
- RENAVAM Apresenta a numeração do RENAVAM do veículo.
- Mod. Chassi Campo não será apresentado.
- CPF Proprietário Apresenta o número do CPF da pessoa física proprietária do veículo.
- Ano Exercício Apresenta o ano de exercício do veículo.
- Ano Chassi Apresenta o ano de fabricação do chassi do veículo.
- Acessibilidade Apresenta a acessibilidade conforme categoria selecionada. Apresenta os seguintes valores de acordo com o serviço habilitado para a empresa.
	- o Rodoviário nacional e Fretamento:
		- D Passagem em nível da plataforma de embarque / desembarque do terminal (ou ponto de parada) para o salão de passageiros;
		- E Dispositivo de acesso instalado no veículo, interligando este com a plataforma;
		- F Rampa móvel colocada entre o veículo e a plataforma;
		- G Plataforma elevatória veicular;
		- H Cadeira de transbordo;
		- P Instalação de plataforma elevatória veicular;
		- Q Cadeira de transbordo.
		- Sem acessibilidade.
	- o Semiurbano nacional:
		- A Piso Baixo;
		- B Piso baixo com acesso realizado por meio de plataforma de embarque/desembarque;
		- C Piso alto equipado com plataforma elevatória veicular;
		- I Adaptado;

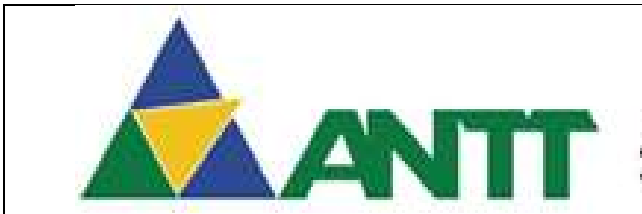

## **ANTIFE** AGÊNCIA NACIONAL DE

- J Adaptado;
- K Adaptado;
- L Adaptado;
- M Adaptado;
- N Adaptado;
- O Adaptado.
- Sem acessibilidade.
- CNPJ Proprietário Apresenta o número do CNPJ da pessoa jurídica proprietária do veículo.
- Potência Apresenta a potência do veículo.
- Nº Eixos Campo não será apresentado.
- Vinculo Apresenta o veículo é da própria empresa ou é arrendado.
- N° de poltronas Apresenta a quantidade de poltronas do veículo.
- Posição do motor Apresenta a posição do motor do veículo.
- Categoria Apresenta a categoria do veículo. Valores possíveis: Particular ou Aluguel.
- Chassi Apresenta a numeração do chassi do veículo.
- Espécie Apresenta a espécie do veículo. Valores possíveis: Ônibus e Micro-ônibus.
- Área em pé Apresenta a área útil de passageiros de pé do veículo.
- Veículo Terceiros Campo não será apresentado.
- Observação CRLV Campo não será apresentado.

Inspeção Técnica

- Data de Emissão CSV Apresenta a data de emissão do CSV do veículo.
- Data de Vencimento CSV Apresenta a data de vencimento do CSV do veículo.
- CSV arquivo Permite realizar o download do arquivo de CSV.
- Data de Emissão LIT Apresenta a data de emissão do LIT do veículo.
- Data de Vencimento LIT Apresenta a data de vencimento do LIT do veículo.
- LIT arquivo Permite realizar download do arquivo de LIT.

Dados do Serviço

- Tipo Serviço Apresenta a categoria do serviço do veículo. Valores possíveis: Convencional, Executivo, Leito, Semileito e Urbano
- N° de poltronas Apresenta a quantidade de poltronas por tipo de categoria de serviço.

Tipos de Serviços Disponibilizados

 Tipos de serviços disponibilizados – Apresenta os tipos de serviços do veículo. Valores possíveis: Frigobar, Ar-Condicionado, Som, Televisão, Wi-fi e Banheiro.

### Lista de Inconformidades

 Lista de Inconformidade – Apresenta as pendencias do veículo para o serviço selecionado;

Será possível realizar a edição dos dados do veículo clicando no botão "Editar", porem será possível realizar a edição dos dados do veículo apenas se a situação do veículo for "Habilitado". Será possível ainda inativar o veículo que está habilitado clicando no botão "Inativar".

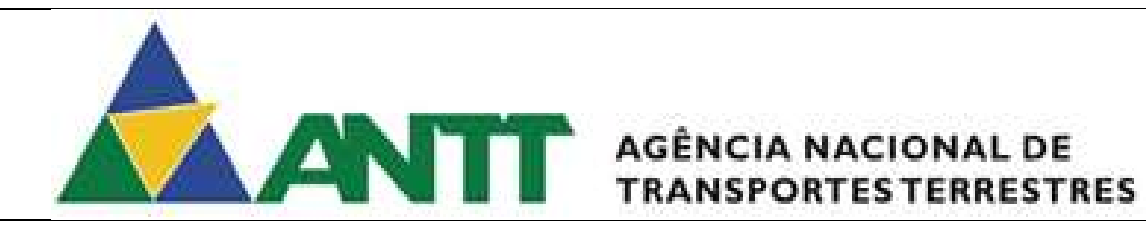

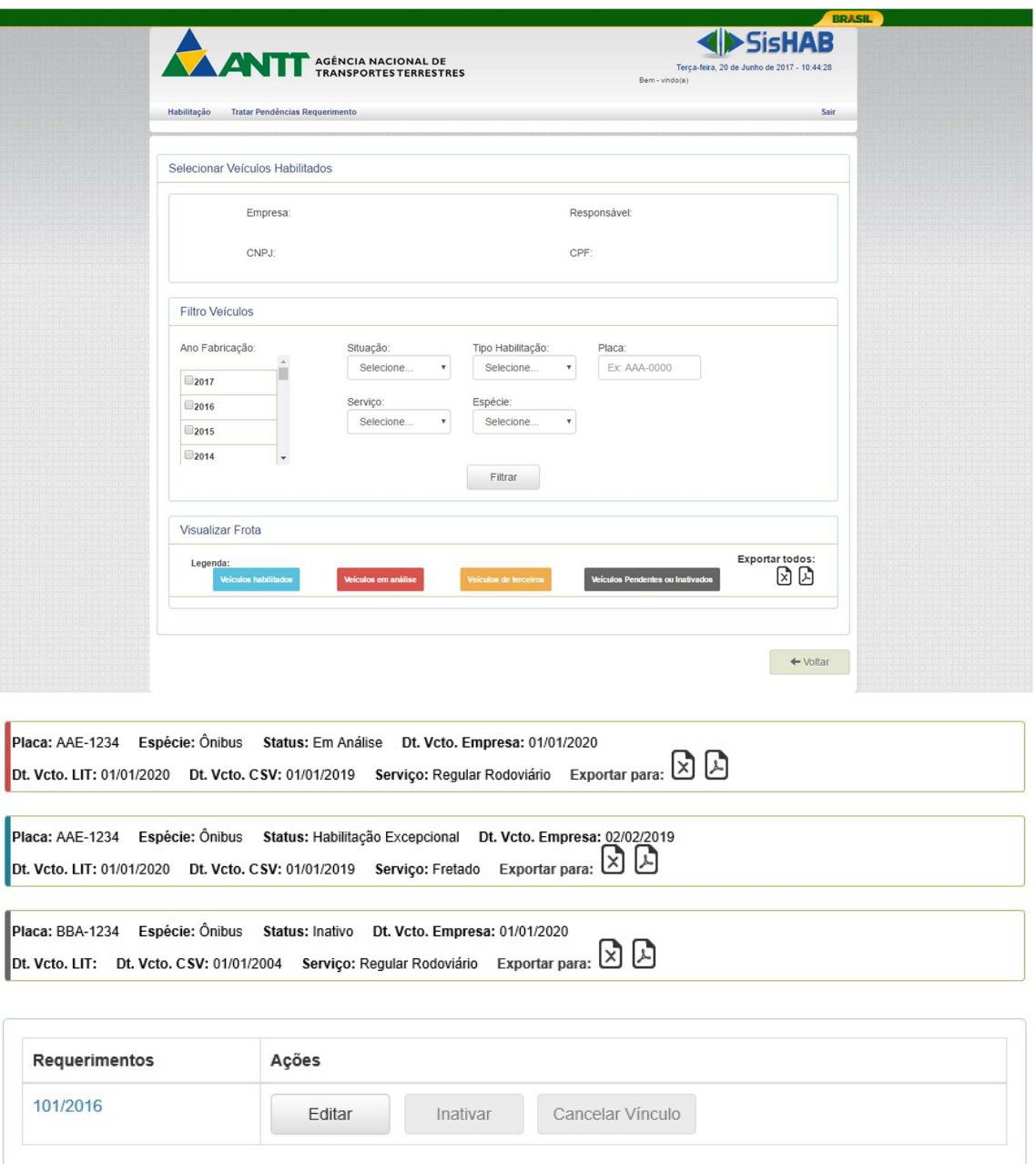

# **ANTI AGÊNCIA NACIONAL DE**

#### Dados do veículo

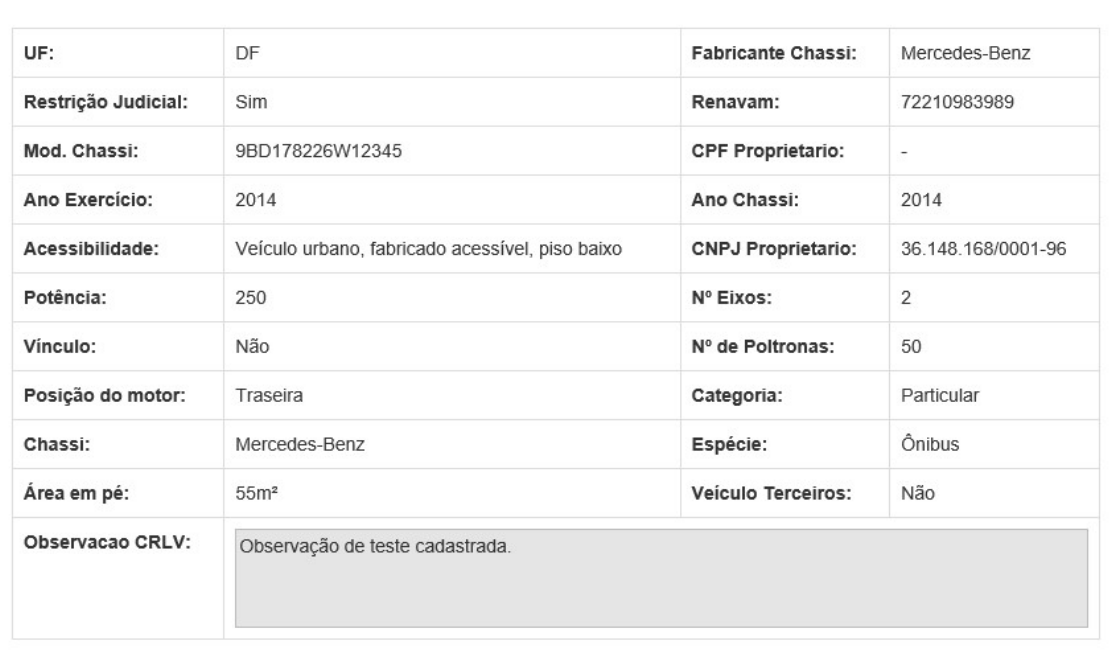

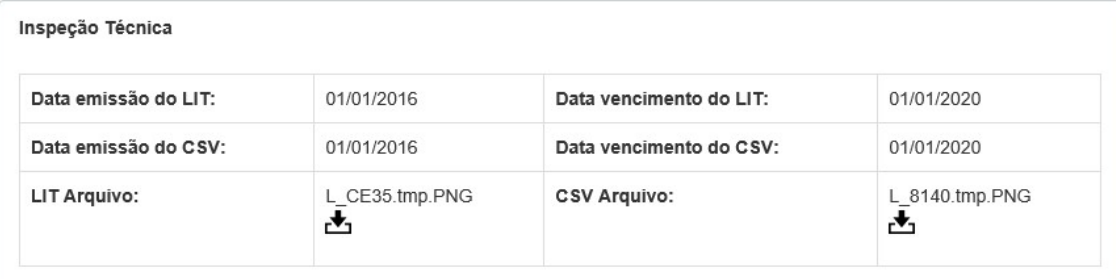

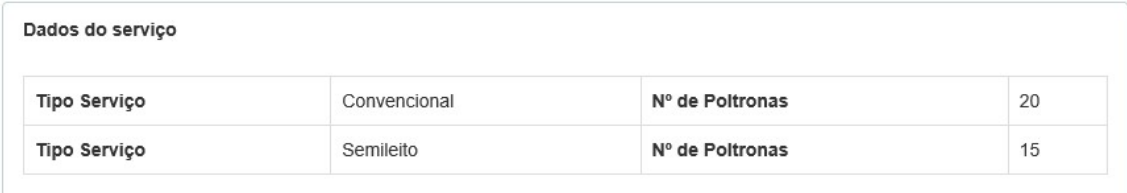

#### Tipos de serviços disponibilizados

Ar-Condicionado - Televisão - Wi-fi - Banheiro -

#### Lista de Inconformidades

- LIT não vigente.

- CSV não vigente.

Figura 17 - Visualizar Frota

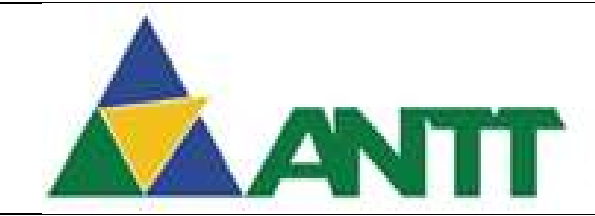

## **ANTIFE** AGÊNCIA NACIONAL DE

### 2.4 Solicitar Habilitação – Motorista

### 2.4.1 Listar Motoristas

Para acessar está funcionalidade poderá seguintes os caminhos:

- $\bullet$  Menu Habilitação  $\rightarrow$  Motorista  $\rightarrow$  Listar Motorista;
- Painel operacional  $\rightarrow$  Visualizar motoristas da empresa.

Ao acessar a tela de cadastrar motorista da empresa serão apresentados os seguintes campos:

- Empresa Apresenta a razão social da empresa;
- CNPJ Apresenta o CNPJ da empresa;
- Responsável Apresenta o Nome do responsável da empresa;
- CPF Apresenta o CPF do responsável da empresa;

### Listar Motoristas

- Situação Permite selecionar a situação do motorista para realizar a pesquisa. Valores possíveis: Não encaminhados, Pendentes, Em análise, Habilitados, Demitidos, Inativos e Todos
- CPF Permite informar o CPF do motorista para realizar a pesquisa;
- Nome Permite informar o Nome do motorista para realizar a pesquisa;

Caso o usuário deseje verificar o histórico do requerimento do motorista deverá clicar no ícone "Histórico" e vai ser direcionado para a tela de visualizar histórico.

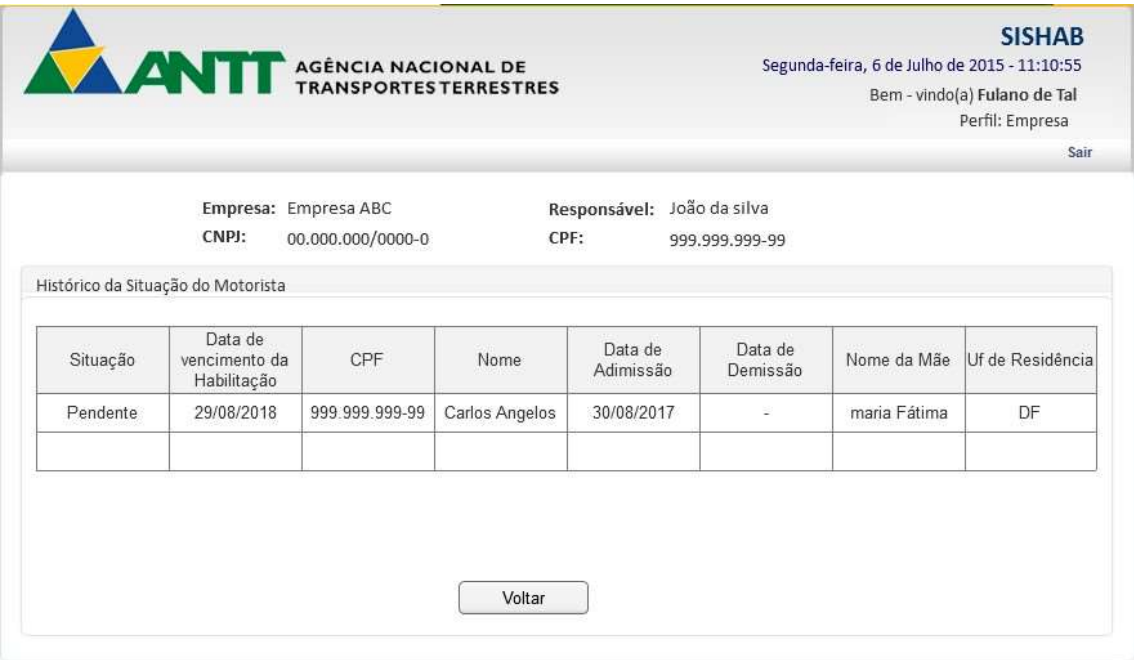

Figura 18 - Histórico Requerimento - Motorista

Caso o usuário deseje cancelar um requerimento de motorista deverá clicar no ícone "Cancelar Requerimento" e o sistema irá cancelar o requerimento desejado. Ícone ficará visível apenas quando o requerimento já tiver sido encaminhado para análise e estiver com a situação "Em distribuição".

Caso o usuário deseja cadastrar um novo motorista deverá clicar no botão "Novo" e será apresentada a tela de cadastrar Motorista (Vide 2.4.2).

Caso o usuário deseja realizar a alteração dos dados de um motorista deverá clicar no ícone "Editar" no motorista desejado. O ícone "Editar" somente será visível quando o requerimento do motorista ainda não foi encaminhado.

Caso o usuário tenha finalizado o cadastro do motorista e não tenha encaminhado o requerimento para análise, será habilitado o ícone "Encaminhar Requerimento" para que possa encaminhar o motorista para análise.

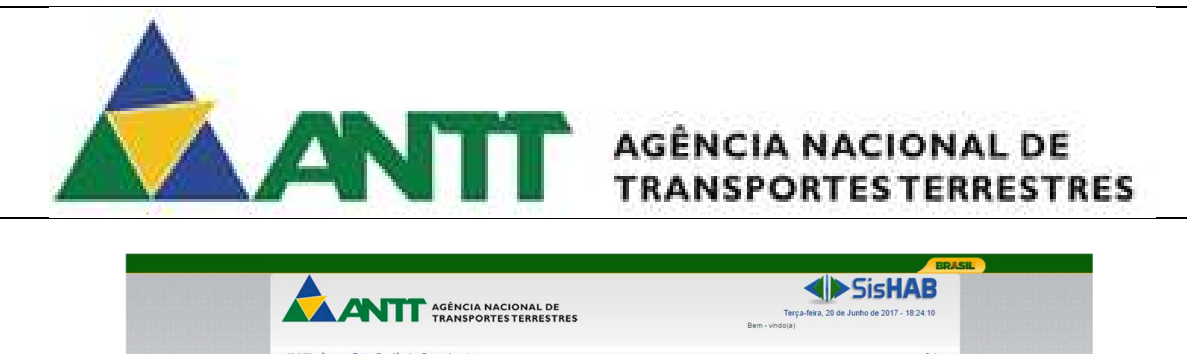

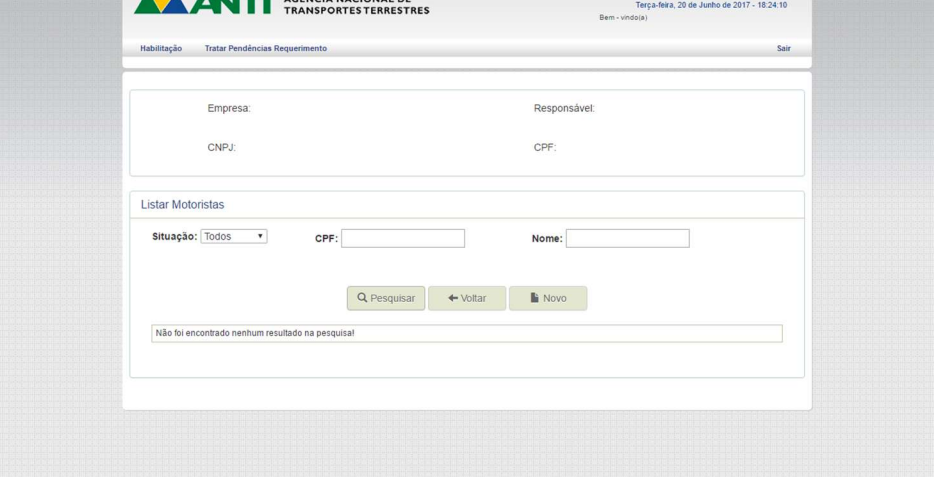

Figura 19 - Listar Motorista

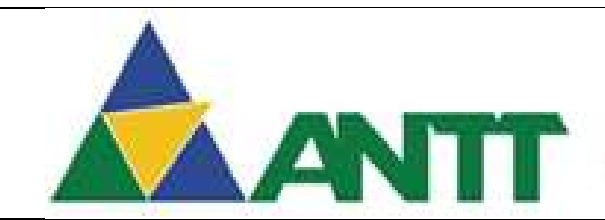

## **ANTIF** AGÊNCIA NACIONAL DE

### 2.4.2 Cadastrar motorista

O acesso a está funcionalidade dependerá da finalização do processo de análise do requerimento da empresa. Se não foi realizado o usuário não terá acesso a tela de cadastro de Motorista.

Para acessar está funcionalidade poderá seguintes os caminhos:

- Menu Habilitação → Motorista → Requerimento Motorista;
- Menu Habilitação → Motorista → Listar Motorista → Novo;
- Painel operacional  $\rightarrow$  Cadastrar Admissão/Demissão.

Ao acessar a tela de cadastrar motorista da empresa serão apresentados os seguintes campos:

- Empresa Apresenta a razão social da empresa;
- CNPJ Apresenta o CNPJ da empresa;
- Responsável Apresenta o Nome do responsável da empresa;
- CPF Apresenta o CPF do responsável da empresa;

### Admissão / Demissão de Motorista

- CPF Campo de preenchimento obrigatório. Permite informar o CPF do motorista.
- Nome do motorista Campo de preenchimento obrigatório. Ao ser informado o CPF do motorista será recuperado o Nome do Motorista na base da receita.
- Nome da Mãe do Motorista Campo de preenchimento obrigatório. Ao ser informado o CPF do motorista será recuperado o Nome da Mãe do Motorista na base da receita
- UF da Residência do Motorista Campo de preenchimento obrigatório. Ao ser informado o CPF do motorista será recuperado a UF de residência do Motorista na base da receita
- Situação do Motorista Apresenta a situação do motorista. A situação inicial do motorista será "Pendente". Situações possíveis: Não encaminhado, Pendente, Em análise, Habilitado, Demitido, Inativo e Removido.
- Situação do Requerimento Apresenta a situação do requerimento do motorista. A situação inicial do requerimento é Não Encaminhado.
- Data de Admissão na Empresa Campo de preenchimento obrigatório. Permite informar a data de admissão do motorista a empresa.
- Data de Demissão da Empresa Permite informar a data de demissão do motorista a empresa. Este campo será habilitado apenas durante a edição de dados de um motorista habilitado.

### Certidões

- Certidão de Distribuição Criminal Federal Ao ser informado o CPF do motorista, será recuperado para o campo "UF" a mesma "UF da Residência do Motorista". Permite informar a data de emissão do arquivo que será anexado de Certidão de Distribuição Criminal – Federal. Após realizar o anexo do arquivo será possível fazer o download do arquivo ou a exclusão do mesmo. Poderá ser informado mais de um documento.
- Certidão de Distribuição Criminal Estadual Ao ser informado o CPF do motorista, será recuperado para o campo "UF" a mesma "UF da Residência do Motorista". Permite informar a data de emissão do arquivo que será anexado de Certidão de Distribuição Criminal – Estadual. Após realizar o anexo do arquivo será possível fazer o download do arquivo ou a exclusão do mesmo. Poderá ser informado mais de um documento

Ao finalizar o cadastro, ou alterações dos dados do motorista, o usuário clica em "Salvar", assim todo o formulário será salvo e o usuário será alertado se o mesmo vai querer encaminhar o requerimento para análise. Se o usuário não quiser encaminhar o requerimento, no momento que finalizar o cadastro, poderá encaminhar através do listar motorista (Vide 2.4.1).

Será apresentada a mensagem de alerta para o usuário informando se o mesmo gostaria de realizar outro cadastro de motorista.

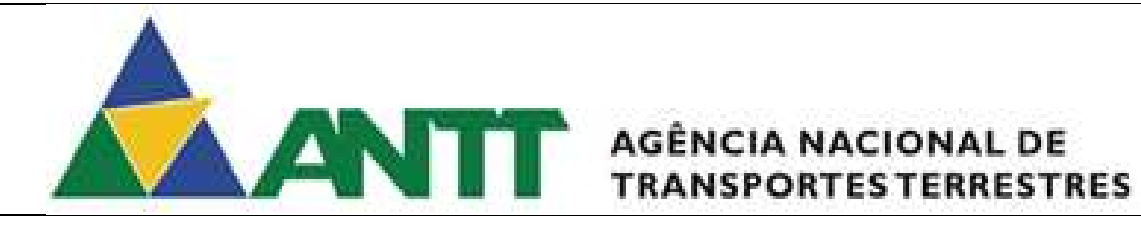

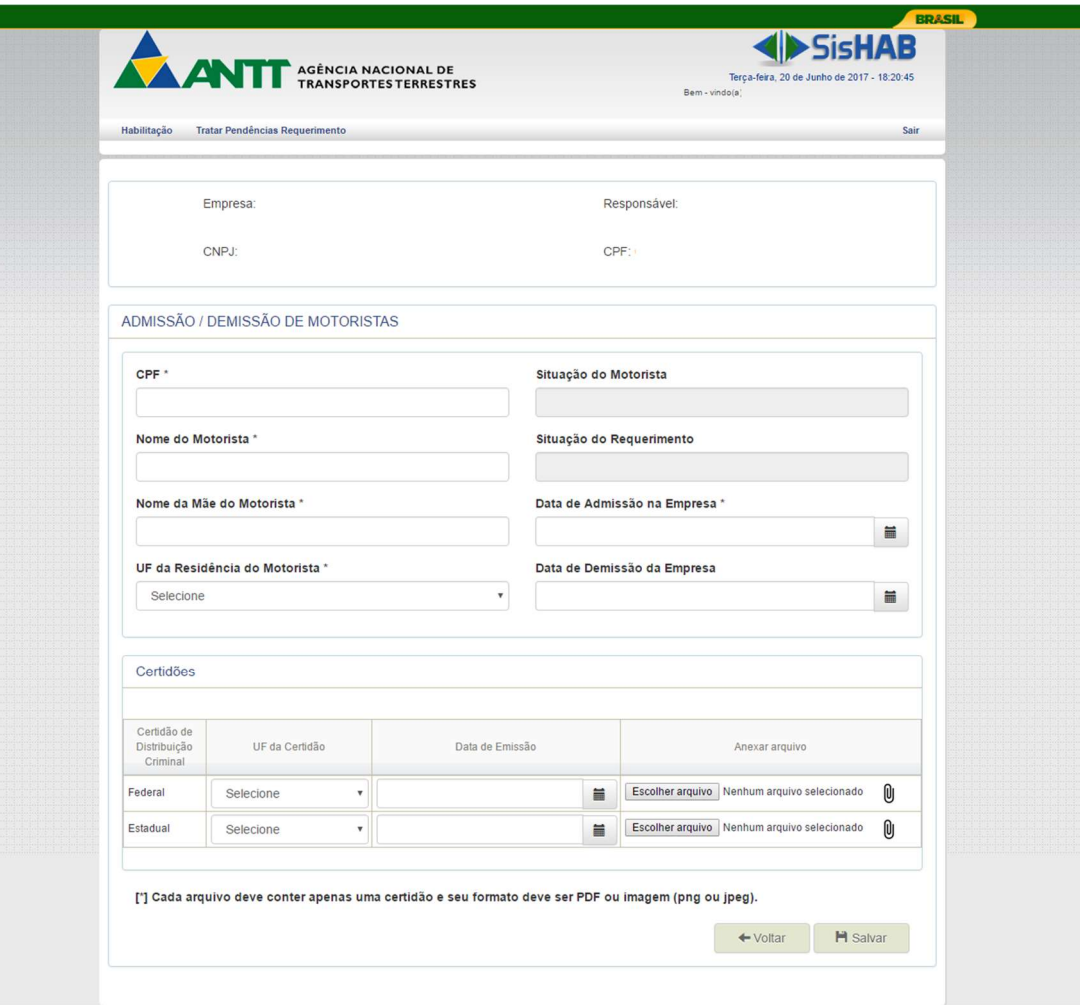

Figura 20 - Cadastrar motorista

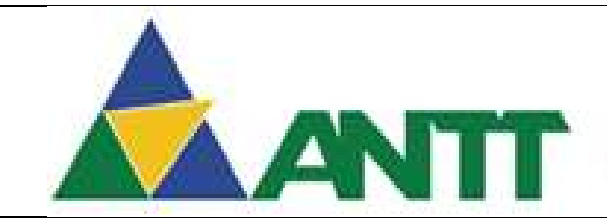

## ANTE AGÊNCIA NACIONAL DE

### 2.5 Tratar Pendência

### 2.5.1 Tratar pendência – Empresa

O acesso a está funcionalidade dependerá da conclusão da análise do requerimento do tipo empresa, por parte da ANTT, com pendencias verificadas na análise.

Para acessar está funcionalidade poderá seguintes os caminhos:

Menu Tratar Pendências Requerimento Visualizar Pendencia Empresa.

Ao acessar a tela de cadastrar motorista da empresa serão apresentados os seguintes campos:

- Empresa Apresenta a razão social da empresa;
- CNPJ Apresenta o CNPJ da empresa;
- Responsável Apresenta o Nome do responsável da empresa;
- CPF Apresenta o CPF do responsável da empresa;

Tratar Pendencias no Requerimento da Empresa

- Número Requerimento Permite informar o número do requerimento para realizar a pesquisa.
- Ano Requerimento Permite informar o ano do requerimento para realizar a pesquisa.
- Período de Solicitação Data Início Permite informar a data início de solicitação do requerimento para realizar a pesquisa.
- Período de Solicitação Data Fim Permite informar a data fim de solicitação do requerimento para realizar a pesquisa.
- Situação Permite selecionar a situação do requerimento para realizar a pesquisa.

Após informar os campos acima o usuário deverá clicar no botão "Pesquisar" para que seja retornado o requerimento de acordo com os filtros informados.

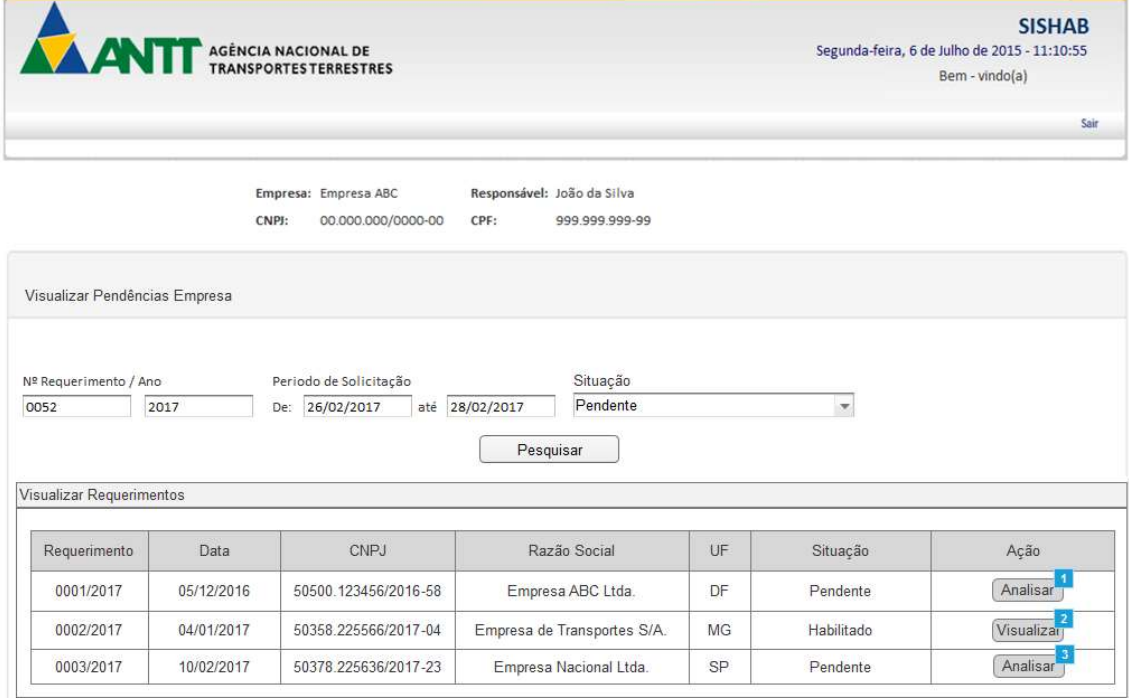

### Figura 21 - Pesquisar Requerimento Empresa

Serão apresentados dois tipos de ações após a realização da pesquisa pelo usuário. A ação de "Analisar" (Vide 2.5.1.1) e "Visualizar" (Vide 2.5.1.2).

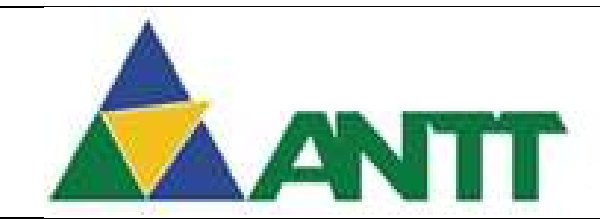

## ANTE AGÊNCIA NACIONAL DE

### 2.5.1.1 Analisar Pendência Empresa

O usuário clica no botão "Analisar" no requerimento com a situação "Pendente", então será apresentada as informações que geram pendência na análise. Serão apresentados os seguintes campos para realizar a tratativa de pendências:

### Solucionar Pendência de Empresa / Requerimento

- Requerimento Apresenta o número do requerimento selecionado.
- Empresa Apresenta a razão social da empresa;
- CNPJ Apresenta o CNPJ da empresa;
- Responsável Apresenta o Nome do responsável da empresa;
- CPF Apresenta o CPF do responsável da empresa;

### Grupo: Cadastrar Certificado CADASTUR

Apresenta as informações do grupo "Cadastrar Certificado CADASTUR". Este grupo possui o seguinte item contendo os seguintes campos para a tratativa de pendência.

### Dados para execução de fretamento turístico

- Cópia Digitalizada do Certificado CADASTUR Campo será habilitado se existir pendências neste campo ou se não existir pendências este campo será desabilitado. Permite anexar o arquivo de Cópia Digitalizada do Certificado CADASTUR. Após realizar o anexo do arquivo será possível fazer o download do arquivo ou a exclusão do mesmo;
	- o Observação Será apresentado neste campo as observações vindas da análise da ANTT e será visível apenas quando existir uma observação para o campo acima.
- Certificado CADASTUR Válido (FINAL) Campo será habilitado se existir pendências neste campo ou se não existir pendências este campo será desabilitado. Permite informar a data inicial de validade do CADASTUR.
	- Observação Será apresentado neste campo as observações vindas da análise da ANTT e será visível apenas quando existir uma observação para o campo acima.

Ao finalizar a tratativa das pendências do formulário o usuário clica em "Salvar", assim todo o formulário será salvo se não houver nenhuma pendência no cadastro.

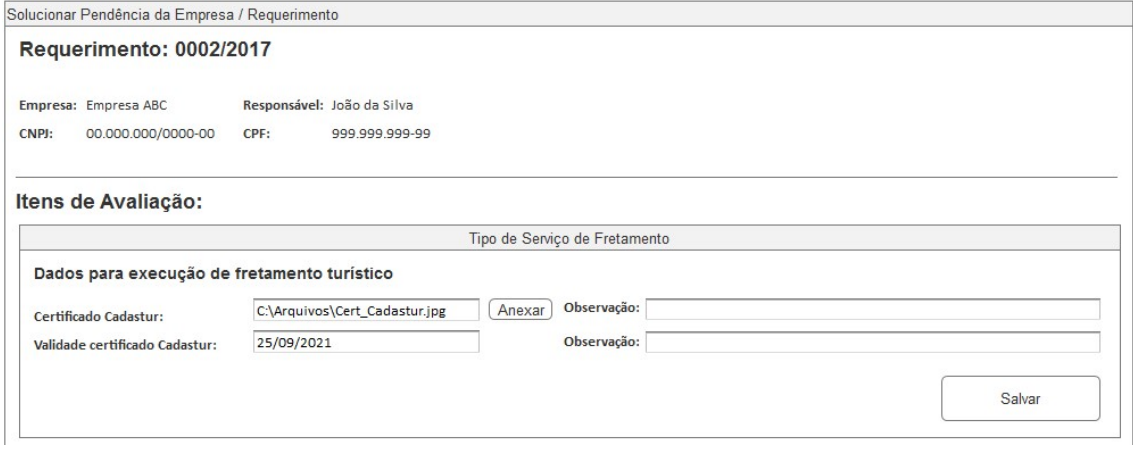

Figura 22 - Grupo: Cadastrar Certificado CADASTUR

### Grupo: Constituição Societária e Regularidade Jurídica

Apresenta as informações do grupo "Constituição Societária e Regularidade Jurídica". Este grupo possui o seguinte item contendo os seguintes campos para a tratativa de pendência.

### Constituição Societária

 Capital Social – Campo será habilitado se existir pendências neste campo ou se não existir pendências este campo será desabilitado. Permite informar o capital social da empresa.

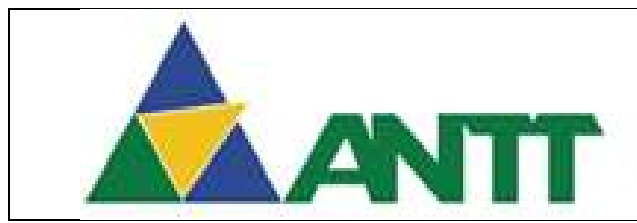

### **AGÊNCIA NACIONAL DE TRANSPORTES TERRESTRES**

- o Observação Será apresentado neste campo as observações vindas da análise da ANTT e será visível apenas quando existir uma observação para o campo acima.
- CNAE primário Campo será habilitado se existir pendências neste campo ou se não existir pendências este campo será desabilitado. Permite selecionar o CNAE primário.
	- Observação Será apresentado neste campo as observações vindas da análise da ANTT e será visível apenas quando existir uma observação para o campo acima.
- CNAE secundário Campo será habilitado se existir pendências neste campo ou se não existir pendências este campo será desabilitado. Permite selecionar o CNAE secundário para ser adicionado. Ao ser adicionado o CNAE será apresentado a opção de excluir no CNAE adicionado.
	- o Observação Será apresentado neste campo as observações vindas da análise da ANTT e será visível apenas quando existir uma observação para o campo acima.

### Regularidade Jurídica

- Estatuto ou Contrato Social Campo será habilitado se existir pendências neste campo ou se não existir pendências este campo será desabilitado. Permite anexar o arquivo de Estatuto ou Contrato Social. Após realizar o anexo do arquivo será possível fazer o download do arquivo ou a exclusão do mesmo:
	- o Observação Será apresentado neste campo as observações vindas da análise da ANTT e será visível apenas quando existir uma observação para o campo acima.
- Certidão negativa de falência ou recuperação judicial Campo será habilitado se existir pendências neste campo ou se não existir pendências este campo será desabilitado. Permite anexar o arquivo de Certidão negativa de falência ou recuperação judicial. Após realizar o anexo do arquivo será possível fazer o download do arquivo ou a exclusão do mesmo;
	- o Observação Será apresentado neste campo as observações vindas da análise da ANTT e será visível apenas quando existir uma observação para o campo acima.
- Certidões Criminais Federais dos diretores ou sócios-gerentes Campo será habilitado se existir pendências neste campo ou se não existir pendências este campo será desabilitado. Permite anexar um ou vários arquivos de Certidões Criminais Federais dos diretores ou sócios-gerentes. Após realizar o anexo do arquivo será possível fazer o download do arquivo ou a exclusão do mesmo;
	- $\circ$  Observação Será apresentado neste campo as observações vindas da análise da ANTT e será visível apenas quando existir uma observação para o campo acima.
- Certidões Criminais Estaduais dos diretores ou sócios-gerentes Campo será habilitado se existir pendências neste campo ou se não existir pendências este campo será desabilitado. Permite anexar um ou vários arquivos de Certidões Criminais Estaduais dos diretores ou sócios-gerentes. Após realizar o anexo do arquivo será possível fazer o download do arquivo ou a exclusão do mesmo;
	- Observação Será apresentado neste campo as observações vindas da análise da ANTT e será visível apenas quando existir uma observação para o campo acima.
- Ata da assembleia que deu posse aos administradores Campo será habilitado se existir pendências neste campo ou se não existir pendências este campo será desabilitado. Permite anexar o arquivo de Ata da assembleia que deu posse aos administradores. Após realizar o anexo do arquivo será possível fazer o download do arquivo ou a exclusão do mesmo. Este campo será visível apenas para empresas que contenham natureza jurídica igual a: 204-6, 205-4 e 209-7.
	- o Observação Será apresentado neste campo as observações vindas da análise da ANTT e será visível apenas quando existir uma observação para o campo acima.

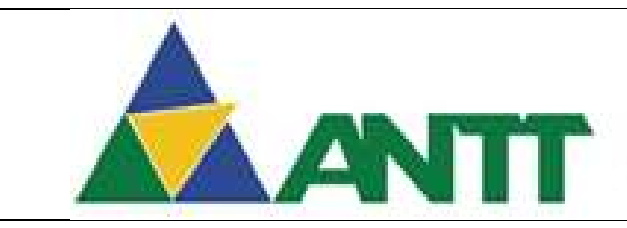

### ANTI AGÊNCIA NACIONAL DE **TRANSPORTES TERRESTRES**

- Documento de eleição dos diretores ou sócios gerentes em exercício Campo será habilitado se existir pendências neste campo ou se não existir pendências este campo será desabilitado. Permite anexar o arquivo de Documento de eleição dos diretores ou sócios gerentes em exercício. Após realizar o anexo do arquivo será possível fazer o download do arquivo ou a exclusão do mesmo. Este campo será visível apenas para empresas que não contenham natureza jurídica igual a: 204-6, 205-4 e 209-7.
	- o Observação Será apresentado neste campo as observações vindas da análise da ANTT e será visível apenas quando existir uma observação para o campo acima.

Ao finalizar a tratativa das pendências do formulário o usuário clica em "Salvar", assim todo o formulário será salvo se não houver nenhuma pendência no cadastro.

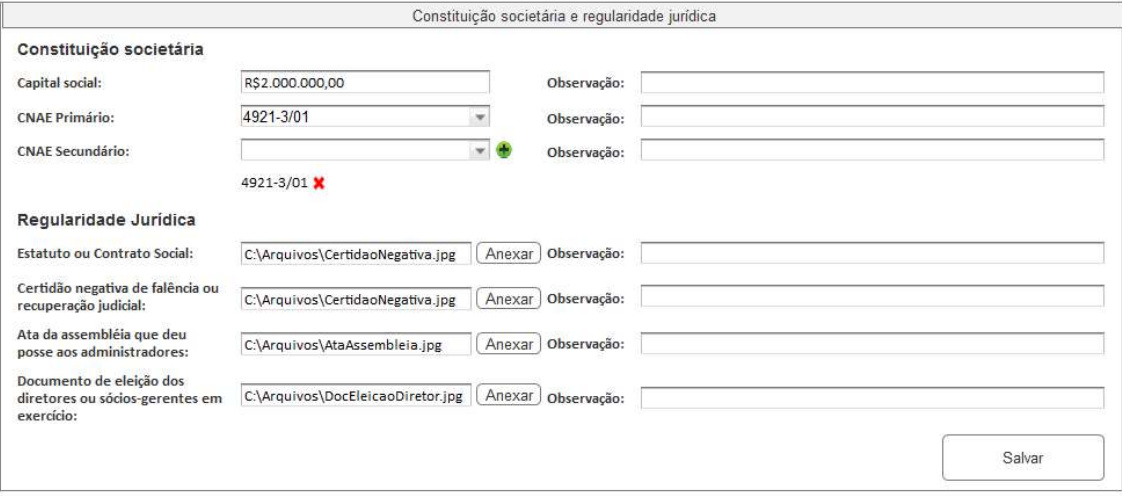

Figura 23 - Grupo: Constituição societária e regularidade jurídica

### Grupo: Regularidade Financeira

Apresenta as informações do grupo "Regularidade Financeira". Este grupo possui os seguintes itens contendo os seguintes campos para a tratativa de pendência.

### Balanço Patrimonial

- Exercício Social Campo será habilitado se existir pendências neste campo ou se não existir pendências este campo será desabilitado. Permite informar o ano do exercício social do balanço patrimonial.
	- Observação Será apresentado neste campo as observações vindas da análise da ANTT e será visível apenas quando existir uma observação para o campo acima.
- Balanço Patrimonial Campo será habilitado se existir pendências neste campo ou se não existir pendências este campo será desabilitado. Permite anexar o arquivo de Balanço Patrimonial. Após realizar o anexo do arquivo será possível fazer o download do arquivo ou a exclusão do mesmo.
	- o Observação Será apresentado neste campo as observações vindas da análise da ANTT e será visível apenas quando existir uma observação para o campo acima.

### Demonstração do Resultado do Exercício

- Exercício Social Campo será habilitado se existir pendências neste campo ou se não existir pendências este campo será desabilitado. Permite informar o ano do exercício social do Demonstração do Resultado do Exercício.
	- Observação Será apresentado neste campo as observações vindas da análise da ANTT e será visível apenas quando existir uma observação para o campo acima.
- Resultado do Exercício Campo será habilitado se existir pendências neste campo ou se não existir pendências este campo será desabilitado. Permite anexar o arquivo

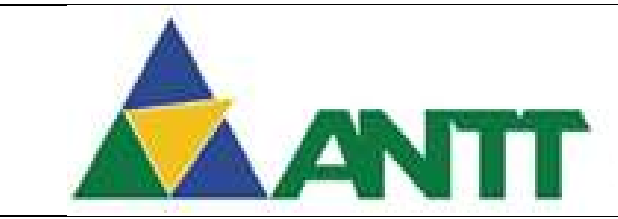

### ANTITI AGÊNCIA NACIONAL DE **TRANSPORTES TERRESTRES**

de Demonstração do Resultado do Exercício. Após realizar o anexo do arquivo será possível fazer o download do arquivo ou a exclusão do mesmo.

o Observação – Será apresentado neste campo as observações vindas da análise da ANTT e será visível apenas quando existir uma observação para o campo acima.

### Termo de autenticação na junta Comercial

- Exercício Social Campo será habilitado se existir pendências neste campo ou se não existir pendências este campo será desabilitado. Permite informar o ano do exercício social do Comprovante do registro dos demonstrativos contábeis.
	- Observação Será apresentado neste campo as observações vindas da análise da ANTT e será visível apenas quando existir uma observação para o campo acima.
- Data de Registro Campo será habilitado se existir pendências neste campo ou se não existir pendências este campo será desabilitado. Permite informar a data de registro do Comprovante do registro dos demonstrativos contábeis.
	- o Observação Será apresentado neste campo as observações vindas da análise da ANTT e será visível apenas quando existir uma observação para o campo acima.
- Termo Junta Comercial Campo será habilitado se existir pendências neste campo ou se não existir pendências este campo será desabilitado. Permite anexar o arquivo de Comprovante do registro dos demonstrativos contábeis. Após realizar o anexo do arquivo será possível fazer o download do arquivo ou a exclusão do mesmo.
	- $\circ$  Observação Será apresentado neste campo as observações vindas da análise da ANTT e será visível apenas quando existir uma observação para o campo acima.

### Grupo Patrimonial

- Ativo Total (AT) Campo será habilitado se existir pendências neste campo ou se não existir pendências este campo será desabilitado. Permite informar o valor do ativo total da empresa. Não é permitido o preenchimento de valor negativo.
	- o Observação Será apresentado neste campo as observações vindas da análise da ANTT e será visível apenas quando existir uma observação para o campo acima.
- Passivo Total (PT) Campo será habilitado se existir pendências neste campo ou se não existir pendências este campo será desabilitado. Permite informar o valor do passivo total da empresa. Não é permitido o preenchimento de valor negativo
	- o Observação Será apresentado neste campo as observações vindas da análise da ANTT e será visível apenas quando existir uma observação para o campo acima.
- Patrimônio Líquido Campo será habilitado se existir pendências neste campo ou se não existir pendências este campo será desabilitado. Permite informar o valor do patrimônio líquido da empresa.
	- o Observação Será apresentado neste campo as observações vindas da análise da ANTT e será visível apenas quando existir uma observação para o campo acima.

Ao finalizar a tratativa das pendências do formulário o usuário clica em "Salvar", assim todo o formulário será salvo se não houver nenhuma pendência no cadastro.

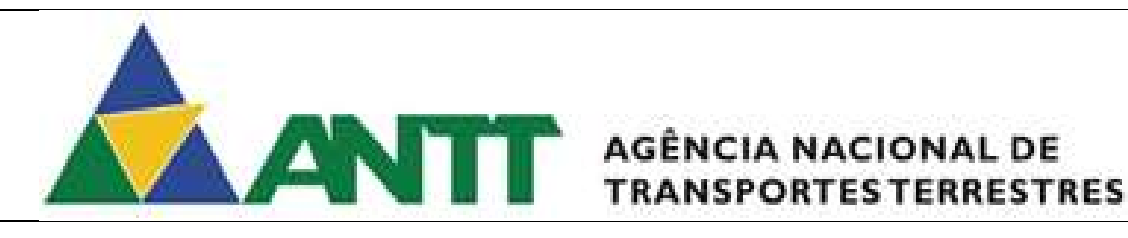

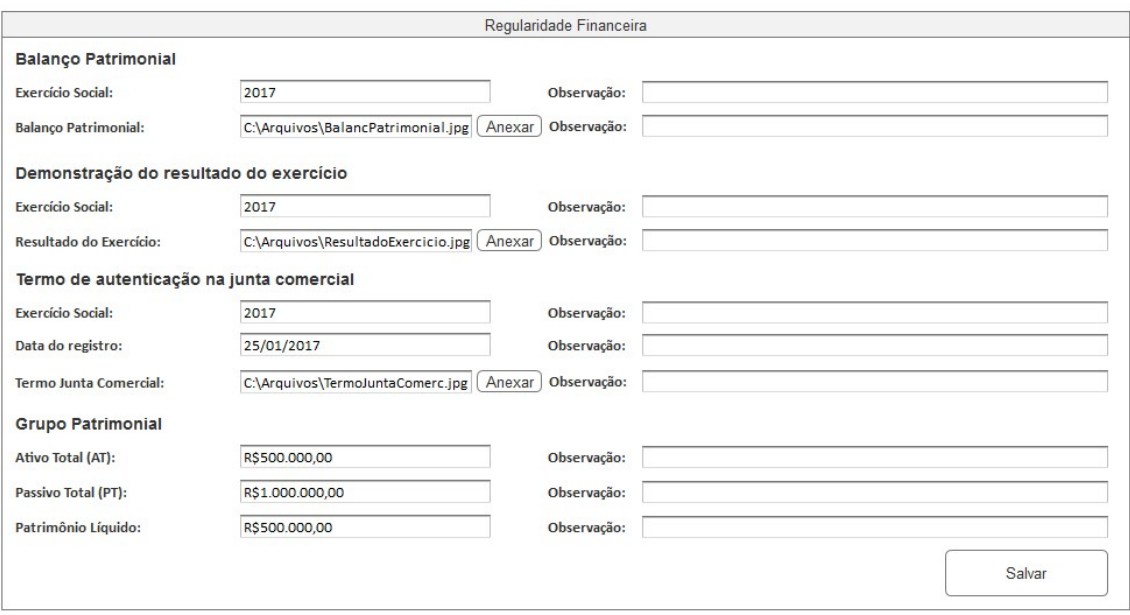

Figura 24 - Grupo: Regularidade Financeira

### Grupo: Regularidade Fiscal

Apresenta as informações do grupo "Regularidade Fiscal". Este grupo possui os seguintes itens contendo os seguintes campos para a tratativa de pendência.

### Tributo federais e dívida ativa da união

- Data de Vencimento Campo será habilitado se existir pendências neste campo ou se não existir pendências este campo será desabilitado. Permite informar a data de vencimento da certidão cadastrada pela empresa.
	- o Observação Será apresentado neste campo as observações vindas da análise da ANTT e será visível apenas quando existir uma observação para o campo acima.
- Upload de Arquivo Campo será habilitado se existir pendências neste campo ou se não existir pendências este campo será desabilitado. Permite anexar o arquivo de Tributo federais e dívida ativa da união. Após realizar o anexo do arquivo será possível fazer o download do arquivo ou a exclusão do mesmo. Poderá ser informado mais de um documento.
	- o Observação Será apresentado neste campo as observações vindas da análise da ANTT e será visível apenas quando existir uma observação para o campo acima.

### Dívida ativa da ANTT

- Data de Vencimento Campo será habilitado se existir pendências neste campo ou se não existir pendências este campo será desabilitado. Permite informar a data de vencimento da certidão cadastrada pela empresa.
	- o Observação Será apresentado neste campo as observações vindas da análise da ANTT e será visível apenas quando existir uma observação para o campo acima.
- Upload de Arquivo Campo será habilitado se existir pendências neste campo ou se não existir pendências este campo será desabilitado. Permite anexar o arquivo de Dívida ativa da ANTT. Após realizar o anexo do arquivo será possível fazer o download do arquivo ou a exclusão do mesmo. Poderá ser informado mais de um documento.
	- o Observação Será apresentado neste campo as observações vindas da análise da ANTT e será visível apenas quando existir uma observação para o campo acima.

### Tributos Estaduais / DF

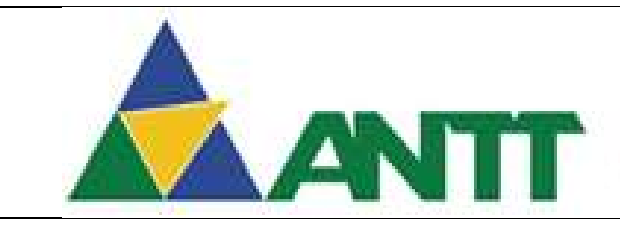

### ANTE AGÊNCIA NACIONAL DE **TRANSPORTES TERRESTRES**

- UF Campo será habilitado se existir pendências neste campo ou se não existir pendências este campo será desabilitado. Permite informar a unidade federativa da certidão cadastrada pela empresa.
	- o Observação Será apresentado neste campo as observações vindas da análise da ANTT e será visível apenas quando existir uma observação para o campo acima.
- Data de Vencimento Campo será habilitado se existir pendências neste campo ou se não existir pendências este campo será desabilitado. Permite informar a data de vencimento da certidão cadastrada pela empresa.
	- o Observação Será apresentado neste campo as observações vindas da análise da ANTT e será visível apenas quando existir uma observação para o campo acima.
- Upload de Arquivo Campo será habilitado se existir pendências neste campo ou se não existir pendências este campo será desabilitado. Permite anexar o arquivo de Tributos Estaduais / DF. Após realizar o anexo do arquivo será possível fazer o download do arquivo ou a exclusão do mesmo. Poderá ser informado mais de um documento.
	- $\circ$  Observação Será apresentado neste campo as observações vindas da análise da ANTT e será visível apenas quando existir uma observação para o campo acima.

### Dívida ativa estadual / DF

- UF Campo será habilitado se existir pendências neste campo ou se não existir pendências este campo será desabilitado. Permite informar a unidade federativa da certidão cadastrada pela empresa.
	- $\circ$  Observação Será apresentado neste campo as observações vindas da análise da ANTT e será visível apenas quando existir uma observação para o campo acima.
- Data de Vencimento Campo será habilitado se existir pendências neste campo ou se não existir pendências este campo será desabilitado. Permite informar a data de vencimento da certidão cadastrada pela empresa.
	- o Observação Será apresentado neste campo as observações vindas da análise da ANTT e será visível apenas quando existir uma observação para o campo acima.
- Upload de Arquivo Campo será habilitado se existir pendências neste campo ou se não existir pendências este campo será desabilitado. Permite anexar o arquivo de Dívida ativa estadual / DF. Após realizar o anexo do arquivo será possível fazer o download do arquivo ou a exclusão do mesmo. Poderá ser informado mais de um documento.
	- o Observação Será apresentado neste campo as observações vindas da análise da ANTT e será visível apenas quando existir uma observação para o campo acima.

### Tributos Municipais

- UF Campo será habilitado se existir pendências neste campo ou se não existir pendências este campo será desabilitado. Permite informar a unidade federativa da certidão cadastrada pela empresa.
	- $\circ$  Observação Será apresentado neste campo as observações vindas da análise da ANTT e será visível apenas quando existir uma observação para o campo acima.
- Município Campo será habilitado se existir pendências neste campo ou se não existir pendências este campo será desabilitado. Permite informar o município da certidão cadastrada pela empresa.
	- o Observação Será apresentado neste campo as observações vindas da análise da ANTT e será visível apenas quando existir uma observação para o campo acima.
- Data de Vencimento Campo será habilitado se existir pendências neste campo ou se não existir pendências este campo será desabilitado. Permite informar a data de vencimento da certidão cadastrada pela empresa.

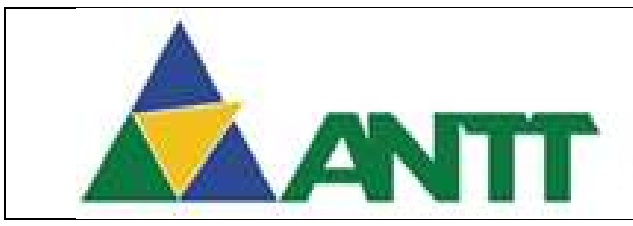

### AGÊNCIA NACIONAL DE **TRANSPORTES TERRESTRES**

- o Observação Será apresentado neste campo as observações vindas da análise da ANTT e será visível apenas quando existir uma observação para o campo acima.
- Upload de Arquivo Campo será habilitado se existir pendências neste campo ou se não existir pendências este campo será desabilitado. Permite anexar o arquivo de Tributos Municipais. Após realizar o anexo do arquivo será possível fazer o download do arquivo ou a exclusão do mesmo. Poderá ser informado mais de um documento.
	- o Observação Será apresentado neste campo as observações vindas da análise da ANTT e será visível apenas quando existir uma observação para o campo acima.

### Dívida ativa Municipais

- UF Campo será habilitado se existir pendências neste campo ou se não existir pendências este campo será desabilitado. Permite informar a unidade federativa da certidão cadastrada pela empresa.
	- o Observação Será apresentado neste campo as observações vindas da análise da ANTT e será visível apenas quando existir uma observação para o campo acima.
- Município Campo será habilitado se existir pendências neste campo ou se não existir pendências este campo será desabilitado. Permite informar o município da certidão cadastrada pela empresa.
	- Observação Será apresentado neste campo as observações vindas da análise da ANTT e será visível apenas quando existir uma observação para o campo acima.
- Data de Vencimento Campo será habilitado se existir pendências neste campo ou se não existir pendências este campo será desabilitado. Permite informar a data de vencimento da certidão cadastrada pela empresa.
	- $\circ$  Observação Será apresentado neste campo as observações vindas da análise da ANTT e será visível apenas quando existir uma observação para o campo acima.
- Upload de Arquivo Campo será habilitado se existir pendências neste campo ou se não existir pendências este campo será desabilitado. Permite anexar o arquivo de Dívida ativa Municipais. Após realizar o anexo do arquivo será possível fazer o download do arquivo ou a exclusão do mesmo. Poderá ser informado mais de um documento.
	- $\circ$  Observação Será apresentado neste campo as observações vindas da análise da ANTT e será visível apenas quando existir uma observação para o campo acima.

Ao finalizar a tratativa das pendências do formulário o usuário clica em "Salvar", assim todo o formulário será salvo se não houver nenhuma pendência no cadastro.

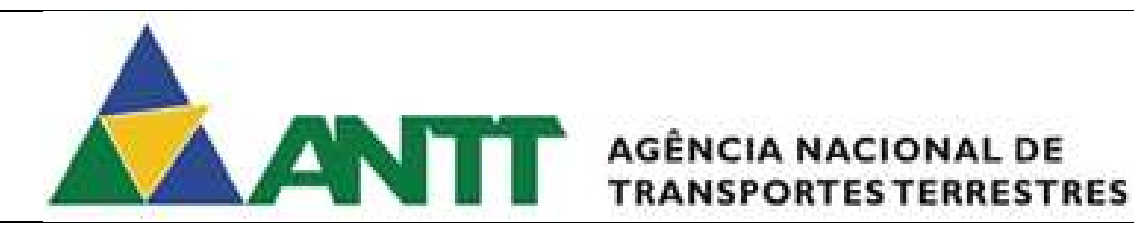

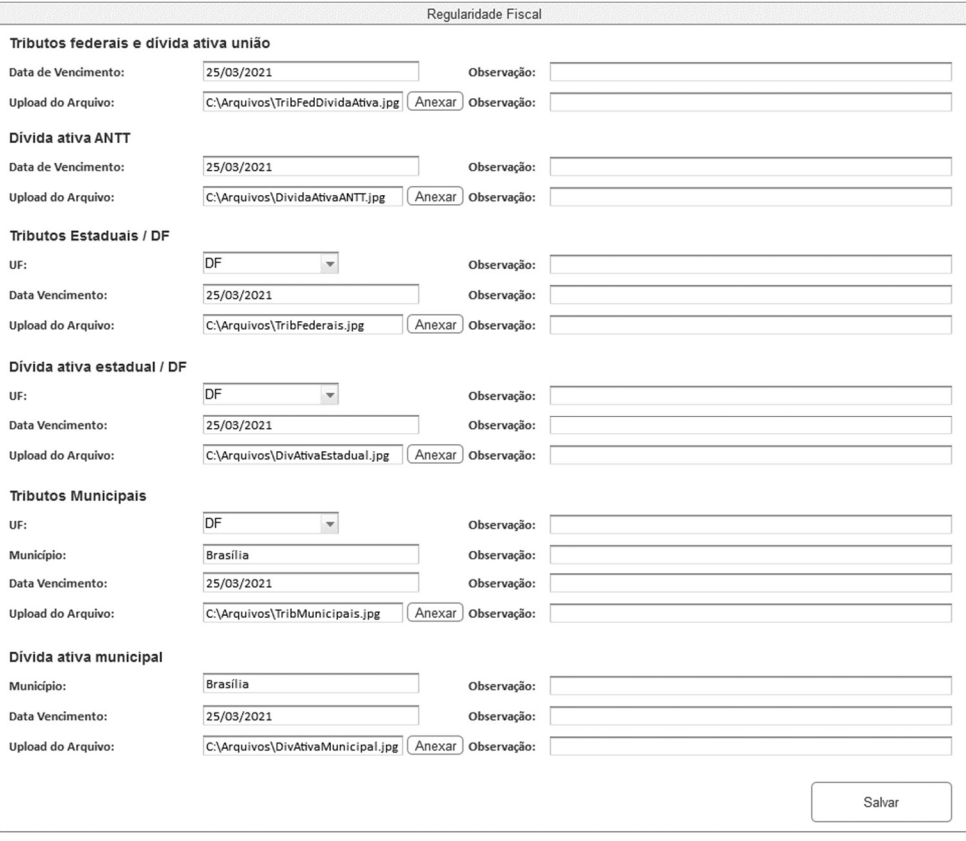

Figura 25 - Grupo: Regularidade Fiscal

### Grupo: Regularidade Trabalhista

Apresenta as informações do grupo "Regularidade Trabalhista". Este grupo possui os seguintes itens contendo os seguintes campos para a tratativa de pendência.

### Débitos trabalhistas

- Data de Vencimento Campo será habilitado se existir pendências neste campo ou se não existir pendências este campo será desabilitado. Permite informar a data de vencimento da certidão cadastrada pela empresa.
	- Observação Será apresentado neste campo as observações vindas da análise da ANTT e será visível apenas quando existir uma observação para o campo acima.
- Upload de Arquivo Campo será habilitado se existir pendências neste campo ou se não existir pendências este campo será desabilitado. Permite anexar o arquivo de Débitos Trabalhistas. Após realizar o anexo do arquivo será possível fazer o download do arquivo ou a exclusão do mesmo. Poderá ser informado mais de um documento
	- o Observação Será apresentado neste campo as observações vindas da análise da ANTT e será visível apenas quando existir uma observação para o campo acima.

### Certificado FGTS

- Data de Vencimento Campo será habilitado se existir pendências neste campo ou se não existir pendências este campo será desabilitado. Permite informar a data de vencimento da certidão cadastrada pela empresa.
	- o Observação Será apresentado neste campo as observações vindas da análise da ANTT e será visível apenas quando existir uma observação para o campo acima.
- Upload de Arquivo Campo será habilitado se existir pendências neste campo ou se não existir pendências este campo será desabilitado. Permite anexar o arquivo de Certificado FGTS. Após realizar o anexo do arquivo será possível fazer o download do arquivo ou a exclusão do mesmo. Poderá ser informado mais de um documento

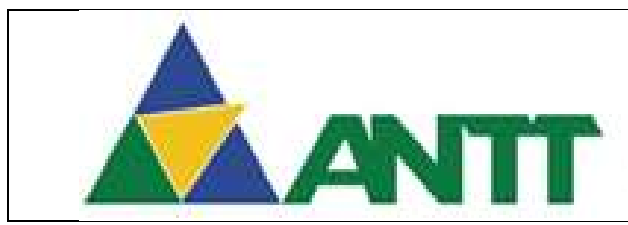

## AGÊNCIA NACIONAL DE

o Observação – Será apresentado neste campo as observações vindas da análise da ANTT e será visível apenas quando existir uma observação para o campo acima.

Ao finalizar a tratativa das pendências do formulário o usuário clica em "Salvar", assim todo o formulário será salvo se não houver nenhuma pendência no cadastro.

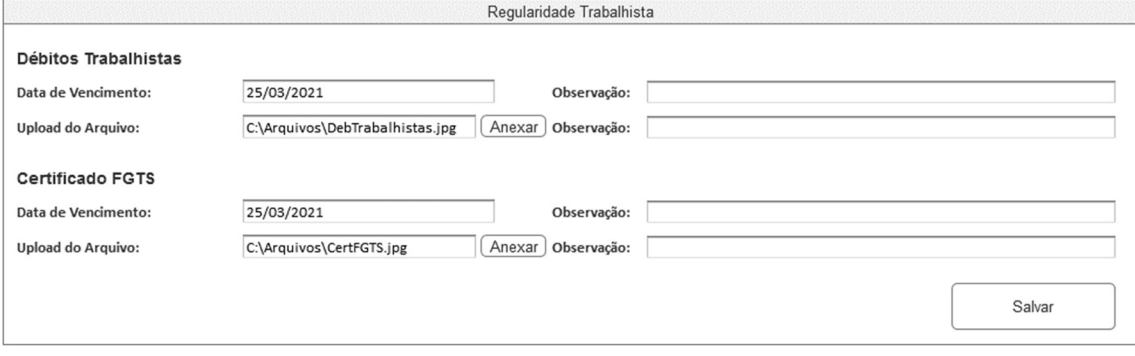

Figura 26 - Grupo: Regularidade Trabalhista

### Grupo: Equipe Profissional

Apresenta as informações do grupo "Equipe Profissional". Este grupo possui os seguintes itens contendo os seguintes campos para a tratativa de pendência.

### Qualificação Técnico-Operacional

- Volume de passageiro quilômetro (Em 12 meses) Campo será habilitado se existir pendências neste campo ou se não existir pendências este campo será desabilitado. Permite informar a quantidade de passageiros por quilômetro em 12 meses cadastrado pela empresa.
	- o Observação Será apresentado neste campo as observações vindas da análise da ANTT e será visível apenas quando existir uma observação para o campo acima.
- Atestado de Passageiro-Quilômetro Campo será habilitado se existir pendências neste campo ou se não existir pendências este campo será desabilitado. Permite anexar o arquivo de Atestado de Passageiro-Quilômetro. Após realizar o anexo do arquivo será possível fazer o download do arquivo ou a exclusão do mesmo.
	- **Observação** Será apresentado neste campo as observações vindas da análise da ANTT e será visível apenas quando existir uma observação para o campo acima.

### Qualificação Técnico-Profissional

Será apresentada uma lista contendo todos os profissionais cadastrados para a empresa. Em cada profissional que existir pendências aparecerá o botão "Analisar" e ao ser clicado pelo usuário serão recuperados para os campos abaixo os dados do profissional selecionado. Em cada profissional que não existir pendências aparecerá o botão "Visualizar" e ao ser clicado pelo usuário serão recuperados para os campos abaixo desabilitados.

- CPF Campo será habilitado se existir pendências neste campo ou se não existir pendências este campo será desabilitado. Permite informar o CPF do gestor cadastrado pela empresa.
	- $\circ$  Observação Será apresentado neste campo as observações vindas da análise da ANTT e será visível apenas quando existir uma observação para o campo acima.
- Nome Campo será habilitado se existir pendências neste campo ou se não existir pendências este campo será desabilitado. Permite informar o nome do gestor cadastrado pela empresa.
	- o Observação Será apresentado neste campo as observações vindas da análise da ANTT e será visível apenas quando existir uma observação para o campo acima.

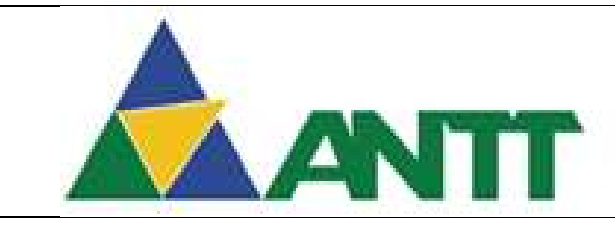

### AGÊNCIA NACIONAL DE

- Área de atuação Campo será habilitado se existir pendências neste campo ou se não existir pendências este campo será desabilitado. Campo receberá por padrão e desabilitado para edição o valor "Gestor".
	- o Observação Será apresentado neste campo as observações vindas da análise da ANTT e será visível apenas quando existir uma observação para o campo acima.
- Comprovante Campo será habilitado se existir pendências neste campo ou se não existir pendências este campo será desabilitado. Permite anexar o arquivo de Comprovante. Após realizar o anexo do arquivo será possível fazer o download do arquivo ou a exclusão do mesmo.
	- o Observação Será apresentado neste campo as observações vindas da análise da ANTT e será visível apenas quando existir uma observação para o campo acima.
- Declaração ou atestado Campo será habilitado se existir pendências neste campo ou se não existir pendências este campo será desabilitado. Permite anexar o arquivo de Declaração ou atestado. Após realizar o anexo do arquivo será possível fazer o download do arquivo ou a exclusão do mesmo.
	- o Observação Será apresentado neste campo as observações vindas da análise da ANTT e será visível apenas quando existir uma observação para o campo acima.

Ao finalizar a tratativa das pendências do formulário o usuário clica em "Salvar", assim todo o formulário será salvo se não houver nenhuma pendência no cadastro.

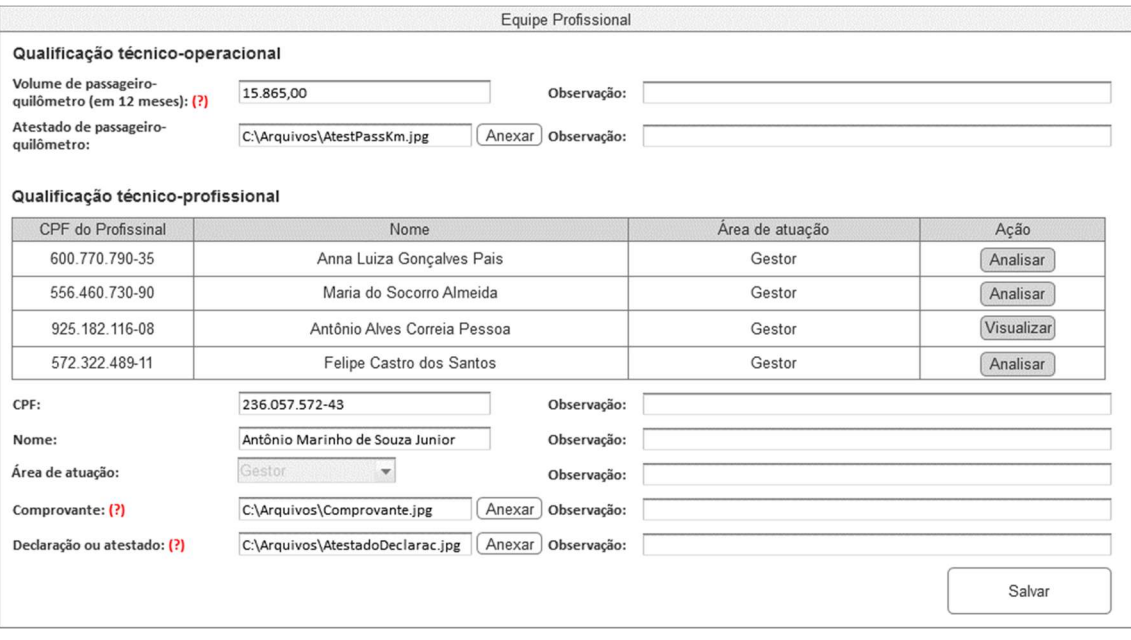

Figura 27 - Grupo: Equipe Profissional

### Grupo: Registrar empresa consórcio

Apresenta as informações do grupo "Registrar empresa consórcio". Este grupo possui os seguintes itens contendo os seguintes campos para a tratativa de pendência.

- Ato constitutivo do consórcio Campo será habilitado se existir pendências neste campo ou se não existir pendências este campo será desabilitado. Permite anexar o arquivo de Ato constitutivo da empresa consorciada. Após realizar o anexo do arquivo será possível fazer o download do arquivo ou a exclusão do mesmo;
	- $\circ$  Observação Será apresentado neste campo as observações vindas da análise da ANTT e será visível apenas quando existir uma observação para o campo acima.

Será apresentada uma lista contendo todas as empresas do consórcio. Em cada empresa que existir pendências aparecerá o botão "Analisar", ao ser clicado pelo usuário serão recuperados para os campos abaixo os dados da empresa selecionado e em cada empresa que não existir

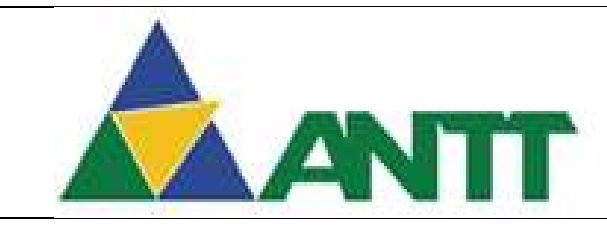

### **ANTE AGÊNCIA NACIONAL DE TRANSPORTESTERRESTRES**

pendências aparecerá o botão "Visualizar", ao ser clicado pelo usuário serão recuperados para os campos abaixo desabilitados.

- CNPJ da Empresa Consorciada Campo será habilitado se existir pendências neste campo ou se não existir pendências este campo será desabilitado. Permite informar o CNPJ da empresa;
	- o Observação Será apresentado neste campo as observações vindas da análise da ANTT e será visível apenas quando existir uma observação para o campo acima.
- Razão social da empresa consorciada Campo será habilitado se existir pendências neste campo ou se não existir pendências este campo será desabilitado. Permite informar a razão social da empresa.
	- Observação Será apresentado neste campo as observações vindas da análise da ANTT e será visível apenas quando existir uma observação para o campo acima.
- Tipo Campo será habilitado se existir pendências neste campo ou se não existir pendências este campo será desabilitado. Permite selecionar o tipo de empresa. Possui duas opções Consorciada ou Líder;
	- o Observação Será apresentado neste campo as observações vindas da análise da ANTT e será visível apenas quando existir uma observação para o campo acima.
- Participação da empresa no consórcio Campo será habilitado se existir pendências neste campo ou se não existir pendências este campo será desabilitado. Permite informar o Percentual de participação da empresa no consórcio;
	- o Observação Será apresentado neste campo as observações vindas da análise da ANTT e será visível apenas quando existir uma observação para o campo acima.

Ao finalizar a tratativa das pendências do formulário o usuário clica em "Salvar", assim todo o formulário será salvo se não houver nenhuma pendência no cadastro.

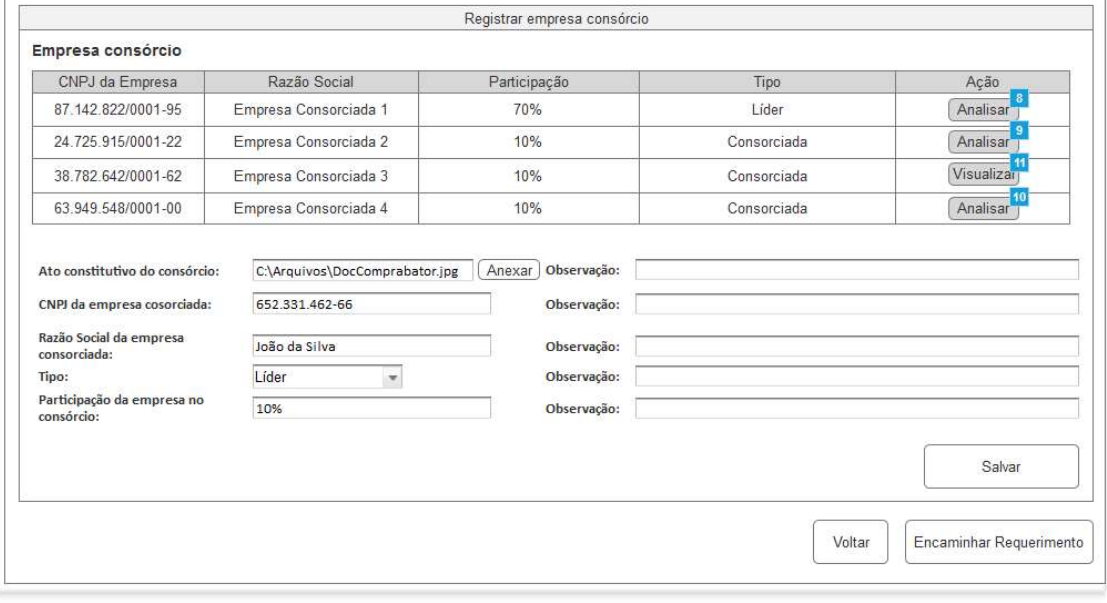

Figura 28 - Grupo: Registrar empresa consórcio

Após realizar as alterações de todos os campos que geraram pendências, o usuário deverá clicar no botão "Encaminhar Requerimento". O Requerimento será novamente encaminhado para análise da ANTT com todas as pendencias sanadas.

2.5.1.2 Visualizar Itens do Requerimento

O usuário clica no botão "Visualizar" no requerimento com a situação diferente de "Pendente", então será apresentado os itens de todos os grupos desabilitados para edição, conforme o item 2.5.1.1.

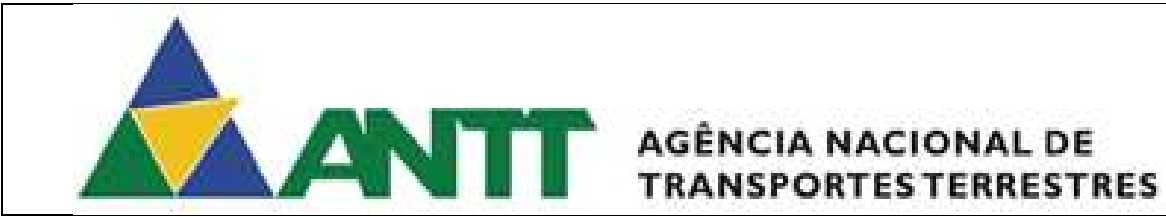

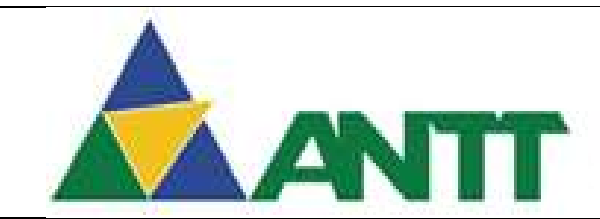

## **ANTIFE** AGÊNCIA NACIONAL DE

### 2.5.2 Tratar pendência – Veículo

O acesso a está funcionalidade dependerá da conclusão da análise do requerimento do tipo veículo, por parte da ANTT, com pendencias verificadas na análise.

Para acessar está funcionalidade poderá seguintes os caminhos:

• Menu Tratar Pendências Requerimento  $\rightarrow$  Visualizar Pendencia Frota.

Ao acessar a tela de cadastrar motorista da empresa serão apresentados os seguintes campos:

- Empresa Apresenta a razão social da empresa;
- CNPJ Apresenta o CNPJ da empresa;
- Responsável Apresenta o Nome do responsável da empresa;
- CPF Apresenta o CPF do responsável da empresa;

### Tratar Pendencias no Requerimento da Frota

- Número Requerimento Permite informar o número do requerimento para realizar a pesquisa.
- Ano Requerimento Permite informar o ano do requerimento para realizar a pesquisa.
- Período de Solicitação Data Início Permite informar a data início de solicitação do requerimento para realizar a pesquisa.
- Período de Solicitação Data Fim Permite informar a data fim de solicitação do requerimento para realizar a pesquisa.
- Situação Permite selecionar a situação do requerimento para realizar a pesquisa.

Após informar os campos acima o usuário deverá clicar no botão "Pesquisar" para que seja retornado o requerimento de acordo com os filtros informados.

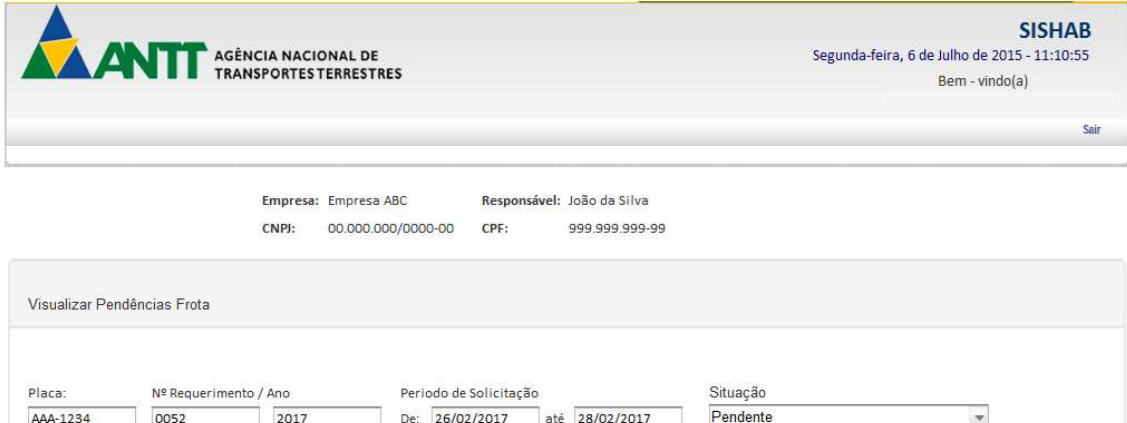

Pesquisar

Qtd. Veiculos

 $14$ 

 $\overline{5}$ 

 $\overline{8}$ 

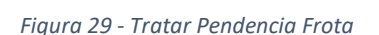

Tipo de Serviço

Rodoviário Nacional

Fretamento

Rovodivário Nacional

Situação Requerimento

Pendente

Pendente

Pendente

Acão Analisar

Analisar<sup>2</sup>

Analisar

Quando o usuário selecionar o requerimento clicando no botão "Analisar" será carregado uma lista contendo todos os veículos incluídos no requerimento selecionado.

Visualizar Requerimentos

Data

05/12/2016

04/01/2017

10/02/2017

Nº Protocolo

50500 123456/2016-58

50358.225566/2017-04

50378.225636/2017-23

Requerimento

0001/2017

0002/2017

003/2017

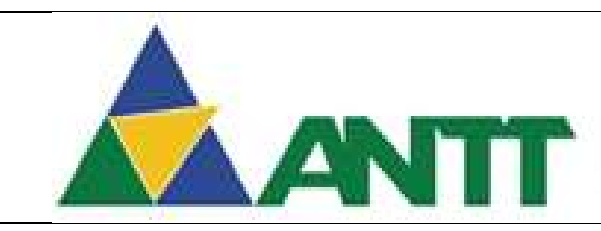

## ANTT AGÊNCIA NACIONAL DE

#### Visualizar Veículos dos Requerimentos

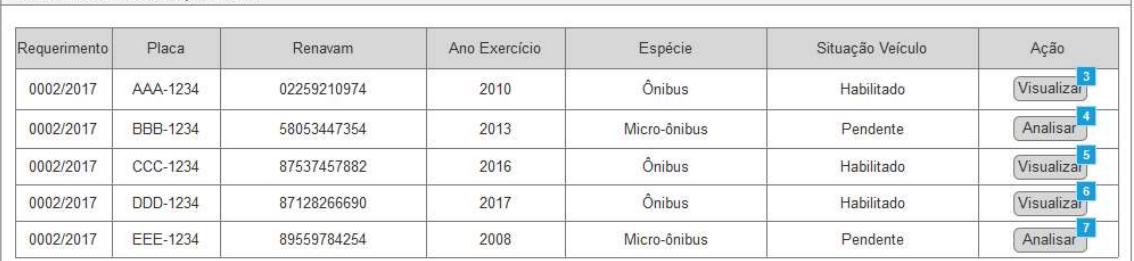

Figura 30 - Visualizar Veículos do Requerimento

Serão apresentados dois tipos de ações após a realização da pesquisa pelo usuário. A ação de "Analisar" (Vide 2.5.2.1) e "Visualizar" (Vide 2.5.2.2).

### 2.5.2.1 Analisar Pendência Veículo

O usuário clica no botão "Analisar" no requerimento com a situação "Pendente", então será apresentada as informações que geram pendência na análise. Serão apresentados os seguintes campos para realizar a tratativa de pendências:

### Solucionar Pendência do Veículo / Requerimento

- Requerimento Apresenta o número do requerimento selecionado.
- Unidade Federação Apresenta a unidade federativa do veículo.
- RENAVAM Apresenta a numeração do RENAVAM do veículo.
- Capacidade / Nº Poltronas Apresenta a capacidade ou a quantidade de poltronas do veículo.
- Chassi Apresenta o código do chassi do veículo.
- Tipo de Serviço Apresenta o tipo de serviço do veículo.

### Dados do Veículo

- Placa Campo será habilitado se existir pendências neste campo ou se não existir pendências este campo será desabilitado. Permite informar a placa do veículo.
	- o Observação Será apresentado neste campo as observações vindas da análise da ANTT e será visível apenas quando existir uma observação para o campo acima.
- Unidade Federação Campo será habilitado se existir pendências neste campo ou se não existir pendências este campo será desabilitado. Permite informar a unidade federativa do veículo.
	- o Observação Será apresentado neste campo as observações vindas da análise da ANTT e será visível apenas quando existir uma observação para o campo acima.
- Capacidade/N° de poltronas Campo será habilitado se existir pendências neste campo ou se não existir pendências este campo será desabilitado. Permite informar a capacidade ou número de poltronas
	- o Observação Será apresentado neste campo as observações vindas da análise da ANTT e será visível apenas quando existir uma observação para o campo acima.
- Chassi Campo será habilitado se existir pendências neste campo ou se não existir pendências este campo será desabilitado. Permite informar o código do chassi do veículo.
	- o Observação Será apresentado neste campo as observações vindas da análise da ANTT e será visível apenas quando existir uma observação para o campo acima.
- Ano Exercício Campo será habilitado se existir pendências neste campo ou se não existir pendências este campo será desabilitado. Permite informar o ano de exercício do veículo.
	- $\circ$  Observação Será apresentado neste campo as observações vindas da análise da ANTT e será visível apenas quando existir uma observação para o campo acima.

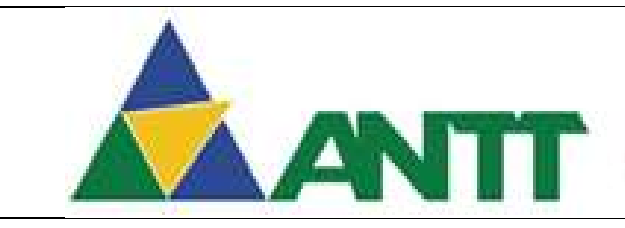

### **AGÊNCIA NACIONAL DE TRANSPORTES TERRESTRES**

- RENAVAM Campo será habilitado se existir pendências neste campo ou se não existir pendências este campo será desabilitado. Permite informar o número do RENAVAM do veículo.
	- $\circ$  Observação Será apresentado neste campo as observações vindas da análise da ANTT e será visível apenas quando existir uma observação para o campo acima.
- Espécie de veículo Campo será habilitado se existir pendências neste campo ou se não existir pendências este campo será desabilitado. Permite selecionar a espécie do veículo. Será apresentado os valores: Ônibus, Micro-ônibus.
	- o Observação Será apresentado neste campo as observações vindas da análise da ANTT e será visível apenas quando existir uma observação para o campo acima.
- Categoria Campo será habilitado se existir pendências neste campo ou se não existir pendências este campo será desabilitado. Permite selecionar o tipo de categoria do veículo. Será apresentado os valores: Aluguel; Particular.
	- Observação Será apresentado neste campo as observações vindas da análise da ANTT e será visível apenas quando existir uma observação para o campo acima.
- Acessibilidade Campo será habilitado se existir pendências neste campo ou se não existir pendências este campo será desabilitado. Permite selecionar se o veículo possui acessibilidade para portadores de deficiência física, opção sim ou não.
	- o Observação Será apresentado neste campo as observações vindas da análise da ANTT e será visível apenas quando existir uma observação para o campo acima.
- Potência Campo será habilitado se existir pendências neste campo ou se não existir pendências este campo será desabilitado. Permite informar a potência total do veículo.
	- $\circ$  Observação Será apresentado neste campo as observações vindas da análise da ANTT e será visível apenas quando existir uma observação para o campo acima.
- Restrição judicial ou administrativa Campo será habilitado se existir pendências neste campo ou se não existir pendências este campo será desabilitado. Permite selecionar se o veículo possui ou não restrição judicial ou administrativa.
	- $\circ$  Observação Será apresentado neste campo as observações vindas da análise da ANTT e será visível apenas quando existir uma observação para o campo acima.
- Posição do motor Campo será habilitado se existir pendências neste campo ou se não existir pendências este campo será desabilitado. Permite selecionar a posição do motor do veículo. Será apresentado os valores: Dianteiro, Traseiro.
	- o Observação Será apresentado neste campo as observações vindas da análise da ANTT e será visível apenas quando existir uma observação para o campo acima.
- Área útil passageiros de pé Campo será habilitado se existir pendências neste campo ou se não existir pendências este campo será desabilitado. Permite informar a quantidade de área útil de passageiros em pé do veículo.
	- Observação Será apresentado neste campo as observações vindas da análise da ANTT e será visível apenas quando existir uma observação para o campo acima.
- Veículo Próprio Campo será habilitado se existir pendências neste campo ou se não existir pendências este campo será desabilitado. Permite selecionar se o veículo é próprio ou não.
	- o Observação Será apresentado neste campo as observações vindas da análise da ANTT e será visível apenas quando existir uma observação para o campo acima.
- Veículo Arrendado Campo será habilitado se existir pendências neste campo ou se não existir pendências este campo será desabilitado. Permite selecionar se o veículo é arrendado ou não.

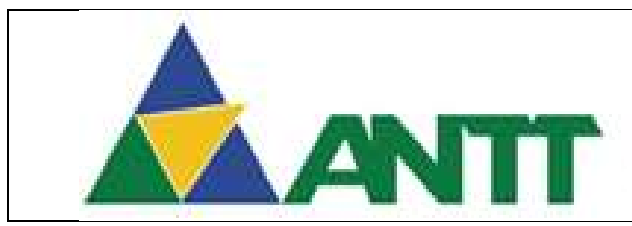

### **AGÊNCIA NACIONAL DE TRANSPORTES TERRESTRES**

- o Observação Será apresentado neste campo as observações vindas da análise da ANTT e será visível apenas quando existir uma observação para o campo acima.
- CPF / CNPJ Proprietário Campo será habilitado se existir pendências neste campo ou se não existir pendências este campo será desabilitado. Permite informar o CPF da pessoa física ou CNPJ da empresa proprietária do veículo.
	- o Observação Será apresentado neste campo as observações vindas da análise da ANTT e será visível apenas quando existir uma observação para o campo acima.
- Nome / Razão Social Campo será habilitado se existir pendências neste campo ou se não existir pendências este campo será desabilitado. Permite informar o Nome da pessoa física ou Razão social da empresa proprietária do veículo.
	- o Observação Será apresentado neste campo as observações vindas da análise da ANTT e será visível apenas quando existir uma observação para o campo acima.
- Arquivo CRVL Campo será habilitado se existir pendências neste campo ou se não existir pendências este campo será desabilitado. Permite anexar o arquivo de CRLV. Após realizar o anexo do arquivo será possível fazer o download do arquivo ou a exclusão do mesmo.
	- o Observação Será apresentado neste campo as observações vindas da análise da ANTT e será visível apenas quando existir uma observação para o campo acima.
- Seguro Responsabilidade Civil Campo será habilitado se existir pendências neste campo ou se não existir pendências este campo será desabilitado. Apresenta se o veículo informado possui seguro de responsabilidade cível ou não.
	- $\circ$  Observação Será apresentado neste campo as observações vindas da análise da ANTT e será visível apenas quando existir uma observação para o campo acima.

### Inspeção Técnica

- Data de vencimento CSV Campo será habilitado se existir pendências neste campo ou se não existir pendências este campo será desabilitado. Permite informar a data de vencimento do CSV do veículo.
	- $\circ$  Observação Será apresentado neste campo as observações vindas da análise da ANTT e será visível apenas quando existir uma observação para o campo acima.
- Data de Vencimento LIT Campo será habilitado se existir pendências neste campo ou se não existir pendências este campo será desabilitado. Permite informar a data de vencimento do LIT.
	- o Observação Será apresentado neste campo as observações vindas da análise da ANTT e será visível apenas quando existir uma observação para o campo acima.

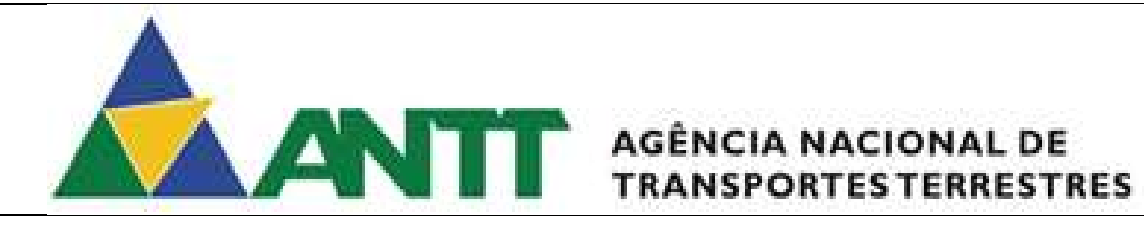

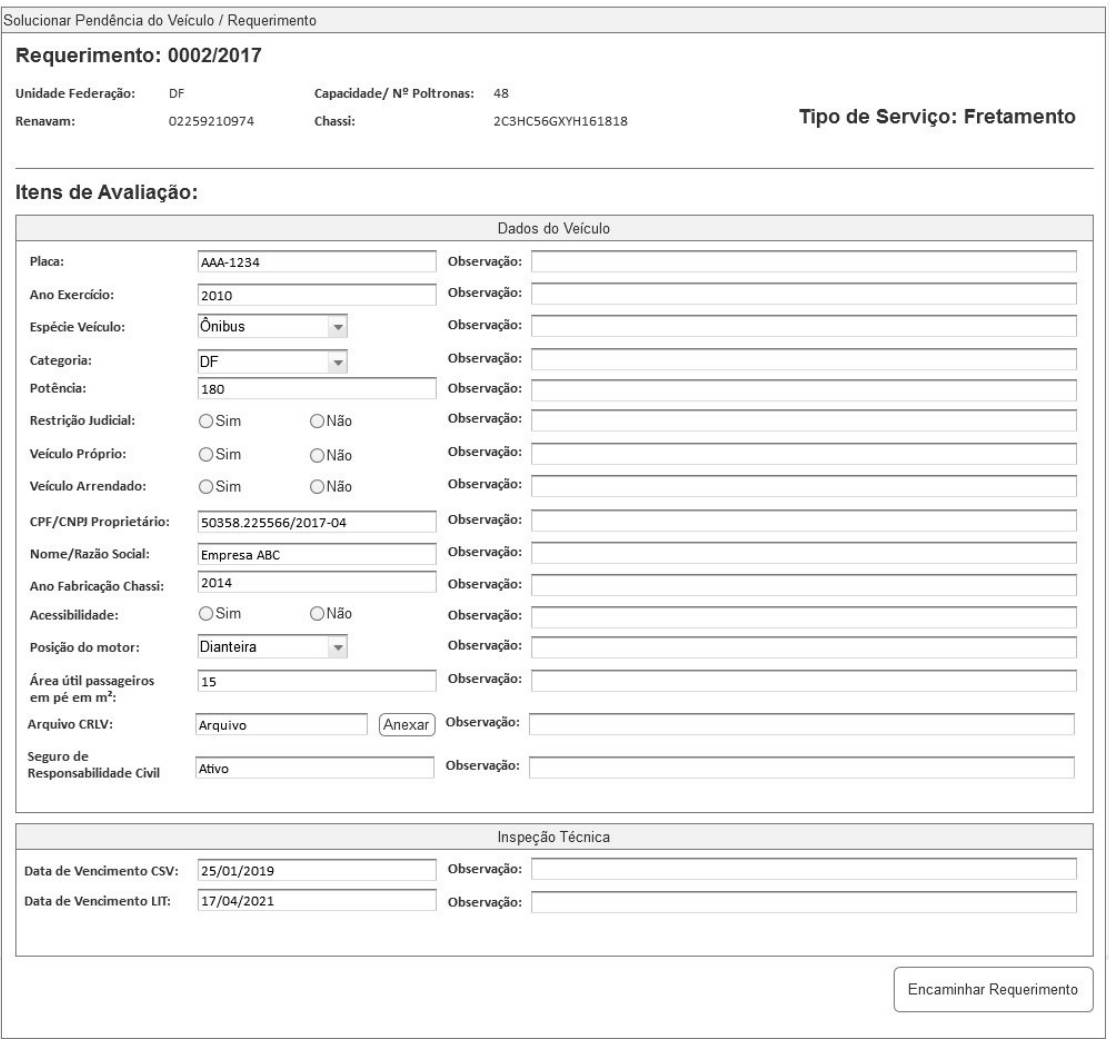

Figura 31 - tratar Pendencia Frota

Após realizar as alterações de todos os campos que geraram pendências, o usuário deverá clicar no botão "Encaminhar Requerimento". O Requerimento será novamente encaminhado para análise da ANTT com todas as pendencias sanadas.

### 2.5.2.2 Visualizar Pendência Veículo

O usuário clica no botão "Visualizar" no requerimento com a situação diferente de "Pendente", então será apresentado os itens de todos os grupos desabilitados para edição, conforme o item 2.5.2.1.

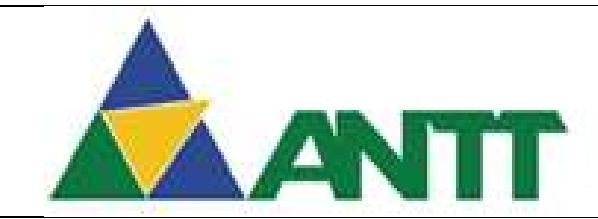

### AGÊNCIA NACIONAL DE **TRANSPORTES TERRESTRES**

### 2.5.3 Tratar pendência - Motorista

O acesso a está funcionalidade dependerá da conclusão da análise do requerimento do tipo motorista, por parte da ANTT, com pendencias verificadas na análise.

Para acessar está funcionalidade poderá seguintes os caminhos:

• Menu Tratar Pendências Requerimento  $\rightarrow$  Visualizar Pendencia Motorista.

Ao acessar a tela de cadastrar motorista da empresa serão apresentados os seguintes campos:

- Empresa Apresenta a razão social da empresa;
- CNPJ Apresenta o CNPJ da empresa;
- Responsável Apresenta o Nome do responsável da empresa;
- CPF Apresenta o CPF do responsável da empresa;

### Tratar Pendencias no Requerimento do Motorista

- Número Requerimento Permite informar o número do requerimento para realizar a pesquisa.
- Ano Requerimento Permite informar o ano do requerimento para realizar a pesquisa.
- Período de Solicitação Data Início Permite informar a data início de solicitação do requerimento para realizar a pesquisa.
- Período de Solicitação Data Fim Permite informar a data fim de solicitação do requerimento para realizar a pesquisa.
- Situação Permite selecionar a situação do requerimento para realizar a pesquisa.

Após informar os campos acima o usuário deverá clicar no botão "Pesquisar" para que seja retornado o requerimento de acordo com os filtros informados.

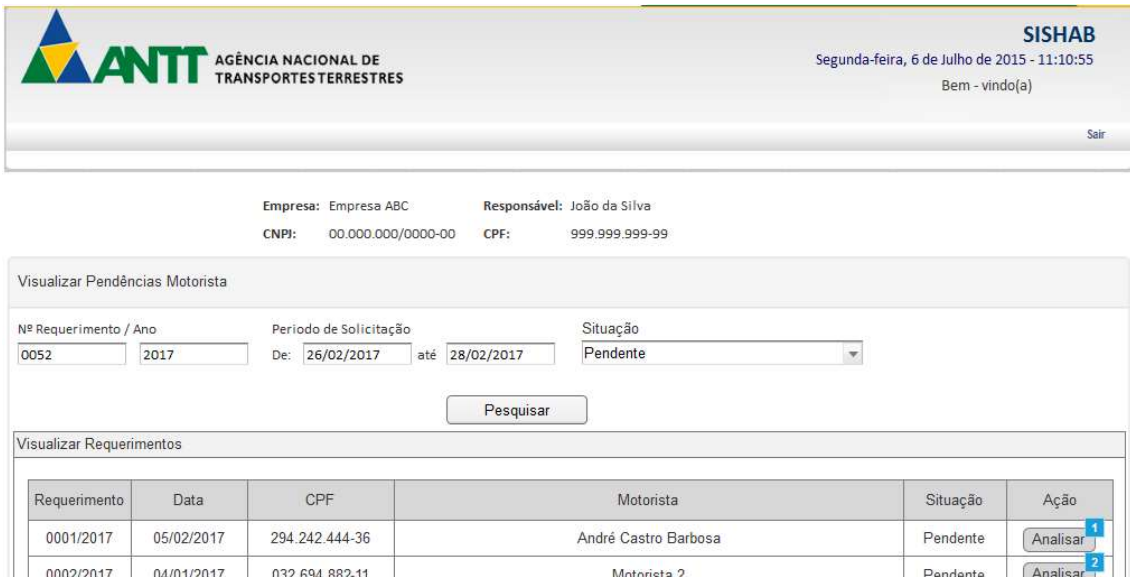

Figura 32 - Tratar Pendencia Motorista

Serão apresentados dois tipos de ações após a realização da pesquisa pelo usuário. A ação de "Analisar" (Vide 2.5.3.1) e "Visualizar" (Vide 2.5.3.2).

2.5.3.1 Analisar Requerimento motorista

O usuário clica no botão "Analisar" no requerimento com a situação "Pendente", então será apresentada as informações que geram pendência na análise. Serão apresentados os seguintes campos para realizar a tratativa de pendências:

### Solucionar Pendência do Requerimento

- Requerimento Apresenta o número do requerimento selecionado.
- Empresa Empregadora Apresenta a razão social da empresa empregadora.
- Data de Admissão Apresenta a data de admissão do motorista na empresa.

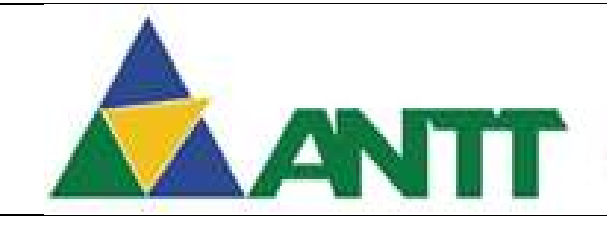

### ANTE AGÊNCIA NACIONAL DE

 Data de Demissão – Apresenta a data de demissão do motorista na empresa Admissão / Demissão de Motorista

- CPF Campo será habilitado se existir pendências neste campo ou se não existir pendências este campo será desabilitado. Permite informar o CPF do motorista.
	- o Observação Será apresentado neste campo as observações vindas da análise da ANTT e será visível apenas quando existir uma observação para o campo acima.
- Nome Campo será habilitado se existir pendências neste campo ou se não existir pendências este campo será desabilitado. Permite informar o Nome do Motorista.
	- $\circ$  Observação Será apresentado neste campo as observações vindas da análise da ANTT e será visível apenas quando existir uma observação para o campo acima.
- Nome da Mãe Campo será habilitado se existir pendências neste campo ou se não existir pendências este campo será desabilitado. Permite informar o Nome da Mãe do Motorista.
	- $\circ$  Observação Será apresentado neste campo as observações vindas da análise da ANTT e será visível apenas quando existir uma observação para o campo acima.
- UF da Residência Campo será habilitado se existir pendências neste campo ou se não existir pendências este campo será desabilitado. Permite selecionar a UF de residência do Motorista.
	- $\circ$  Observação Será apresentado neste campo as observações vindas da análise da ANTT e será visível apenas quando existir uma observação para o campo acima.

### Certidão Estadual

- UF Campo será habilitado se existir pendências neste campo ou se não existir pendências este campo será desabilitado. Permite selecionar a UF da certidão Estadual.
	- o Observação Será apresentado neste campo as observações vindas da análise da ANTT e será visível apenas quando existir uma observação para o campo acima.
- Data de emissão Campo será habilitado se existir pendências neste campo ou se não existir pendências este campo será desabilitado. Permite informar a data de emissão da certidão estadual.
	- o Observação Será apresentado neste campo as observações vindas da análise da ANTT e será visível apenas quando existir uma observação para o campo acima.
- Arquivo Campo será habilitado se existir pendências neste campo ou se não existir pendências este campo será desabilitado. Permite anexar o arquivo de Certidão de Distribuição Criminal – Estadual do motorista. Após realizar o anexo do arquivo será possível fazer o download do arquivo ou a exclusão do mesmo
	- o Observação Será apresentado neste campo as observações vindas da análise da ANTT e será visível apenas quando existir uma observação para o campo acima.

### Certidão Federal

- UF Campo será habilitado se existir pendências neste campo ou se não existir pendências este campo será desabilitado. Permite selecionar a UF da certidão Federal.
	- Observação Será apresentado neste campo as observações vindas da análise da ANTT e será visível apenas quando existir uma observação para o campo acima.
- Data de emissão Campo será habilitado se existir pendências neste campo ou se não existir pendências este campo será desabilitado. Permite informar a data de emissão da certidão federal.
	- o Observação Será apresentado neste campo as observações vindas da análise da ANTT e será visível apenas quando existir uma observação para o campo acima.

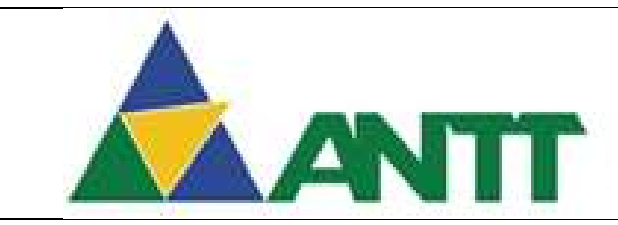

## AGÊNCIA NACIONAL DE<br>TRANSPORTES TERRESTRES

- Arquivo Campo será habilitado se existir pendências neste campo ou se não existir pendências este campo será desabilitado. Permite anexar o arquivo de Certidão de Distribuição Criminal – Federal do motorista. Após realizar o anexo do arquivo será possível fazer o download do arquivo ou a exclusão do mesmo
	- o Observação Será apresentado neste campo as observações vindas da análise da ANTT e será visível apenas quando existir uma observação para o campo acima.

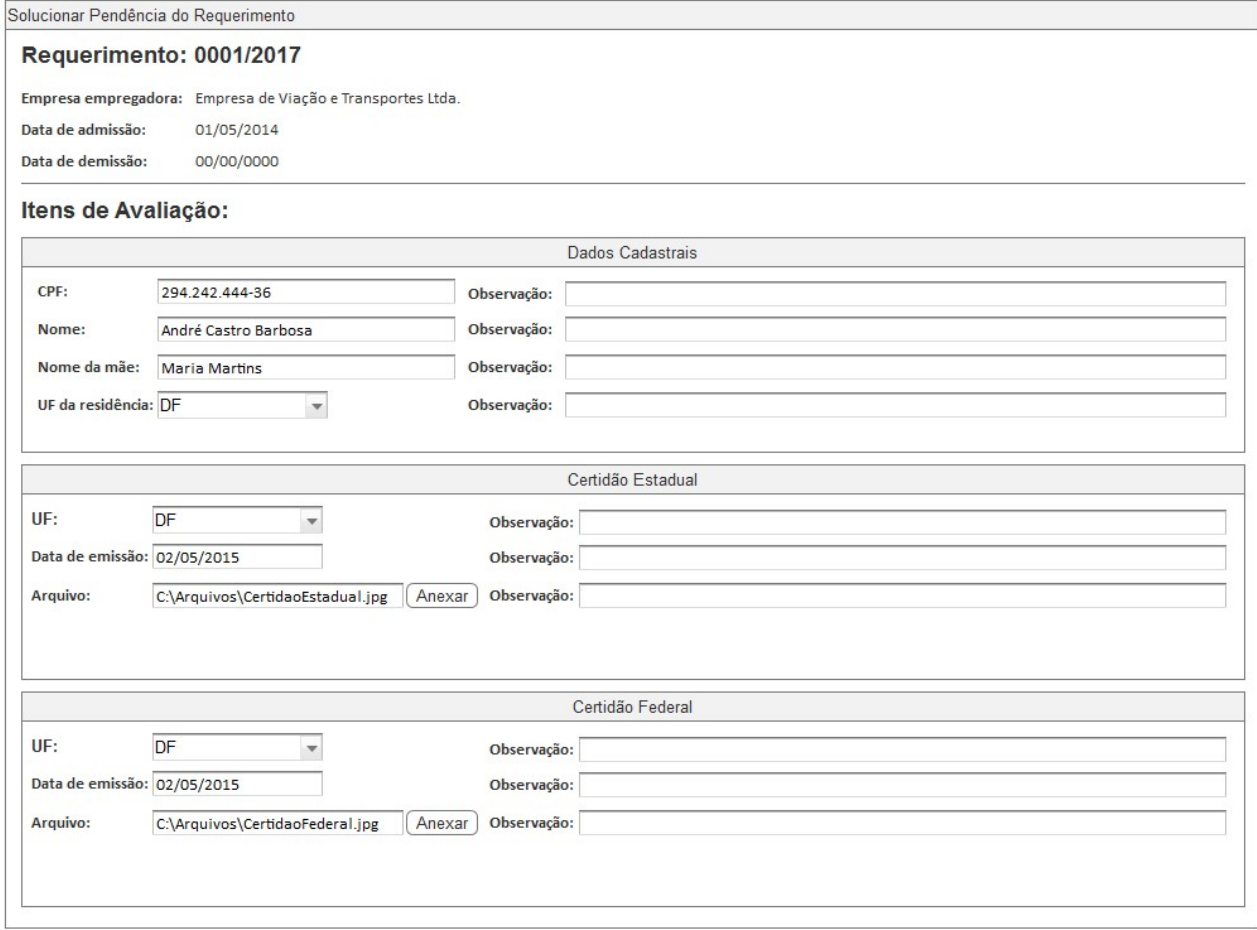

Figura 33 - Tratar pendencia Motorista

Após realizar as alterações de todos os campos que geraram pendências, o usuário deverá clicar no botão "Encaminhar Requerimento". O Requerimento será novamente encaminhado para análise da ANTT com todas as pendencias sanadas.

#### Visualizar Requerimento motorista  $2.5.3.2$

O usuário clica no botão "Visualizar" no requerimento com a situação diferente de "Pendente", então será apresentado os itens de todos os grupos desabilitados para edição, conforme o item 2.5.3.1.

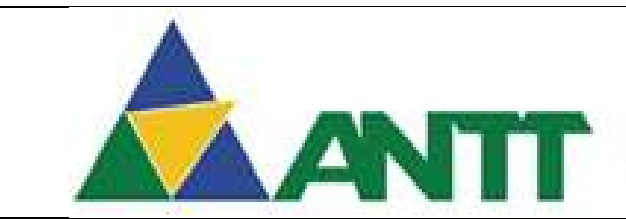

## ANTI AGÊNCIA NACIONAL DE

### 3 Aprovação do Documento

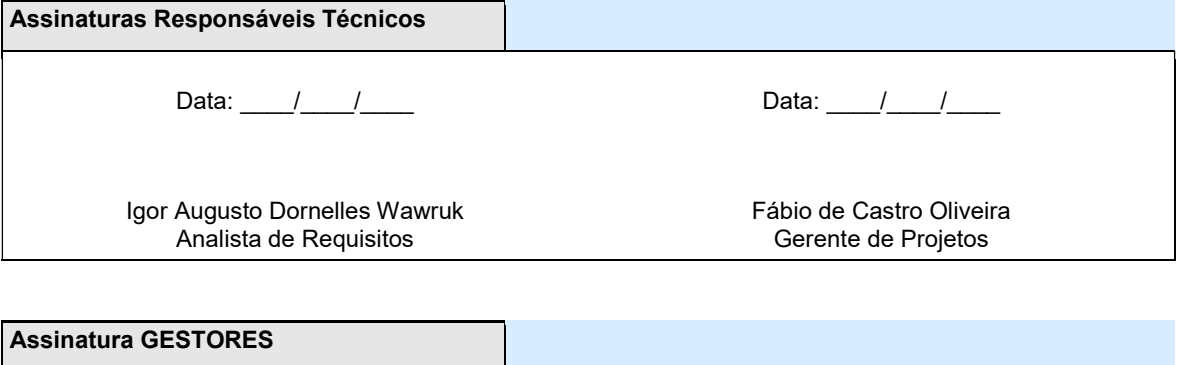

Data:  $\frac{1}{2}$ 

Hélio Roberto Silva de Sousa Analista da GEHAB